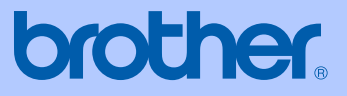

# GUÍA DEL USUARIO

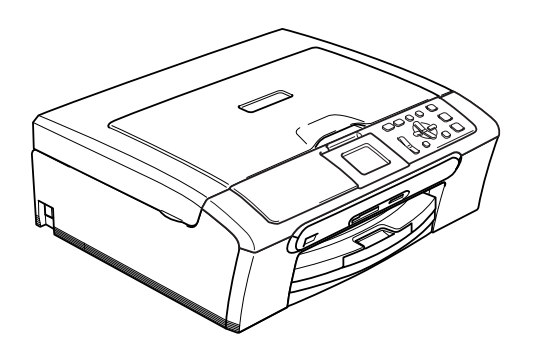

DCP-330C DCP-540CN DCP-750CW

 $C \in \mathbb{O}$ 

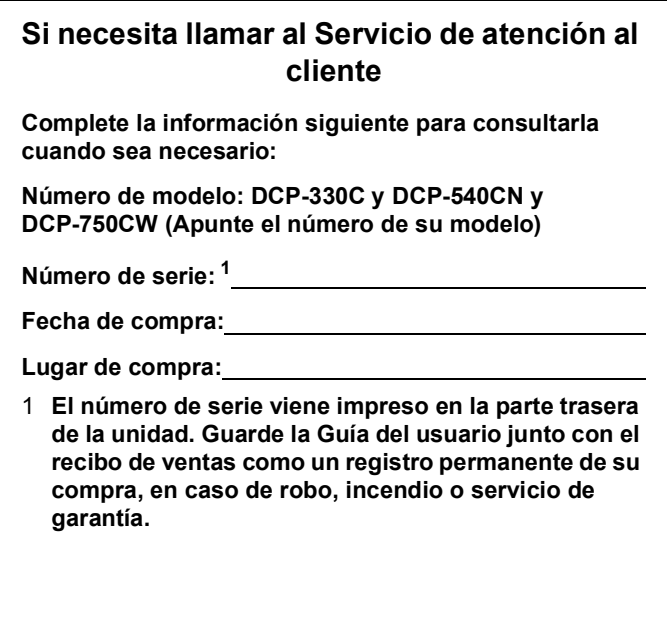

### <span id="page-1-0"></span>**Registre su producto en línea en**

### **[http://www.brother.com/registration/](http://www.brother.com/registration)**

Al registrar su producto con Brother, podrá ser registrado como el propietario original del producto. Su registro de Brother:

- podría servirle como confirmación de la fecha de compra de su producto en caso de que hubiera perdido el recibo.
- puede servirle para cobrar el seguro en el caso de que la pérdida de dicho producto.

# **Aviso de compilación y publicación**

Este manual ha sido compilado y publicado bajo la supervisión de Brother Industries Ltd., e incluye las descripciones y especificaciones más recientes del producto.

El contenido de este manual, así como las especificaciones de este producto, están sujetos a modificación sin previo aviso.

Brother se reserva el derecho de modificar sin previo aviso las especificaciones y materiales descritos en el presente manual, y no asume responsabilidad alguna por los daños (tampoco por los daños consecuentes) causados por el uso de los materiales presentados, entre ellos, los errores tipográficos y de otra índole que pudiera contener esta publicación.

# **Declaración de conformidad de la CE según lo establecido en la directiva R&TTE**

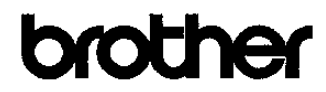

#### EC Declaration of Conformity

Manufacturer Brother Industries, Ltd. 15-1, Naeshiro-cho, Mizuho-ku, Nagoya 467-8561, Japan Plant Brother Industries (Shen Zhen) Ltd G02414-1, Bao Chang Li Bonded Transportation Industrial Park, Bao Long Industrial Estate, Longgang, Shenzhen, China

Herewith declare that:

Products description : Copier Printer Model Name : DCP-330C, DCP-540CN are in conformity with provisions of the Directives applied : Low Voltage Directive 73/23/EEC (as amended by 93/68/EEC) and the Electromagnetic Compatibility Directive 89/336/EEC (as amended by 91/263/EEC and 92/31/EEC and 93/68/EEC).

Product description : Copier Printer Model Name : DCP-750CW is in conformity with provisions of the R & TTE Directive (1999/5/EC).

We declare compliance with the following standards:

Harmonized: Safety EN60950-1-2001+A11:2004

EMC EN55022: 1998 +A1: 2000 +A2: 2003 Class B EN55024: 1998 +A1: 2001 +A2: 2003 EN61000-3-2:2000 EN61000-3-3: 1995 + A1: 2001

Radio EN301 489-1 V1.4.1 EN301 489 17 V1.2.1 EN300 328 V1.6.1

※ Radio applies to DCP-750CW only.

Year in which CE marking was first affixed 2006

Issued by Date Place Signature

Jakasho *(Waeda* 

: Brother Industries, Ltd.

 $: 1st$  July, 2006 : Nagoya, Japan

> Takashi Maeda Manager Quality Management Dept. Printing & Solutions Company

# **Declaración de conformidad de la CE en virtud de la directiva R & TTE**

**Fabricante** Brother Industries, Ltd. 15-1, Naeshiro-cho, Mizuho-ku, Nagoya 467-8561, Giappone

#### Planta

Brother Industries (Shen Zhen) Ltd G02414-1, Bao Chang Li Bonded Transportation Industrial Park, Bao Lung Industrial Estate, Longgang, Shenzhen, China

Por la presente declaro que:

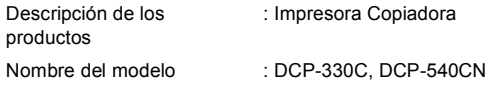

están en conformidad con las disposiciones de la Directiva: Directiva de Bajo Voltaje 73/23/CEE (según modificación de 93/68/CEE) y Directiva sobre Compatibilidad Electromagnética 89/336/CEE (según modificaciones de 91/263/CEE, 92/31/CEE y 93/68/CEE).

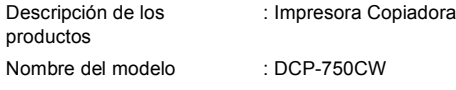

está en conformidad con las disposiciones de la directiva R & TTE (1999/5/CE). Declaramos su conformidad con las siguientes normas estándar:

#### Armonizados:

Seguridad: EN60950-1: 2001 +A11: 2004

EMC EN55022: 1998 +A1: 2000 +A2: 2003 Clase B EN55024: 1998 +A1: 2001 +A2: 2003 EN61000-3-2: 2000 EN61000-3-3: 1995 +A1: 2001

Año en que se obtuvo por primera vez la etiqueta CE : 2006

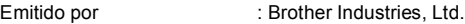

- Fecha : 28 de Abril de 2006
- Lugar : Nagoya, Japón

# **Tabla de contenido**

# **[Sección I Especificaciones generales](#page-9-0)**

### **[1 Información general](#page-10-0)**

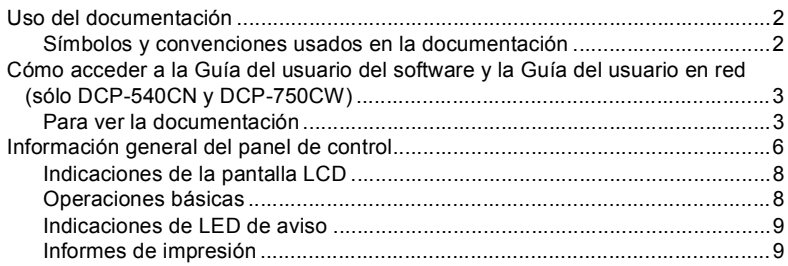

### **[2 Carga de documentos y papel](#page-18-0)**

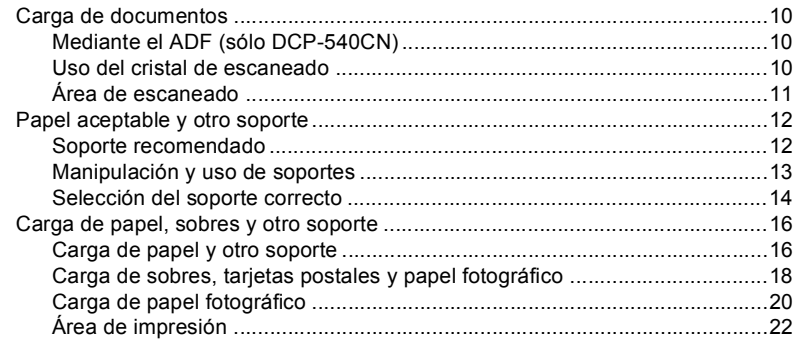

### **[3 Configuración general](#page-31-0)**

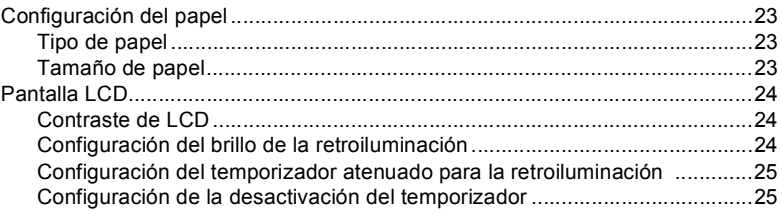

# **[Sección II Copia](#page-35-0)**

### **[4 Cómo hacer copias](#page-36-0)**

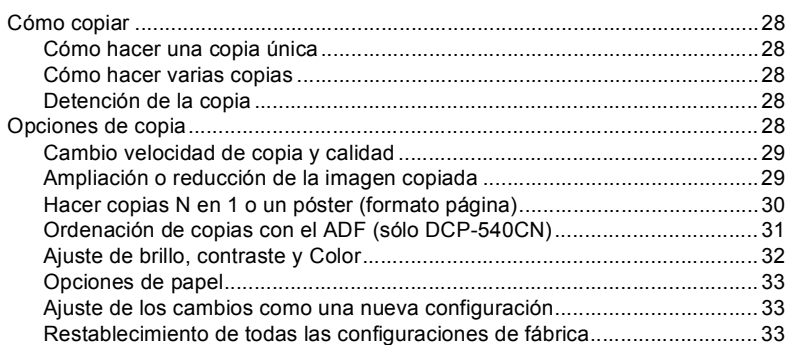

# **[Sección III Impresión de fotos directa](#page-43-0)**

### **[5 Impresión de fotografías mediante una tarjeta de memoria](#page-44-0)**

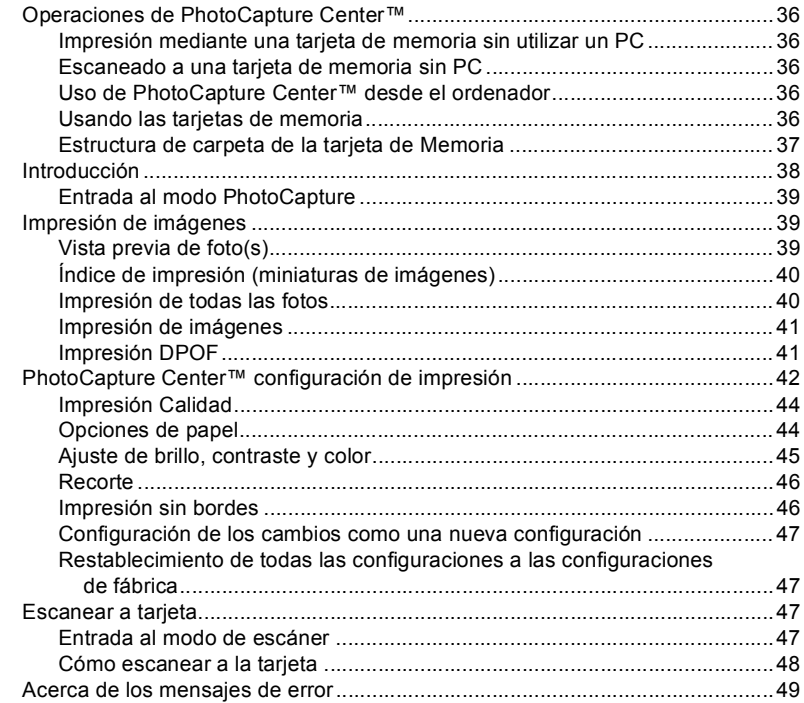

### **[6 Impresión de fotos de una cámara con PictBridge](#page-58-0)**

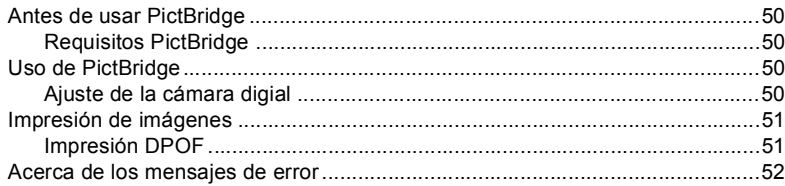

# **[Sección IV Software](#page-61-0)**

**[7 Funciones de software y red](#page-62-0)**

# **[Sección V Apéndices](#page-63-0)**

### **[A Avisos sobre seguridad y legales](#page-64-0)**

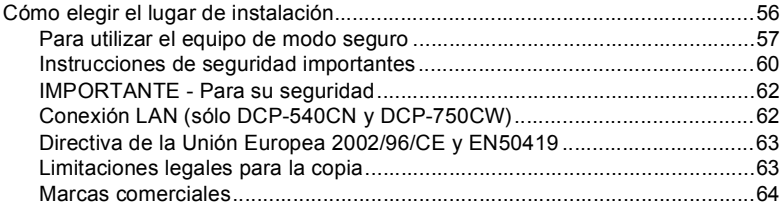

### **[B Solución de problemas y mantenimiento rutinario](#page-73-0)**

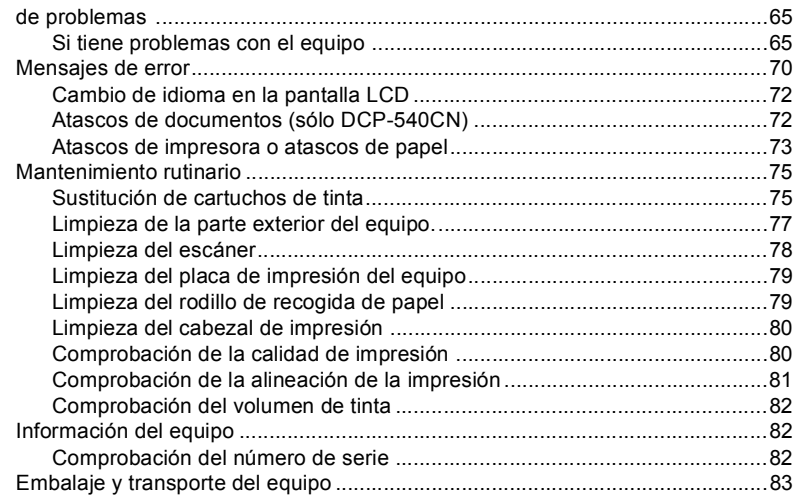

#### $\mathbf{c}$ Menús y funciones

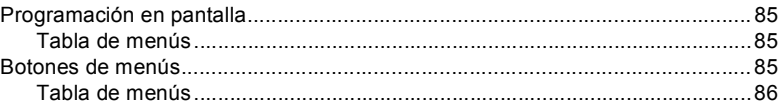

#### D **Especificaciones**

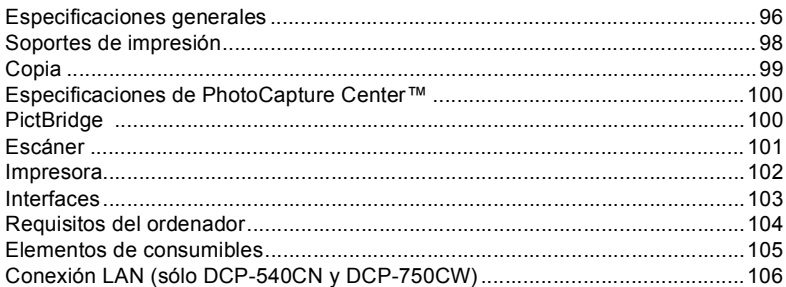

#### Glosario  $\mathsf E$

Índice  $\mathsf F$ 

# **Sección I**

# <span id="page-9-0"></span>Especificaciones generales

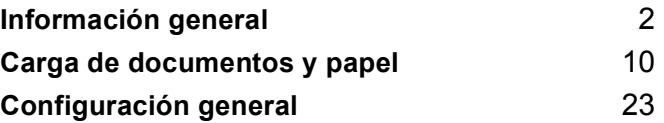

<span id="page-10-0"></span>**Información general <sup>1</sup>**

# <span id="page-10-1"></span>**Uso del documentación <sup>1</sup>**

**1**

¡Gracias por comprar un equipo Brother! La lectura de esta documentación le ayudará a sacar el máximo partido al equipo.

### <span id="page-10-2"></span>**Símbolos y convenciones usados en la documentación <sup>1</sup>**

Los símbolos y convenciones siguientes se emplean en toda la parte de la documentación.

- **Negrita** La tipografía en negrita identifica botones especiales del panel de control del equipo.
- *Cursiva* La tipografía en cursiva tiene por objeto destacar puntos importantes o derivarle a un tema afín.
- Courier New El texto en Courier New identifica los mensajes que aparecen en la pantalla LCD del equipo.

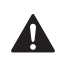

Las llamadas de atención le informan sobre lo que debe hacer para evitar una posible lesión.

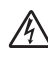

Los iconos de peligro por descarga eléctrica le advierten de la posibilidad de que sufra una descarga eléctrica.

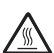

Los iconos de superficies calientes le advierten de que no toque las piezas del equipo que están calientes.

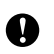

En los avisos se indican los procedimientos que deben seguirse para evitar causar posibles daños al equipo o a otros objetos.

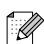

Las notas indican cómo responder ante situaciones que pueden presentarse, ofreciendo consejos sobre cómo cada operación funcionará con otras funciones.

```
\boldsymbol{\infty}
```
La iconos de configuración incorrecta advierten sobre dispositivos y operaciones incompatibles con el equipo.

# <span id="page-11-0"></span>**Cómo acceder a la Guía del usuario del software y la Guía del usuario en red (sólo DCP-540CN y DCP-750CW) <sup>1</sup>**

La Guía del usuario no contiene toda la información acerca del equipo como por ejemplo, cómo usar la impresora, el escáner y la red. Cuando esté preparado para consultar la información detallada acerca de estas funciones, lea la Guía del usuario del software y la Guía del usuario en red (sólo DCP-540CN y DCP-750CW) completas que se incluyen en el CD-ROM.

# <span id="page-11-1"></span>**Para ver la documentación <sup>1</sup>**

### **Para ver la documentación (para WIndows®) <sup>1</sup>**

Para ver la documentación, desde el menú **Start**, diríjase a **Brother**, **DCP-XXXX** (XXXX corresponde al nombre de su modelo) en el grupo de programas y, a continuación, seleccione **Manual del usuario**.

Si no instalado el software, puede encontrar la documentación siguiendo las instrucciones abajo:

- **Encienda el ordenador. Inserte el** CD-ROM de Brother en la unidad de CD-ROM.
- <sup>2</sup> Si aparece la pantalla del nombre del modelo, haga clic en el nombre del modelo que está utilizando.

Si aparece la pantalla del idioma, haga clic en el idioma de su preferencia. De este modo se abrirá el menú principal del CD-ROM.

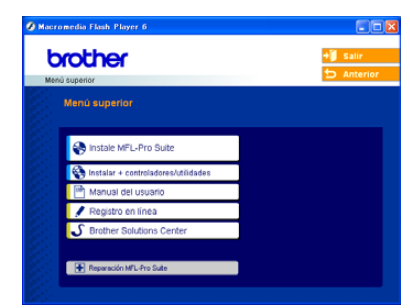

# **Nota**

Si no aparece esta ventana, utilice el explorador Windows<sup>®</sup> para ejecutar el programa setup.exe en el directorio raíz del CD-ROM Brother.

d Haga clic en **Manual del usuario**.

### **Cómo encontrar las instrucciones sobre escaneado <sup>1</sup>**

Hay varias maneras de escanear documentos. Puede encontrar las instrucciones de la siguiente manera:

### **Guía del usuario del Software**

- Escaneado (Para Windows<sup>®</sup> 98/98SE/Me/2000 Professional y Windows<sup>®</sup> XP)
- ControlCenter3 (Para Windows<sup>®</sup> 98/98SE/Me/2000 Professional y Windows<sup>®</sup> XP)
- *Escaneado en* (sólo DCP-540CN y DCP-750CW)

### **Guía del usuario PaperPort® SE con OCR**

■ Instrucciones para escanear directamente desde ScanSoft® PaperPort®. La Guía del usuario completa de ScanSoft® PaperPort® SE con OCR puede visualizarse en la selección de Ayuda que se encuentra en ScanSoft® PaperPort® con aplicación OCR.

#### **Cómo encontrar las instrucciones de configuración de red (sólo DCP-750CW) <sup>1</sup>**

El equipo se puede conectar a una red con cables o inalámbrica. En la Guía de configuración rápida encontrará las instrucciones de configuración básicas. Para obtener más información, o si su punto de acceso admite SecureEasySetup™, consulte la Guía del usuario en Red.

### **Para ver la documentación (para Macintosh®) <sup>1</sup>**

**Encienda el Macintosh<sup>®</sup>. Inserte el** CD-ROM de Brother en la unidad de CD-ROM. A continuación se abrirá la siguiente ventana.

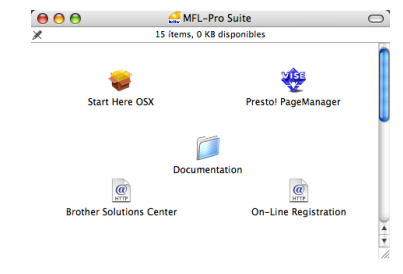

- Haga doble clic en el icono **Documentation**.
- Haga doble clic en la carpeta de idioma.
- Haga doble clic en el archivo de la portada.
- Haga clic en la documentación que desee leer.
	- **Guía del usuario del Software:** Guía del usuario del Software en formato HTML
	- **Guía del usuario en Red**: Guía del usuario en Red (sólo DCP-540CN y DCP-750CW) en formato HTML

### **Cómo encontrar las instrucciones sobre escaneado <sup>1</sup>**

Hay varias maneras de escanear documentos. Puede encontrar las instrucciones de la siguiente manera:

### **Guía del usuario del Software**

- *Escaneado* (Para Mac OS<sup>®</sup> X 10.2.4 o superior)
- *ControlCenter2* (Para Mac OS<sup>®</sup> X 10.2.4 o superior)
- *Escaneado en red (Para Mac OS*<sup>®</sup> X 10.2.4 o superior) (sólo DCP-540CN y DCP-750CW)

### **Presto!® Guía del usuario de PageManager®**

 $\blacksquare$  Instrucciones para escanear directamente desde Presto!® PageManager®. La Guía del usuario completa de Presto!® PageManager® puede visualizarse desde la selección de Ayuda en la aplicación Presto!® PageManager®.

### **Cómo encontrar las instrucciones de configuración de red (sólo DCP-750CW) <sup>1</sup>**

El equipo se puede conectar a una red con cables o inalámbrica. En la Guía de configuración rápida encontrará las instrucciones de configuración básicas. Para obtener más información, o si su punto de acceso admite SecureEasySetup™, consulte la Guía del usuario en Red.

Capítulo 1

# <span id="page-14-0"></span>**Información general del panel de control <sup>1</sup>**

EL panel DCP-330C muestra

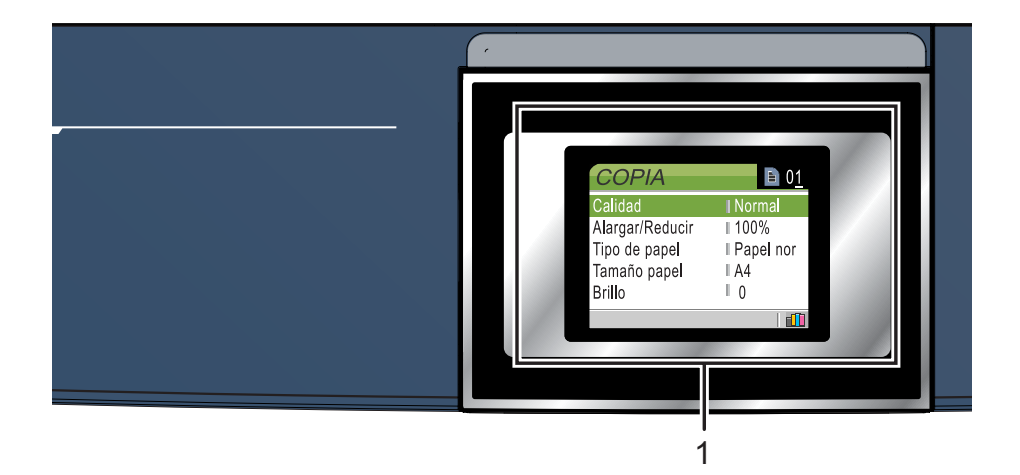

#### **1 LCD (pantalla de cristal líquido)**

Muestra los mensajes en la pantalla para ayudarle a configurar y utilizar el equipo. Además, puede ajustar el ángulo de la pantalla LCD levantándola.

#### **2 Número de cópias**

Utilice este botón para hacer múltiples copias.

#### **3 Botones de menús:**

 $\blacksquare$  < o bien  $\blacktriangleright$ 

Pulse para desplazarse hacia atrás o hacia delante en la selección de menús.

#### **a** o bien **b**

Pulse para desplazarse por los menús y opciones.

**Menú**

Le permite acceder al menú principal.

**OK**

Le permite seleccionar una configuración.

#### **4 Botones de inicio:**

#### **Color Inicio**

Le permite iniciar copias en todo color. Asimismo, permite iniciar una operación de escaneado (en color o blanco y negro, en función de la configuración de escaneado del software ControlCenter).

 $\overline{1}$ 

#### **Negro Inicio**

Le permite iniciar copias en blanco y negro. Asimismo, permite iniciar una operación de escaneado (en color o blanco y negro, en función de la configuración de escaneado del software ControlCenter).

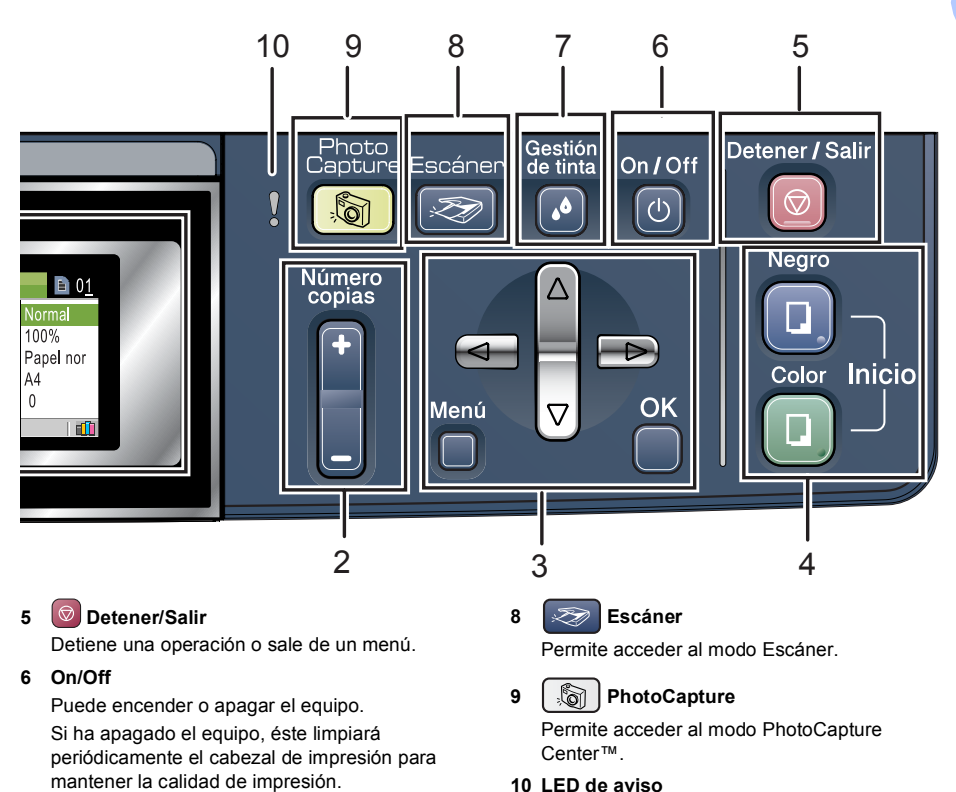

Se pone rojo cuando la pantalla LCD muestra un error o un mensaje de estado importante.

#### **7 Gestión de tinta**

Le permite limpiar los cabezales de impresión, comprobar la calidad de la impresión y comprobar cuánta tinta queda.

### **Nota**

La mayoría de ilustraciones en esta Guía del usuario se refieren al equipo DCP-330C.

### <span id="page-16-0"></span>**Indicaciones de la pantalla LCD <sup>1</sup>**

En la pantalla LCD se muestra el estado actual del equipo cuando está inactivo.

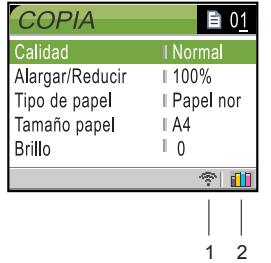

**1 SecureEasySetup (sólo DCP-750CW)** Un indicador de cuatro niveles muestra la potencia actual de la señal inalámbrica si utiliza una conexión inalámbrica.

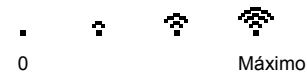

**2 Indicador de tinta** Permite ver cuánta tinta hay disponible.

# <span id="page-16-1"></span>**Operaciones básicas <sup>1</sup>**

Por ejemplo, para cambiar el tipo de papel a Papel inkjet.

a Pulse **Menú**.

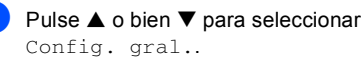

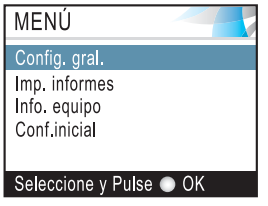

Pulse **OK**.

**3** Pulse **▲** o bien ▼ para seleccionar Tipo de papel.

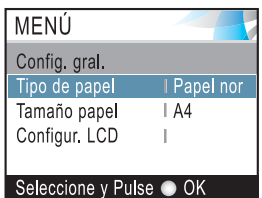

### Pulse **OK**.

**4** Pulse **▲** o bien ▼ para seleccionar

Papel inkjet.

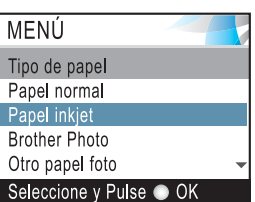

### Pulse **OK**.

Puede ver la configuración actual en la pantalla LCD:

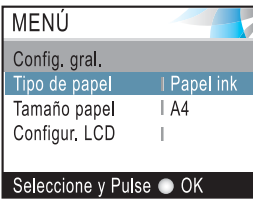

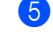

e Pulse **Detener/Salir**.

### <span id="page-17-0"></span>**Indicaciones de LED de aviso1**

El LED de aviso (diodo emisor de luz) se enciende cuando haya un problema en el equipo. Debe comprobar la visualización de LCD para obtener mayor información sobre el problema.

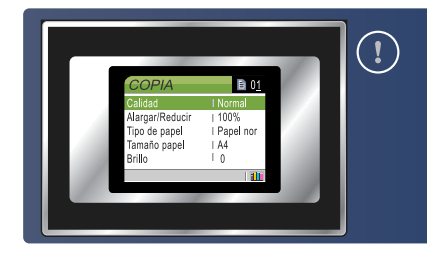

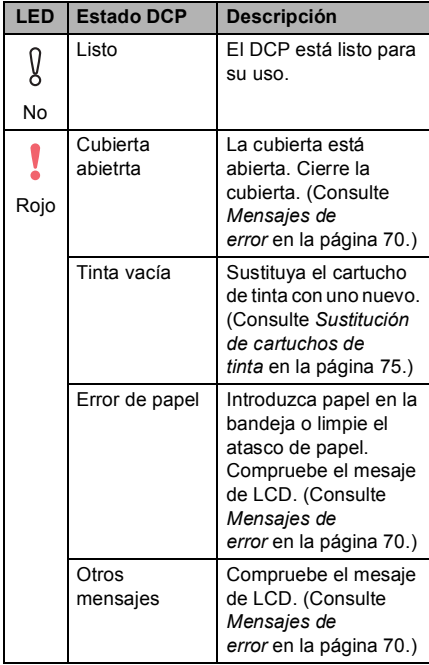

### <span id="page-17-1"></span>**Informes de impresión <sup>0</sup>**

Pueden utilizarse los siguientes tipos de informes:

■ Avuda

Una ayuda para que pueda programar el equipo rápidamente.

Ajust. usuario

Imprime una lista de la configuración.

Configur. red (sólo DCP-540CN y DCP-750CW)

Imprime una lista de la configuración de red.

### **Cómo imprimir un informe <sup>1</sup>**

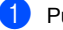

a Pulse **Menú**.

- Pulse **▲** o bien ▼ para seleccionar Imp. informes. Pulse **OK**.
- **3** Pulse **▲** o bien ▼ para seleccionar el informe que desee. Pulse **OK**.
- Pulse **Negro Inicio**.

**2**

# <span id="page-18-0"></span>**Carga de documentos y papel <sup>2</sup>**

# <span id="page-18-1"></span>**Carga de documentos <sup>2</sup>**

Puede ejecutar copias y escaneado desde el ADF (alimentador automático de documentos) y desde el cristal de escaneado.

# <span id="page-18-2"></span>**Mediante el ADF (sólo DCP-540CN) <sup>2</sup>**

La unidad ADF tiene capacidad para 10 páginas, que se alimentan una a una. Utilice el papel 80 g/m<sup>2</sup> (20 lb) estándar y siempre hojee las páginas antes de colocarlas en el ADF.

### **Entorno recomendado <sup>2</sup>**

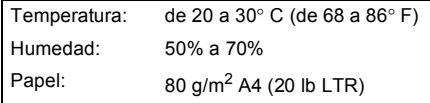

### **Tamaños de documentos disponibles2**

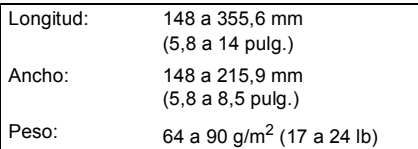

### **Cómo cargar documentos <sup>2</sup>**

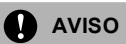

NO tire de los documentos mientras se estén alimentando.

NO use papel enrollado, arrugado, doblado, roto, grapado, con clips, pegamento o cinta adhesiva.

NO use cartulina, papel de periódico ni tela.

- Asegúrese de que la tinta de los documentos impresos esté completamente seca.
- Airee las páginas bien. Siempre ponga los documentos **boca abajo, primero por el lado superior**, en el ADF hasta que note que toquen el rodillo de alimentación.
- 2 Ajuste las guías del papel al ancho de los documentos.
- Despliegue la aleta del soporte de salida de documentos de la unidad ADF (1).

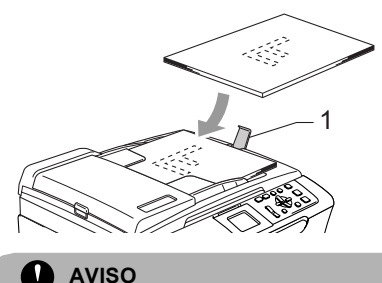

NO deje documentos gruesos en el cristal de escaneado. Si lo hace, el ADF se podría atascar.

# <span id="page-18-3"></span>**Uso del cristal de escaneado <sup>2</sup>**

Puede utilizar el cristal de escaneado para copiar o escanear varias páginas de un libro, o bien una página a la vez.

### **Tamaños de documentos disponibles2**

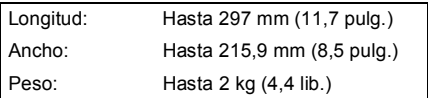

### **Cómo cargar documentos <sup>2</sup>**

### **Nota**

Para utilizar el cristal de escaneado, el ADF debe estar vacío.

Levante la cubierta de documentos.

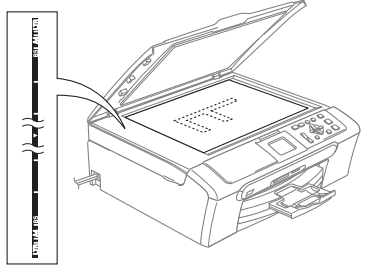

2 Utilizando las guías para documentos que hay a la izquierda, centre el documento (colocado boca abajo) sobre el cristal de escaneado.

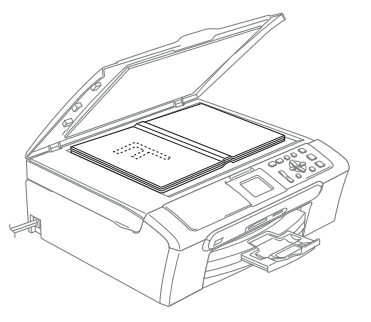

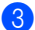

**3** Cierre la cubierta de documentos.

### **AVISO**

Si va a escanear un libro o un documento grueso, NO cierre la cubierta de golpe ni la presione.

# <span id="page-19-0"></span>**Área de escaneado <sup>2</sup>**

El área de escaneado dependerá de la configuración de la aplicación utilizada. Las figuras indicadas a continuación muestran las áreas que no se pueden escanear en los papeles A4 o Carta.

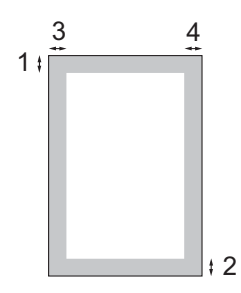

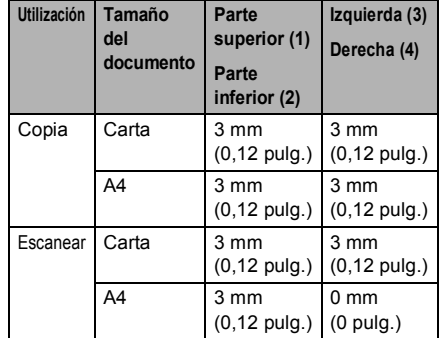

**2**

# <span id="page-20-0"></span>**Papel aceptable y otro soporte <sup>2</sup>**

La calidad de impresión de los documentos puede verse afectada por el tipo de papel que esté utilizando en el equipo.

Para obtener una calidad de impresión óptima con las opciones de configuración especificadas, configure siempre la opción Tipo de papel en función del papel que utilice.

Puede utilizar papel normal, papel para chorro de tinta (papel estucado), papel satinado, transparencias y sobres.

Recomendamos probar distintos tipos de papel antes de adquirir grandes cantidades.

Para obtener resultados óptimos, utilice el papel Brother.

- Al imprimir sobre papel para chorro de tinta (papel estucado), transparencias y papel satinado, asegúrese de seleccionar el tipo adecuado en la ficha '**Básica**' del controlador de la impresora o en la configuración de Tipo de papel en el menú.
- Cuando imprima sobre papel satinado Brother, cargue primero la hoja de instrucciones incluida con el papel fotográfico en la bandeja del papel, y coloque el papel fotográfico en la misma hoja.
- Si utiliza transparencias o papel fotográfico, retire cada hoja inmediatamente para evitar que la tinta se corra o que se produzcan atascos del papel.
- Evite tocar la superficie del papel inmediatamente después de la impresión, ya que es posible que la superficie no esté completamente seca, por lo que puede mancharse los dedos.

### <span id="page-20-1"></span>**Soporte recomendado <sup>2</sup>**

Para obtener la calidad óptima de impresión, le sugerimos que use papel Brother. (Vea la tabla de abajo.)

Si el papel Brother no está disponible en su país, recomendamos probar distintos tipos de papel antes de adquirir grandes cantidades.

Le recomendamos usar 'Película de transparencias 3M' cuando imprima sobre transparencias.

### **Papel Brother**

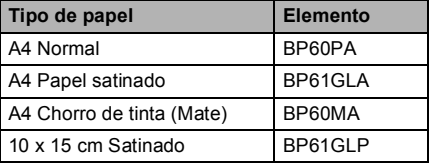

# <span id="page-21-0"></span>**Manipulación y uso de soportes <sup>2</sup>**

- Mantenga el papel guardado en su embalaje original y manténgalo cerrado. Mantenga el papel alisado y evite exponerlo a la humedad, la luz solar directa y cualquier fuente de calor.
- La cara estucada del papel satinado es brillante. Evite tocar la cara brillante (estucada). Cargue el papel fotográfico con la cara brillante hacia abajo.
- Evite tocar las transparencias (ambas caras), ya que absorben fácilmente el agua y la transpiración, lo que puede provocar una merma en la calidad del documento impreso. Las transparencias diseñadas para las impresoras/copiadoras láser pueden manchar el siguiente documento. Utilice solamente transparencias recomendadas para impresión de chorro de tinta.

### **Configuración incorrecta**

NO utilice los siguientes tipos de papel:

• Papel dañado, curvado, arrugado o de forma irregular.

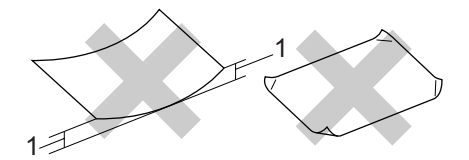

#### **1 2 mm (0,08 pulg.) o mayor**

- Papel extremadamente brillante o con mucha textura
- Papel ya impreso en una impresora
- Papel que no se pueda apilar uniformemente
- Papel fabricado con una fibra corta

### **Capacidad de papel del soporte de salida del papel <sup>2</sup>**

Hasta 50 hojas de carta 20 lb o papel A4 de 80  $q/m^2$ .

Las transparencias y el papel satinado deberán retirarse hoja por hoja del soporte de salida para evitar que se corra la tinta.

# <span id="page-22-0"></span>**Selección del soporte correcto <sup>2</sup>**

### **Tipo de papel y tamaño para cada operación <sup>2</sup>**

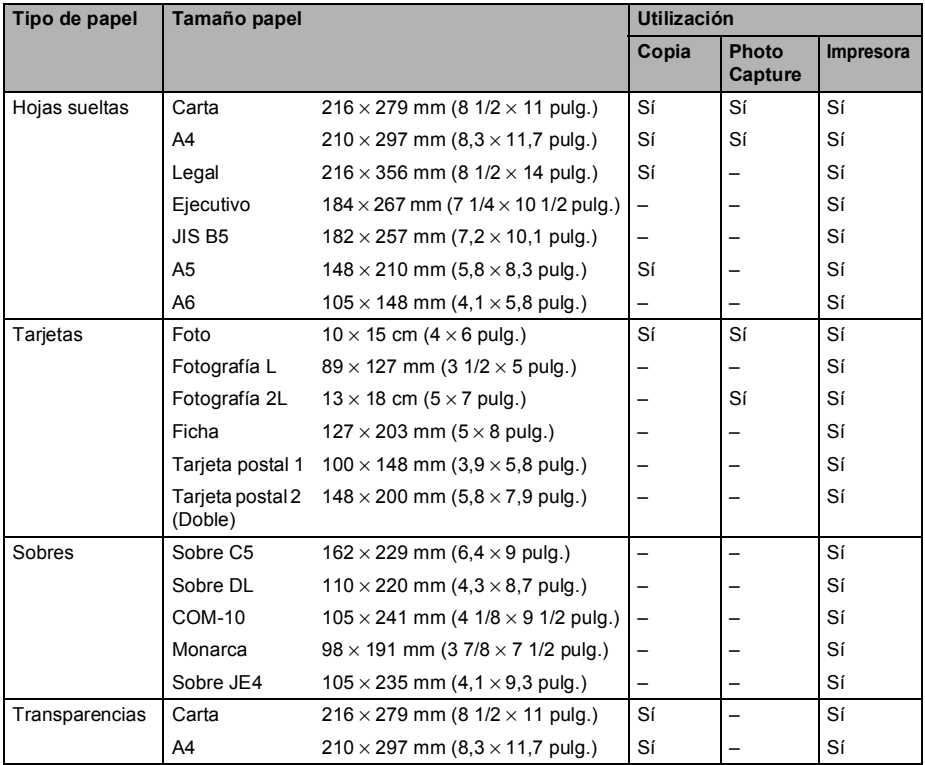

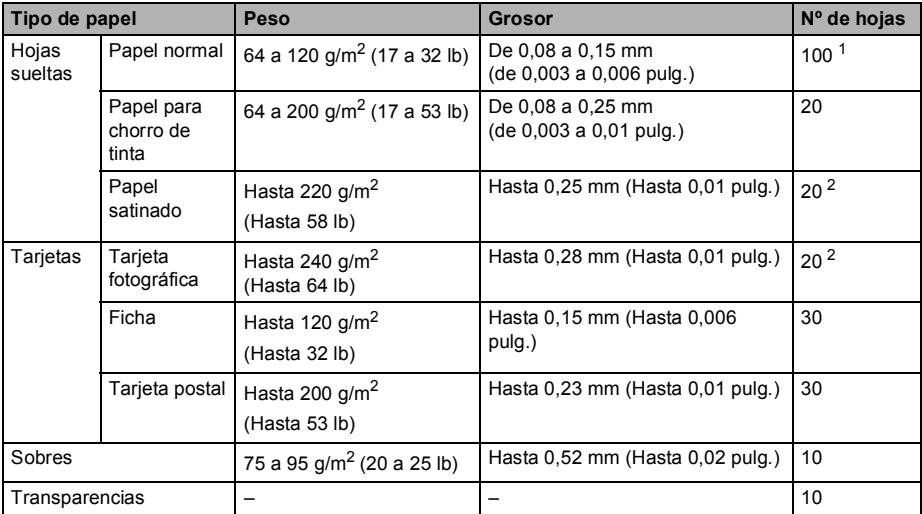

### **Peso del papel, grosor y capacidad <sup>2</sup>**

<span id="page-23-0"></span><sup>1</sup> Hasta 50 hojas de papel tamaño Legal 80 g/m<sup>2</sup> (20 lb). Hasta 100 hojas de papel de 80 g/m<sup>2</sup> (20 lb).

<span id="page-23-1"></span><sup>2</sup> Para foto 10 x 15 cm y fotografía L, utilice la bandeja de papel fotográfico. Consulte la *[Carga de papel](#page-28-1)  fotográfico* [en la página 20](#page-28-1).

# <span id="page-24-0"></span>**Carga de papel, sobres y otro soporte <sup>2</sup>**

# <span id="page-24-1"></span>**Carga de papel y otro soporte**

# **Nota**

Para imprimir en la foto L o el papel de 10 x 15 cm, consulte *[Carga de papel](#page-28-1)  fotográfico* [en la página 20](#page-28-1).

 $\blacksquare$  Tire de la bandeja de papel para sacarla por completo del equipo. Si la aleta de soporte del papel está abierta, ciérrela y levante la cubierta de la bandeja de papel de salida (1).

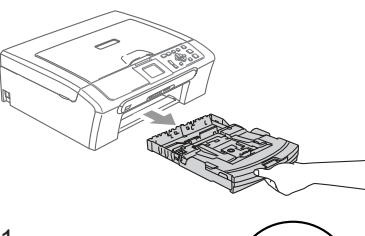

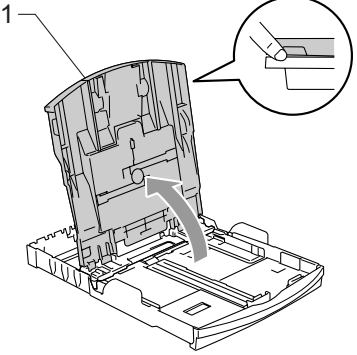

**2** Pulse y deslice las guías laterales de papel (1) y guía de largura de papel (2) para ajustarse al tamaño de papel.

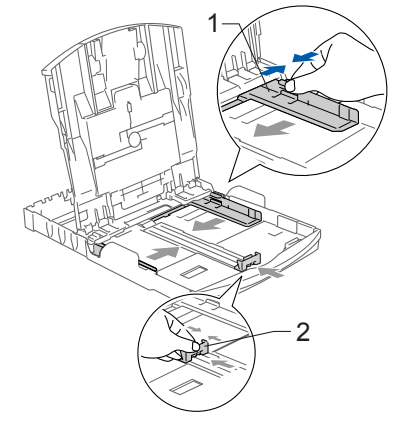

Ventile bien la pila de papel para evitar que se produzcan atascos y problemas de alimentación de papel.

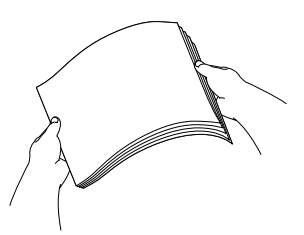

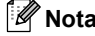

Asegúrese siempre de que el papel no está curvado.

4 Coloque cuidadosamente el papel en la bandeja boca abajo y por el borde superior.

Compruebe que el papel esté plano en la bandeja.

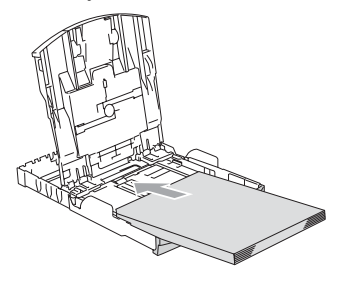

# **Nota**

Cuando utiliza el papel de tamaño Legal, mantenga pulsado el botón de guía universal mientras deslice la parte delantera de la bandeja de papel hacia exterior.

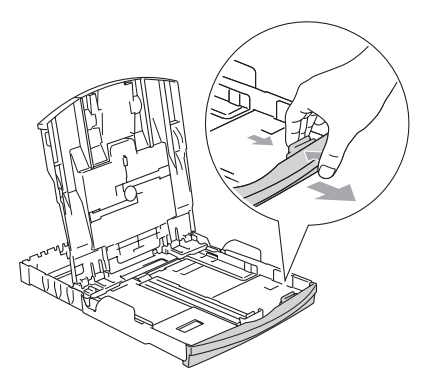

**6** Ajuste suavemente las guías laterales de papel con las dos manos y regule las guías de largura de papel al papel. Compruebe que las guías laterales del papel toquen los lados del papel.

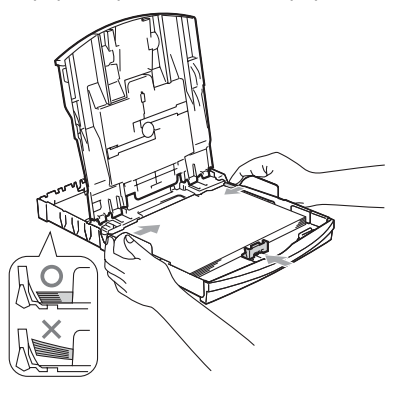

# **Nota**

Evite empujar el papel demasiado lejos; de lo contrario, se levantaría en la parte posterior de la bandeja y provocaría problemas de alimentación de papel.

6 Cierre la cubierta de la bandeja de papel.

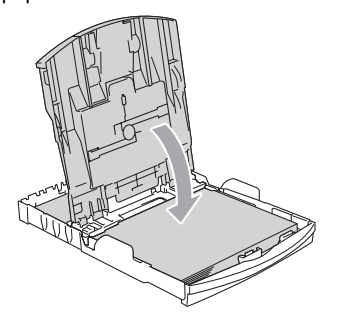

g Vuelva a introducir con cuidado la bandeja de papel completamente en el equipo.

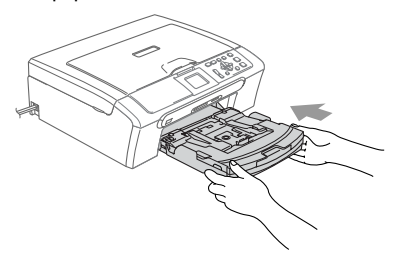

8 Mientras mantenga sujetada la bandeja de papel en un lugar adecuado, tire del soporte de papel (1) hasta que quede ajustada y despliegue la aleta de soporte del papel (2).

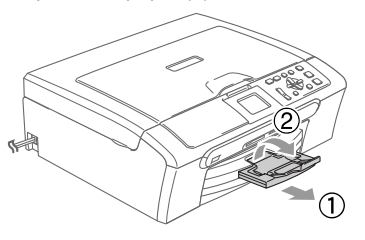

### **Nota**

No utilice la aleta de soporte de papel para el papel Legal.

# <span id="page-26-0"></span>**Carga de sobres, tarjetas postales y papel fotográfico <sup>2</sup>**

### **Carga de sobres <sup>2</sup>**

- Utilice los sobres que pesen de 75 a 95 g/m<sup>2</sup> (20 a 25 lb).
- Para algunos sobres, se necesitan los ajustes de margen en la aplicación. Asegúrese de efectuar una prueba de impresión primero.

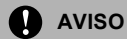

No utilice ninguno de los siguientes tipos de sobres, ya que estos pudieran causar problemas al alimentarlos:

- Si tiene una estructura abombada.
- Con letras o grabados en relieve
- Con hebillas o grapas.
- Previamente impresos en el interior.

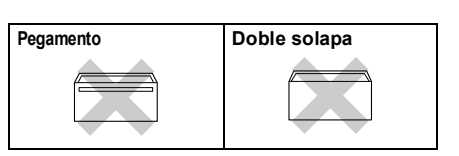

A veces se producirán los problemas de alimentación de papel, debido a grosor, tamaño y forma de solapa de sobres que se están utilizando.

### **Cómo cargar sobres y tarjetas postales <sup>2</sup>**

**1** Antes de cargarlos, aplaste las esquinas y costados de los sobres o tarjetas postales para alisarlos lo máximo posible.

### **Nota**

Si los sobres o tarjetas postales son de 'doble cara', coloque un sobre en la bandeja de papel al mismo tiempo.

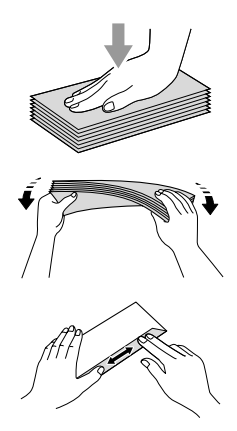

**2** Introduzca los sobres o tarjetas postales en la bandeja de papel con el espacio para la dirección encarado hacia abajo, primero el borde de la parte superior. Deslice las guías laterales del papel (1) y la guía de largura de papel (2) para ajustarse al tamaño de los sobres o

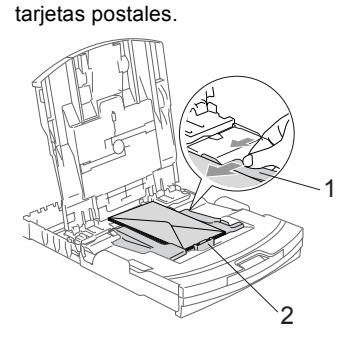

#### **Si se presentan problemas al imprimir sobres, trate de seguir las sugerencias descritas a continuación: <sup>2</sup>**

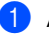

**1** Abra la solapa del sobre.

b Asegúrese de que la solapa abierta esté al lado del sobre o al borde trasero del sobre durante la impresión.

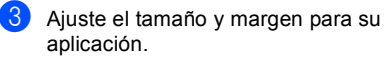

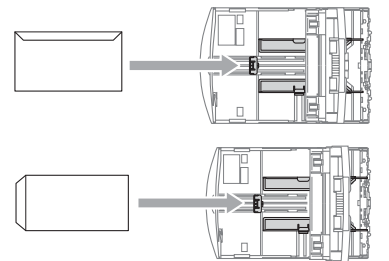

### <span id="page-28-1"></span><span id="page-28-0"></span>**Carga de papel fotográfico <sup>2</sup>**

Puede utilizar la bandeja de papel fotográfico que está montada en la parte superior de la bandeja de papel para efectuar la impresión sobre el papel de tamaño foto 10 x 15 cm y foto L. Puede dejar papel en la bandeja de papel estándar cuando se use la bandeja de papel fotográfico.

Pulse el botón de desbloqueo de la bandeja de papel fotográfico con el dedo pulgar izquierdo y empuje la bandeja de papel fotográfico (la parte superior de la bandeja) hacia atrás hasta que quede encajada en la posición de impresión de fotos.

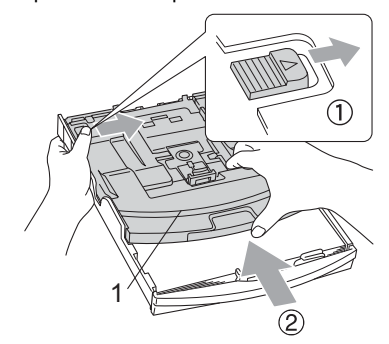

**1 Bandeja de Papel Fotográfico**

**2** Pulse y deslice las quías laterales de papel (1) y la guía de largura de papel (2) para ajustarse al tamaño de papel.

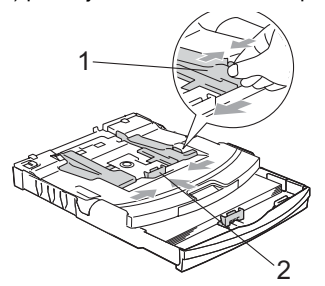

Introduzca el papel fotográfico en la bandeja de papel fotográfico y ajuste suavemente las guías laterales al papel cargado.

Compruebe que las guías laterales del papel toquen los bordes del papel.

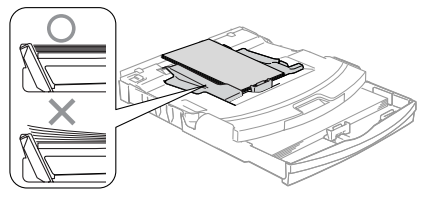

# **Nota**

- Evite empujar el papel hasta demasiado lejos; de lo contrario, se levantaría el papel en la parte posterior de la bandeja, causando problemas de alimentación de papel.
- Asegúrese siempre de que el papel no está curvado.
- Al haber finalizado la impresión de fotografías, vuelva a colocar la bandeja de papel fotográfico a la posición normal de impresión.

Pulse el botón de desbloqueo de la bandeja de papel fotográfico con el dedo pulgar izquierdo y tire de la misma bandeja hacia delante hasta que quede encajada.

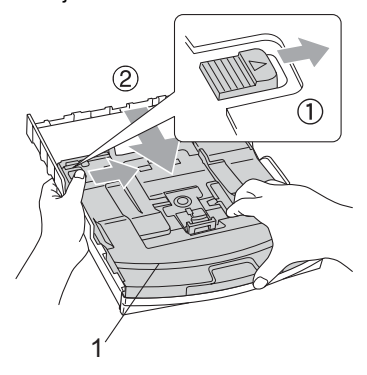

### **Extracción de pequeñas impresiones del equipo <sup>2</sup>**

Cuando el equipo expulsa un papel pequeño en la bandeja de salida del papel, es posible que no pueda alcanzarlo. Asegúrese de que se ha terminado la impresión y, a continuación, tire de la bandeja totalmente del equipo.

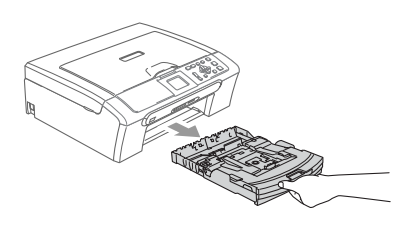

# <span id="page-30-0"></span>**Área de impresión <sup>2</sup>**

El área de impresión dependerá de la configuración de la aplicación utilizada. Los siguientes datos indican las áreas no imprimibles de hojas sueltas y sobres. El equipo puede imprimir sólo en las áreas sombreadas cuando la función de impresión sin bordes está activada.

# **Hojas sueltas de papel Sobres**

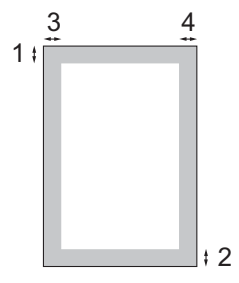

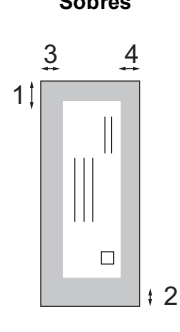

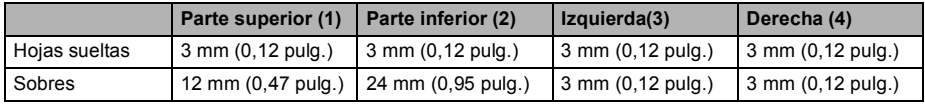

# **Nota**

La función Sin bordes no se encuentra disponible para los sobres.

**3**

# <span id="page-31-0"></span>**Configuración general <sup>3</sup>**

# <span id="page-31-1"></span>**Configuración del papel <sup>3</sup>**

# <span id="page-31-2"></span>**Tipo de papel <sup>3</sup>**

Para obtener una calidad de impresión óptima, configure el equipo para el tipo de papel que esté utilizando.

- a Pulse **Menú**.
	- Pulse **▲** o bien ▼ para seleccionar
	- Config. gral.. Pulse **OK**.
- **3** Pulse ▲ o bien ▼ para seleccionar Tipo de papel. Pulse **OK**.
- 4 Pulse ▲ o bien ▼ para seleccionar Papel normal, Papel inkjet, Brother Photo, Otro papel foto o bien Transparencia. Pulse **OK**.
- **6** Pulse Detener/Salir.

# **Nota**

El papel sale con la cara impresa boca arriba en la bandeja de papel del equipo, situada en la parte delantera. Si se están imprimiendo transparencias o papel satinado, retire cada hoja inmediatamente para evitar que la tinta se corra o que se produzcan atascos del papel.

### <span id="page-31-3"></span>**Tamaño de papel <sup>3</sup>**

Puede utilizar cinco tamaños de papel para imprimir copias: Carta Legal, A4, A5, y  $10 \times 15$  cm (4  $\times$  6 pulg.). Cuando cambia el tamaño de papel que ha cargado en el equipo, necesitará cambiar el ajuste de tamaño de papel al mismo tiempo.

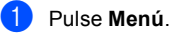

Pulse **▲** o bien ▼ para seleccionar Config. gral.. Pulse **OK**.

- **6** Pulse **▲** o bien ▼ para seleccionar Tamaño papel. Pulse **OK**.
- 4 Pulse **▲** o bien ▼ para seleccionar Carta, Legal, A4, A5 o 10x15cm. Pulse **OK**.
- e Pulse **Detener/Salir**.

# <span id="page-32-0"></span>**Pantalla LCD <sup>3</sup>**

# <span id="page-32-1"></span>**Contraste de LCD <sup>3</sup>**

Si lo desea, puede ajustar el contraste de la pantalla LCD para ver su contenido de manera más nítida. Si tiene dificultades para leer la pantalla LCD, pruebe a cambiar la configuración del contraste.

- a Pulse **Menú**.
- **2** Pulse **▲** o bien ▼ para seleccionar Config. gral.. Pulse **OK**.
- **3** Pulse **▲** o bien ▼ para seleccionar Configur. LCD. Pulse **OK**.
- **4** Pulse **▲** o bien ▼ para seleccionar Contraste LCD. Pulse **OK**.
- **b** Pulse **▲** o bien ▼ para seleccionar Claro, Med o bien Oscuro. Pulse **OK**.
- **6** Pulse Detener/Salir.

# <span id="page-32-2"></span>**Configuración del brillo de la retroiluminación <sup>3</sup>**

Si tiene dificultades para leer la pantalla LCD, pruebe a cambiar la configuración del brillo.

**2** Pulse **▲** o bien ▼ para seleccionar Config. gral.. Pulse **OK**.

a Pulse **Menú**.

- **3** Pulse **▲** o bien ▼ para seleccionar Configur. LCD. Pulse **OK**.
- **4** Pulse **▲** o bien ▼ para seleccionar Retroiluminac.. Pulse **OK**.
- **b** Pulse **▲** o bien ▼ para seleccionar Claro, Med o bien Oscuro. Pulse **OK**.
	-
- **6** Pulse Detener/Salir.

# <span id="page-33-0"></span>**Configuración del temporizador atenuado para la retroiluminación 3**

Puede configurar cuánto tiempo va a permanecer encendida la retroiluminación de la pantalla LCD durante después de la última pulsación de un botón.

- a Pulse **Menú**.
- **b** Pulse ▲ o bien ▼ para seleccionar Config. gral.. Pulse **OK**.
- **3** Pulse **▲** o bien ▼ para seleccionar Configur. LCD. Pulse **OK**.
- **4** Pulse **▲** o bien ▼ para seleccionar Temporiz.atenu. Pulse **OK**.
- **Pulse ▲ o bien ▼ para seleccionar** 10 Segs, 20 Segs, 30 Segs o bien No. Pulse **OK**.
	- f Pulse **Detener/Salir**.

## <span id="page-33-1"></span>**Configuración de la desactivación del temporizador <sup>3</sup>**

Puede configurar cuánto tiempo va a permanecer encendida la pantalla LCD para después de la última pulsación de un botón. Se trata de una función de ahorro de energía. El equipo puede imprimir y escanear cuando la pantalla LCD está apagada.

- a Pulse **Menú**.
- Pulse **▲** o bien ▼ para seleccionar Config. gral.. Pulse **OK**.
- **8** Pulse **▲** o bien ▼ para seleccionar Configur. LCD. Pulse **OK**.
- **4** Pulse **▲** o bien ▼ para seleccionar Desact.Tempori. Pulse **OK**.
- **b** Pulse **▲** o bien ▼ para seleccionar 1 Min, 2 Mins, 3 Mins, 5 Mins, 10 Mins, 30 Mins o bien No. Pulse **OK**.

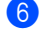

f Pulse **Detener/Salir**.

### **Nota**

Cuando la pantalla está apagada, pulse cualquier botón para encenderla.

Capítulo 3

# **Sección II**

# <span id="page-35-0"></span>**Copia II**

**[Cómo hacer copias](#page-36-0)** 28
**4**

## **Cómo hacer copias 4**

## **Cómo copiar <sup>4</sup>**

## **Cómo hacer una copia única <sup>4</sup>**

Carque el documento. (Consulte *[Carga de](#page-18-0)  documentos* [en la página 10](#page-18-0).)

b Pulse **Negro Inicio** o bien **Color Inicio**.

## **Cómo hacer varias copias <sup>4</sup>**

Puede realizar hasta 99 copias.

- Cargue el documento.
- b Pulse **+** o bien **-** repetidamente hasta que aparezca el número de copias que desee (hasta 99)
	- c Pulse **Negro Inicio** o bien **Color Inicio**.

### **Nota**

Para ordenar las copias, pulse▲ o bien ▼ para seleccionar Apilar/Ordenar. (Consulte *[Ordenación de copias con el](#page-39-0)  [ADF \(sólo DCP-540CN\)](#page-39-0)* en la página 31.)

## **Detención de la copia <sup>4</sup>**

Para detener la copia, pulse **Detener/Salir**.

## **Opciones de copia <sup>4</sup>**

Puede cambiar la configuración de copia de la visualización predeterminada. En la pantalla LCD aparecerá el texto:

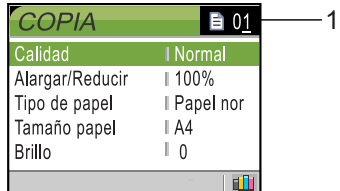

#### **1 Número de copias**

Puede especificar el número de copias que desee pulsando **+** o bien **-** repetidamente.

Pulse **▲** o bien ▼ para desplazarse por el menú de opciones de copia.

- Calidad (Consulte [página 29.](#page-37-0))
- Alargar/Reducir (Consulte [página 29.](#page-37-1))
- Tipo de papel (Consulte [página 33](#page-41-0).)
- Tamaño papel (Consulte [página 33](#page-41-1).)
- $\blacksquare$  Brillo (Consulte [página 32](#page-40-0).)
- Contraste (Consulte [página 32.](#page-40-1))
- Ajuste color (Consulte [página 32](#page-40-2).)
- Apilar/Ordenar (sólo DCP-540CN) (Consulte [página 31.](#page-39-0))
- Formato Pág. (Consulte [página 30](#page-38-0).)
- Ajus.Nuev.Predet (Consulte [página 33.](#page-41-2))
- Rest. Predeterm. (Consulte [página 33.](#page-41-3))

Cuando esté resaltada la opción que desee, pulse **OK**.

Puede cambiar temporalmente la configuración de la copia para la siguiente copia.

El equipo se vuelve a su configuración predeterminada después de 60 segundos.

Si ha terminado de seleccionar la configuración, pulse **Negro Inicio** o bien **Color Inicio**.

Si desea seleccionar más configuraciones, pulse **a** o bien **b**.

## **Nota**

Puede guardar algunas de las configuraciones que use más a menudo. Para ello puede seleccionarlas como predeterminadas. Estas configuraciones permanecerán tal como están hasta que las modifique. (Consulte *[Ajuste de los](#page-41-2)  [cambios como una nueva](#page-41-2)  configuración* [en la página 33.](#page-41-2))

## <span id="page-37-0"></span>**Cambio velocidad de copia y calidad <sup>4</sup>**

Puede seleccionar la calidad de la copia. La configuración predeterminada de fábrica es Normal.

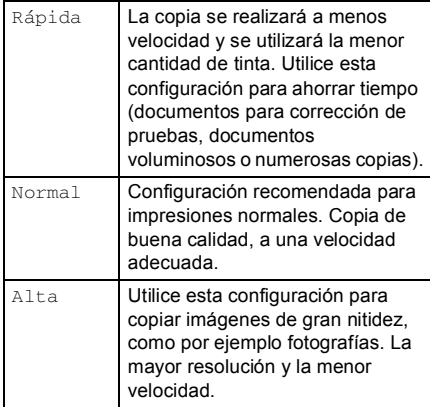

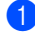

Cargue el documento.

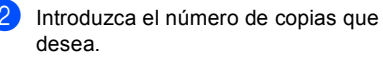

Pulse **▲** o bien ▼ para seleccionar Calidad. Pulse **OK**.

- 4 Pulse **▲** o bien ▼ para seleccionar Rápida, Normal o bien Alta. Pulse **OK**.
- 5 Si no desea cambiar más configuraciones, pulse **Negro Inicio** o bien **Color Inicio**.

## <span id="page-37-1"></span>**Ampliación o reducción de la imagen copiada <sup>4</sup>**

Puede seleccionar un porcentaje de ampliación o reducción.

- Cargue el documento.
- Introduzca el número de copias que desea.
- Pulse **▲** o bien ▼ para seleccionar Alargar/Reducir. Pulse **OK**.

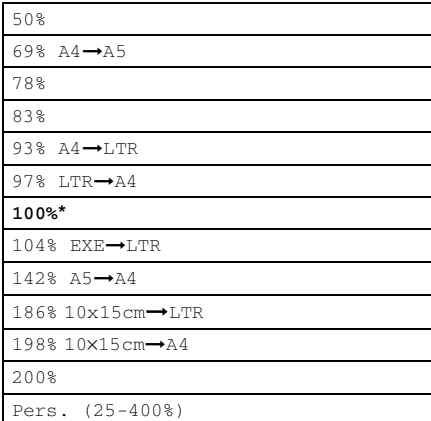

- 4 Seleccione una de las opciones abajo:
	- $\blacksquare$  Pulse  $\blacktriangle$  o  $\nabla$  para seleccionar el porcentaje de ampliación o reducción que desea. Pulse **OK**.
	- $\blacksquare$  Utilice  $\blacktriangle$  o  $\nabla$  para seleccionar Pers. (25-400%). Pulse **+** o  para entrar un porcentaje de ampliación o reducción del 25% a 400%. Pulse **OK**.
- 5 Si no desea cambiar más configuraciones, pulse **Negro Inicio** o bien **Color Inicio**.

### **Nota**

Las opciones del formato de página no están disponibles con Alargar/Reducir.

## <span id="page-38-0"></span>**Hacer copias N en 1 o un póster (formato página) <sup>4</sup>**

Se puede reducir el número de páginas por copias mediante la utilización de la función de copia N en 1. Esto le permite copiar dos o cuatro hojas en una sola página para ahorrar papel.

También puede hacer un póster. Al utilizar la función de pósteres, el equipo divide el documento en secciones y, a continuación, las amplía para poder unirlas y formar un póster. Si desea imprimir un póster, utilice el cristal de escaneado.

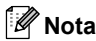

- Asegúrese de que el tamaño de papel esté configurado a Carta o bien A4.
- Si está realizando copias en varios colores, la opción de copias N en 1 no está disponible.
- Si Brother Photo o bien Otro papel foto se ha seleccionado en la configuración del tipo de papel para la opción de copias N en 1, el equipo imprimirá las imágenes como si se hubiese seleccionado papel normal.
- (Vert) significa Vertical y (Hori) significa **Horizontal**
- Sólo se puede realizar una copia de póster a la vez.

Carque el documento.

- b Introduzca el número de copias que desea.
- **Pulse ▲ o bien ▼ para seleccionar** Formato Pág.. Pulse **OK**.

4 Pulse **▲** o bien ▼ para seleccionar No (1en1), 2 en 1 (Vert), 2 en 1 (Hori), 4 en 1 (Vert), 4 en 1 (Hori)o bien Póster (3x3). Pulse **OK**.

- 5 Si no desea cambiar más configuraciones, pulse **Negro Inicio** o bien **Color Inicio** para escanear la página. Si está creando un póster o coloca el documento en el ADF, el equipo escanea las páginas e inicia la impresión. **Si está utilizando el cristal de**  escaneado, vaya a @.
- <span id="page-39-1"></span>**6** Después de que el equipo haya escaneado la página, pulse **+** (Sí) para escanear la página siguiente.
- <span id="page-39-2"></span>**Z** Coloque la siguiente página sobre el cristal de escaneado. Pulse **OK**. Repita  $\bigcirc$  $\bigcirc$  $\bigcirc$  y  $\bigcirc$  para cada página del formato de página.
- 8 Después de que se hayan escaneado todas las páginas, pulse **-** (No) para finalizar.

#### **Coloque el documento boca abajo en la dirección que se indica a continuación.**

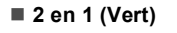

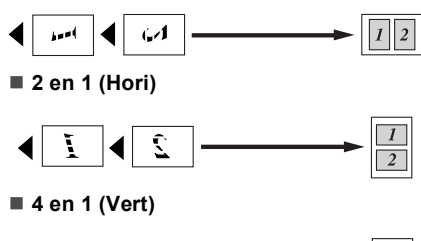

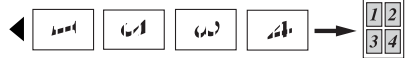

**4 en 1 (Hori)**

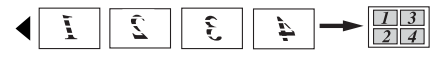

**Póster (3 x 3)**

Si lo desea, puede hacer una copia de una fotografía en tamaño póster.

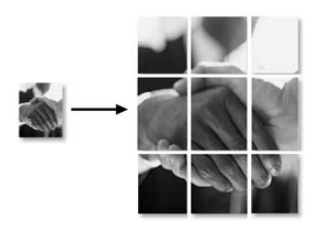

## <span id="page-39-0"></span>**Ordenación de copias con el ADF (sólo DCP-540CN) <sup>4</sup>**

Puede ordenar varias copias. Las páginas se ordenarán en orden inverso.

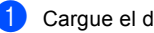

- Cargue el documento.
- Introduzca el número de copias que desea.
- Pulse **▲** o bien ▼ para seleccionar Apilar/Ordenar. Pulse **OK**.
- Pulse **▲** o bien ▼ para seleccionar Ordenar. Pulse **OK**.
- Si no desea cambiar más configuraciones, pulse **Negro Inicio** o bien **Color Inicio**.

## **Ajuste de brillo, contraste y Color <sup>4</sup>**

#### <span id="page-40-0"></span>**Brillo <sup>4</sup>**

Se puede ajustar el brillo de la copia para hacerla más clara o más oscura.

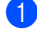

Carque el documento.

- Introduzca el número de copias que desea.
- **Pulse ▲ o bien ▼ para seleccionar** Brillo. Pulse **OK**.
- **4** Pulse **▲** o ▼ para hacer la copia más clara o oscura. Pulse **OK**.
- 5 Si no desea cambiar más configuraciones, pulse **Negro Inicio** o bien **Color Inicio**.

#### <span id="page-40-1"></span>**Contraste <sup>4</sup>**

Se puede ajustar el contraste de la copia para que la imagen tenga un aspecto más nítido y vívido.

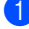

- Cargue el documento.
- **Introduzca el número de copias que** desea.
- **3** Pulse ▲ o bien ▼ para seleccionar Contraste. Pulse **OK**.
- **4** Pulse **▲** o ▼ para aumentar o disminuir el contraste. Pulse **OK**.
- 5 Si no desea cambiar más configuraciones, pulse **Negro Inicio** o bien **Color Inicio**.

#### <span id="page-40-2"></span>**Color Saturación <sup>4</sup>**

- **1** Cargue el documento.
- Introduzca el número de copias que desea.
- **3** Pulse **▲** o bien ▼ para seleccionar Ajuste color. Pulse **OK**.
- <span id="page-40-3"></span>**4** Pulse **▲** o bien ▼ para seleccionar Rojo, Verde o bien Azul. Pulse **OK**.
- **6** Pulse ▲ Para aumetar la saturación de color o pulse **b** para disminuir la saturación de color. Pulse **OK**.
- 6 Haga una de las siguientes acciones:
	- Si desea cambiar la saturación para otro color, vaya al paso  $\bullet$ .
	- Si desea seleccionar más configuraciones, pulse **a** o bien **b** para seleccionar Salir.

Pulse **OK**.

Si no desea cambiar más configuraciones, pulse **Negro Inicio** o bien **Color Inicio**.

## **Opciones de papel <sup>4</sup>**

#### <span id="page-41-0"></span>**Tipo de papel <sup>4</sup>**

Si está copiando en un papel especial, asegúrese de seleccionar en el equipo el tipo de papel que está usando para obtener la mejor calidad de impresión.

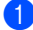

Cargue el documento.

- Introduzca el número de copias que desea.
- **Pulse ▲ o bien ▼ para seleccionar** Tipo de papel. Pulse **OK**.
- 4 Pulse **▲** o bien ▼ para seleccionar Papel normal, Papel inkjet, Brother Photo, Otro papel foto o bien Transparencia. Pulse **OK**.
- **6** Si no desea cambiar más configuraciones, pulse .**Negro Inicio** o bien **Color Inicio**.

#### <span id="page-41-1"></span>**Tamanõ papel <sup>4</sup>**

Si copia en otro papel que no sea A4, necesitará cambiar la configuración del tamaño de papel.

Sólo puede realizar copias en papel Carta, Legal, A4, A5 o Tarjeta fotográfica [10 cm  $(ancho) \times 15$  cm  $(alto)$ ].

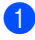

Cargue el documento.

Introduzca el número de copias que desea.

- **Pulse ▲ o bien ▼ para seleccionar** Tamaño papel. Pulse **OK**.
- 4 Pulse **▲** o bien ▼ para seleccionar Carta, Legal, A4, A5 o 10x15cm. Pulse **OK**.

Si no desea cambiar más configuraciones, pulse **Negro Inicio** o bien **Color Inicio**.

## <span id="page-41-2"></span>**Ajuste de los cambios como una nueva configuración <sup>4</sup>**

Puede guardar la configuración de copia para Calidad, Tipo de papel, Brillo, Contraste y Ajuste color que utiliza con más frecuencia ajustandola como configuración predeterminada. Estas configuraciones permanecerán tal como están hasta que las modifique.

Pulse **▲** o bien ▼ para seleccionar su nueva configuración. Pulse **OK**.

> Repita este paso para cada configuración que desee cambiar.

- Después de cambiar la última configuración, pulse**a** o bien **b** para seleccionar Ajus.Nuev.Predet. Pulse **OK**.
	- Pulse **+** para seleccionar Sí.
	- Pulse Detener/Salir.

### <span id="page-41-3"></span>**Restablecimiento de todas las configuraciones de fábrica <sup>4</sup>**

Puede restablecer todas las configuraciones que haya cambiado a las predeterminadas de fábrica. Estas configuraciones permanecerán tal como están hasta que las modifique.

- Pulse **▲** o bien ▼ para seleccionar Rest.Predeterm.. Pulse **OK**.
- 

Pulse + para seleccionar Sí.

c Pulse **Detener/Salir**.

Capítulo 4

## **Sección III**

# **Impresión de fotos directa**

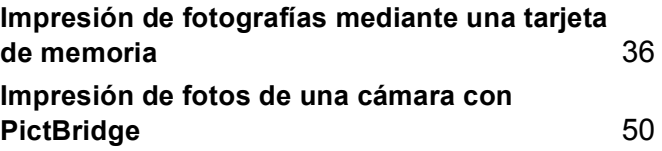

## **5**

## <span id="page-44-0"></span>**Impresión de fotografías mediante una tarjeta de memoria5**

## **Operaciones de PhotoCapture Center™ <sup>5</sup>**

## **Impresión mediante una tarjeta de memoria sin utilizar un PC <sup>5</sup>**

Aunque el equipo no esté conectado al ordenador, puede imprimir las fotografías directamente desde el soporte de la cámara digital. (Consulte *[Impresión de](#page-47-0)  imágenes* [en la página 39.](#page-47-0))

## **Escaneado a una tarjeta de memoria sin PC <sup>5</sup>**

Puede escanear documentos y guardarlos directamente en una tarjeta de memoria. Consulte *[Escanear a tarjeta](#page-55-0)* en la página 47.

## **Uso de PhotoCapture Center™ desde el ordenador <sup>5</sup>**

Puede acceder a la tarjeta de memoria que queda insertada en la unidad (ranura) del equipo desde el PC.

(Consulte *PhotoCapture Center*™ para Windows® o *Instalación remota y PhotoCapture Center™* para Macintosh® en la Guía del usuario del Software adjunta en el CD-ROM.)

## **Usando las tarjetas de memoria <sup>5</sup>**

El equipo Brother dispone de unidades de soportes (ranuras) para utilizar con soportes de cámaras digitales de uso difundido:

CompactFlash®, Memory Stick® Memory Stick Pro™, SecureDigital™, MultiMediaCard™ y xD-Picture Card™.

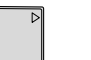

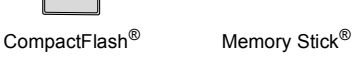

Memory Stick Pro<sup>™</sup>

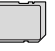

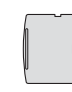

SecureDigital™ MultiMediaCard™ xD-Picture Card™

- miniSD™ se puede utilizar con un adaptador miniSD™.
- Memory Stick Duo<sup>™</sup> se puede utilizar con el adaptador Memory Stick Duo™.
- Memory Stick Pro Duo<sup>™</sup> se puede utilizar con un adaptador Memory Stick Duo™.
- Los adaptadores no están incluidos con el equipo. Póngase en contacto con otro distribuidor para adquirir los adaptadores.

La función PhotoCapture Center™ permite imprimir fotografías digitales de alta resolución y calidad fotográfica desde una cámara digital.

## **Estructura de carpeta de la tarjeta de Memoria <sup>5</sup>**

El equipo ha sido diseñado para que sea compatible con los archivos de imágenes y las tarjetas de memoria de las cámaras digitales modernas; no obstante, es aconsejable leer los puntos que se exponen a continuación para evitar errores:

- El archivo DPOF en la tarjeta de memoria debe incluirse en un formato válido. (Consulte *[Impresión](#page-49-0)  DPOF* [en la página 41](#page-49-0).)
- La extensión de los archivos de imágenes debe ser de .JPG (cualquier otra extensión, como por ejemplo .JPEG, .TIF, .GIF, etc., no será reconocida).
- La impresión a través de PhotoCapture Center™ se debe realizar independientemente de las operaciones del Photocapture Center™ mediante el PC. (El funcionamiento simultáneo no es posible).
- IBM Microdrive™ es incompatible con el equipo.
- El equipo puede leer hasta 999 archivos en una tarjeta de memoria.
- CompactFlash<sup>®</sup> Tipo II no es compatible.
- **Este soporte soporta xD-Picture Card™** Type M / Type H (capacidad grande).

Tenga en cuenta lo siguiente:

- Al imprimir el ÍNDICE o una IMAGEN, PhotoCapture Center™ imprimirá todas las imágenes válidas, aunque una o más de las mismas estén dañadas. Es posible que pueda imprimirse una parte de la imagen dañada.
- El equipo ha sido diseñado para leer tarjetas de memoria que hayan sido formateadas con una cámara digital.

Cuando la cámara digital formatea una tarjeta de memoria, ésta crea una carpeta especial en la que se copian los datos de la imagen. Si necesita modificar los datos de la imagen almacenados en una tarjeta de memoria con su ordenador, le recomendamos que no modifique la estructura de la carpeta creada por la cámara digital. Cuando guarde archivos de imágenes nuevas o modificadas en la tarieta de memoria, también le recomendamos que use la misma carpeta que su cámara digital utiliza. Si los datos no han sido guardados en la misma carpeta, es posible que el equipo lea el archivo o imprimir la imagen.

## **Introducción <sup>5</sup>**

Introduzca firmemente la tarjeta en la ranura correcta.

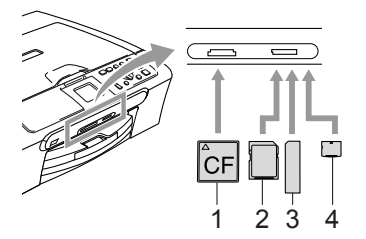

- **1 CompactFlash®**
- **2 SecureDigital™, MultiMediaCard™**
- **3 Memory Stick®, Memory Stick Pro™**
- **4 xD-Picture Card™**

**PhotoCapture** indicaciones de los botones:

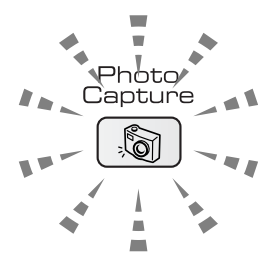

- **PhotoCapture** está encendida, eso significa que la tarjeta de soporte está bien introducida.
- **PhotoCapture** está apagada, eso significa que la tarjeta de soporte está mal introducida.
- **PhotoCapture** está parpadeando, eso indica que se está leyendo o escribiendo en.

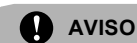

NO desenchufe el cable de alimentación ni extraiga la tarieta de memoria de la unidad de memoria (ranura) mientras el equipo esté leyendo o escribiendo a la tarjeta (**PhotoCapture** el botón esté parpadeando). **De lo contrario, los datos pueden perderse o la tarjeta dañarse.**

El equipo sólo puede leer una tarjeta de soporte a la vez, así que no introduzca más de una tarjeta en las ranuras.

## **Entrada al modo PhotoCapture <sup>5</sup>**

Después de haber introducido la tarjeta de memoria, pulse el botón

(**PhotoCapture**) para iluminarlo en verde y visualizar las opciones PhotoCapture en la pantalla LCD.

En la pantalla LCD aparecerá el texto:

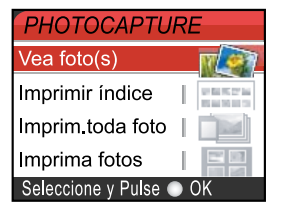

Pulse **▲** o bien ▼ para desplazarse por las opciones de botones de PhotoCapture.

- Vea foto(s) (Consulte [página 39](#page-47-1).)
- Imprimir índice (Consulte [página 40.](#page-48-0))
- Imprim.toda foto (Consulte [página 40.](#page-48-1))
- Imprima fotos (Consulte [página 41.](#page-49-1))

**Nota**

Si su cámara digital permite la impresión DPOF, consulte *[Impresión](#page-49-0)  DPOF* [en la página 41](#page-49-0).

Cuando esté resaltada la opción que desee, pulse **OK**.

## <span id="page-47-0"></span>**Impresión de imágenes**

## <span id="page-47-1"></span>**Vista previa de foto(s) <sup>5</sup>**

Puede ver una vista previa de las fotos en la pantalla LCD antes de imprimirlas. Si los archivos de las fotos son de gran tamaño, podría haber un retardo antes de que la foto aparezca en la pantalla LCD.

Asegúrese de haber introducido la tarieta de memoria en la ranura correcta.

Pulse (**PhotoCapture**).

- Pulse **▲** o bien ▼ para seleccionar Vea foto(s). Pulse **OK**.
- <span id="page-47-2"></span>8 Pulse **4** o bien **c** para seleccionar la fotografía.
- <span id="page-47-3"></span>d Pulse **+** o bien **-** repetidamente para entrar el número de copias que desee.
- Repita el paso  $\bigcirc$  $\bigcirc$  $\bigcirc$  y el paso  $\bigcirc$  hasta que haya seleccionado todas las fotos.
- **6** Una vez seleccionadas todas las fotos. realice una de las siguientes acciones:
	- Pulse **OK** y cambie la configuración de impresión. (Consulte [página 42.](#page-50-0))
	- Si no desea cambiar cualquier configuración, pulse **Color Inicio** para imprimir.

## <span id="page-48-0"></span>**Índice de impresión (miniaturas de imágenes) <sup>5</sup>**

PhotoCapture Center™ asigna un número a cada imagen (por ejemplo, nº 1, nº 2, nº 3, etc.).

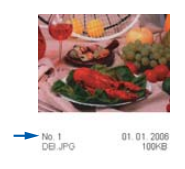

PhotoCapture Center™ no reconoce ningún otro número ni nombre de archivo que la cámara digital o el ordenador pueda utilizar para identificar las imágenes. Se puede imprimir una página de imágenes miniaturas (la página Índice, con 6 ó 5 imágenes por línea). De este modo, podrá ver todas las imágenes contenidas en la tarjeta de soporte.

- a Asegúrese de haber introducido la tarieta de memoria en la ranura correcta.
	- Pulse (**PhotoCapture**).
- Pulse **▲** o bien ▼ para seleccionar Imprimir índice. Pulse **OK**.

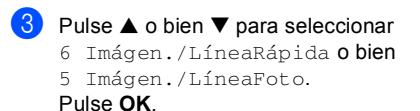

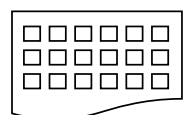

5 Imágen./Línea 6 Imágen./Línea Foto

Rápida

El tiempo de impresión para 5 imágenes/por línea será más lento que el necesario para 6 imágenes/ por línea, aunque la calidad sea mejor.

**4** Pulse **Color Inicio** para imprimir.

## <span id="page-48-1"></span>**Impresión de todas las fotos <sup>5</sup>**

Puede imprimir todas las fotos de su tarjeta de media.

Asegúrese de haber introducido la tarieta de memoria en la ranura correcta.

Pulse (**PhotoCapture**).

- **2** Pulse **▲** o bien ▼ para seleccionar Imprim.toda foto. Pulse **OK**.
- **8** Pulse **+** o bien **-** repetidamente para entrar el número de copias que desee.

Haga una de las siguientes acciones:

- Cambie la configuración de impresión. (Consulte [página 42.](#page-50-0))
- Si no desea cambiar cualquier configuración, pulse **Color Inicio** para imprimir.

## <span id="page-49-1"></span>**Impresión de imágenes <sup>5</sup>**

Antes de imprimir una imagen individual, tiene que saber cuál es el número de la misma.

Asegúrese de haber introducido la tarieta de memoria en la ranura correcta.

Pulse (**PhotoCapture**).

- b Imprima el índice. (Consulte *[Índice de](#page-48-0)  [impresión \(miniaturas de](#page-48-0)  imágenes)* [en la página 40](#page-48-0).)
- Pulse **▲** o bien ▼ para seleccionar Imprima fotos. Pulse **OK**.
- <span id="page-49-2"></span>d Pulse **+** repetidamente para introducir el número de imagen que desea imprimir desde la página Índice (miniaturas de imágenes).

Si desea seleccionar un número de dos  $d$ ígitos, pulse  $\blacktriangleright$  para trasladar el cursor al siguiente dígito. (Por ejemplo, introduzca **1**, ▶, 6 para imprimir la imagen Nº 16.) Pulse **OK**.

**b** Repita el paso **[d](#page-49-2)** hasta que haya introducido todos los números de imágenes que quiera imprimir.

## **Nota**

Pulse **-** para disminuir el número de imagen.

- 6 Una vez seleccionados todos los números de las imágenes, pulse **OK** de nuevo.
- Pulse **+** o bien repetidamente para entrar el número de copias que desee. Pulse **OK**.
- Haga una de las siguientes acciones:
	- Cambie la configuración de impresión. (Consulte [página 42.](#page-50-0))
	- Si no desea cambiar cualquier configuración, pulse **Color Inicio** para imprimir.

## <span id="page-49-0"></span>**Impresión DPOF <sup>5</sup>**

DPOF son las siglas, en inglés, de Digital Print Order Format.

Se trata de una norma creada por los principales fabricantes de cámaras digitales (Canon Inc, Eastman Kodak Company, Fuji Photo Film Co. Ltd., Matsushita Electric Industrial Co., Ltd. y Sony Corporation) para facilitar la impresión de imágenes procedentes de una cámara digital.

Si su cámara digital admite la impresión de archivos en formato DPOF, podrá seleccionar en el visor de la cámara digital las imágenes y el número de copias que desee imprimir.

Cuando queda insertada la tarjeta de memoria (CompactFlash<sup>®</sup>, Memory Stick<sup>®</sup>, Memory Stick Pro™, SecureDigital™ MultiMediaCard™ o xD-Picture Card™) con información DPOF en el equipo, puede imprimir fácilmente la imagen seleccionada.

Asegúrese de haber introducido la tarjeta de memoria en la ranura correcta.

Pulse (**PhotoCapture**). El equipo le preguntará si desea utilizar la configuración DPOF.

- Pulse **+** para seleccionar Sí.
	- Haga una de las siguientes acciones:
		- Cambie la configuración de impresión. (Consulte [página 42.](#page-50-0))
		- Si no desea cambiar cualquier configuración, pulse **Color Inicio** para imprimir.

## <span id="page-50-0"></span>**PhotoCapture Center™ configuración de impresión <sup>5</sup>**

Puede cambiar la configuración de impresión temporalmente para la próxima impresión.

El equipo se vuelve a su configuración predeterminada después de 180 segundos.

## **Nota**

Puede guardar la configuración de impresión que use más a menudo. Para ello puede seleccionarla como predeterminada. (Consulte *[Configuración de los cambios como una nueva](#page-55-1)  configuración* [en la página 47](#page-55-1).)

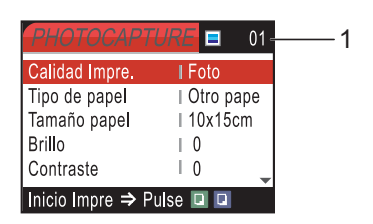

#### **1 Número de impresiones**

(Para Vea foto(s))

Puede ver el número total de fotos que se van a imprimir.

(Para Imprim. toda foto, Imprima fotos)

Puede ver el número de copias de cada foto que se van a imprimir.

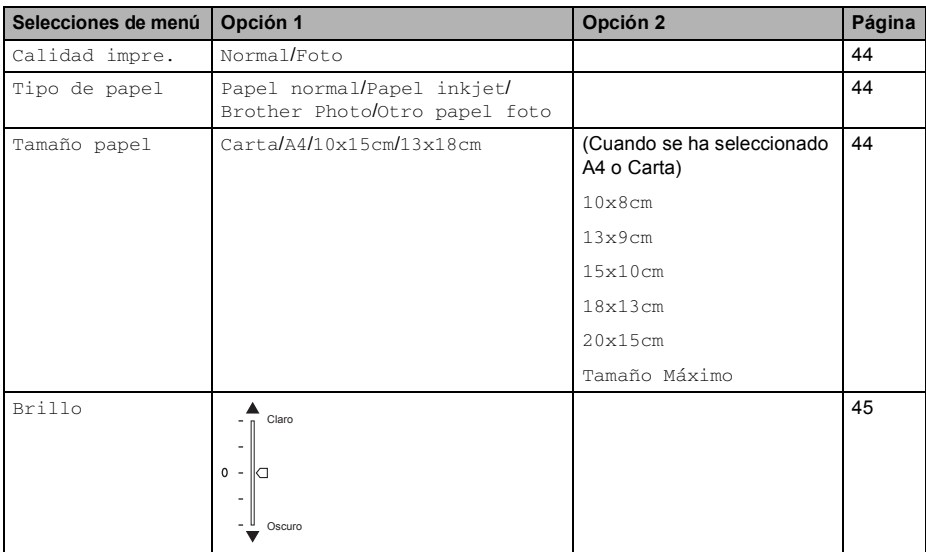

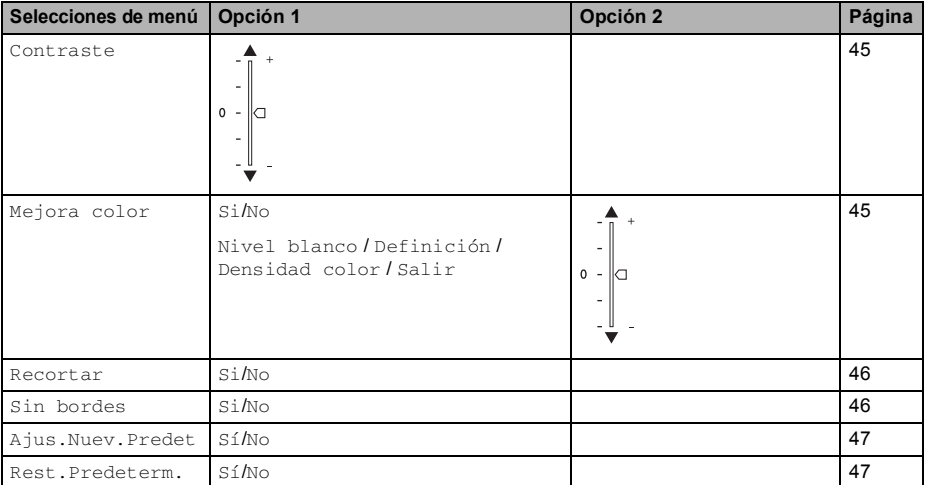

## <span id="page-52-0"></span>**Impresión Calidad <sup>5</sup>**

- **i** Pulse **▲** o bien ▼ para seleccionar Calidad impre.. Pulse **OK**.
- **2** Pulse **▲** o bien ▼ para seleccionar Normal o bien Foto. Pulse **OK**.
- $\overline{3}$  Si no desea cambiar más configuraciones, pulse **Color Inicio** para imprimir.

## **Opciones de papel <sup>5</sup>**

#### <span id="page-52-1"></span>**Tipo de papel <sup>5</sup>**

- **1** Pulse **▲** o bien ▼ para seleccionar Tipo de papel. Pulse **OK**.
- **b** Pulse **▲** o bien ▼ para seleccionar el tipo de papel que está utilizando, Papel normal, Papel inkjet, Brother Photo o bien Otro papel foto. Pulse **OK**.
- **3** Si no desea cambiar más configuraciones, pulse **Color Inicio** para imprimir.

#### **Tamaño e impresión de papel <sup>5</sup>**

- **f** Pulse ▲ o bien ▼ para seleccionar Tamaño papel. Pulse **OK**.
- **a** Pulse **▲** o ▼ para selecionar el tamaño de papel que está utilizando, Carta, 10x15cm, 13x18cm o A4. Pulse **OK**.
- **3** Si ha seleccionado Carta o A4, pulse **▲** o bien **b** para seleccioar el tamaño de impresión. Pulse **OK**.

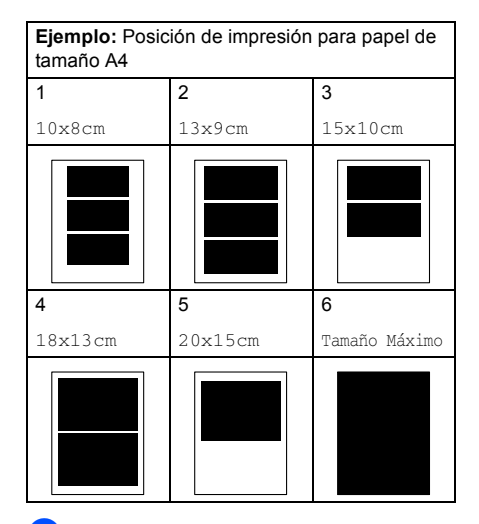

Si no desea cambiar más configuraciones, pulse **Color Inicio** para imprimir.

## **Ajuste de brillo, contraste y color <sup>5</sup>**

#### <span id="page-53-0"></span>**Brillo <sup>5</sup>**

- **1** Pulse ▲ o bien ▼ para seleccionar Brillo. Pulse **OK**.
- **2** Pulse **▲** o ▼ para hacer una impresión más clara o oscura. Pulse **OK**.
- **3** Si no desea cambiar más configuraciones, pulse **Color Inicio** para imprimir.

#### <span id="page-53-1"></span>**Contraste <sup>5</sup>**

Es posible seleccionar el nivel de contraste. Cuanto mayor sea el contraste, mayor será la nitidez y vivacidad de la imagen.

- Pulse **▲** o bien ▼ para seleccionar Contraste. Pulse **OK**.
- **2** Pulse **▲** o ▼ para aumentar o disminuir el contraste.
- Si no desea cambiar más configuraciones, pulse **Color Inicio** para imprimir.

#### <span id="page-53-2"></span>**Color Mejora <sup>5</sup>**

La función de mejora del color se puede activar para imprimir imágenes más vívidas. El tiempo necesario para la impresión aumentará.

Pulse **▲** o bien ▼ para seleccionar Mejora color. Pulse **OK**.

Haga una de las siguientes acciones:

- Si desea personalizar la configuración como Nivel de blanco, Nitidez o Densidad Color, pulse **d** o **para seleccionar Si y, a** [c](#page-53-3)ontinuación, vaya al paso  $\bigcirc$ .
- Si no desea personalizar, pulse **◀** o bien **c** para seleccionar No.

Pulse **OK** y, a continuación,vaya al  $p$ aso  $\odot$ .

- <span id="page-53-3"></span>**3** Pulse ▲ o bien **▼**para seleccionar Nivel blanco, Definición o bien Densidad color. Pulse **OK**.
- 4 Pulse **▲** o bien ▼ para ajustar el nivel de la configuración. Pulse **OK**.
- **(5)** Haga una de las siguientes acciones:
	- Si desea personalizar otra mejora de color, pulse **▲** o bien **▼**para seleccionar otra opción.
	- Si desea seleccionar más configuraciones, pulse **a** o bien **b** para seleccionar Salir y, a continuación, pulse **OK**.
- <span id="page-53-4"></span>6 Si no desea cambiar más configuraciones, **Color Inicio** para imprimir.

## **Nota**

#### • **Nivel de blanco**

Esta configuración ajusta el matiz de las áreas blancas de una imagen. La luz, los ajustes de la cámara y otros factores podrán influir en la apariencia del blanco. Las partes blancas de una imagen a veces pueden aparecer ligeramente rosadas, amarillentas o con sombras de otro color. Esta configuración permite corregir dichos efectos y recuperar el blanco original de la imagen.

#### • **Definición**

Esta configuración mejora el detalle de una imagen, de forma similar al ajuste del objetivo de una cámara. Si la imagen no está enfocada correctamente y no pueden verse los detalles de la misma, ajuste la nitidez.

#### • **Densidad de Color**

Esta configuración permite ajustar la cantidad de color total de la imagen. La cantidad de color de una imagen puede incrementarse o disminuirse para retocar fotos descoloridas.

## <span id="page-54-0"></span>**Recorte <sup>5</sup>**

Si una fotografía tiene un largo o ancho excesivo para el espacio disponible en el formato página seleccionado, parte de la imagen se recortará automáticamente.

La configuración predeterminada de fábrica es Si. Si desea imprimir toda la imagen, cambie esta configuración a No.

- Pulse **▲** o bien ▼ para seleccionar Recortar. Pulse **OK**.
- **Pulse ▲ o bien ▼ para seleccionar Si**  $(0 N<sub>O</sub>)$ . Pulse **OK**.

Si no desea cambiar más configuraciones, pulse **Color Inicio** para imprimir.

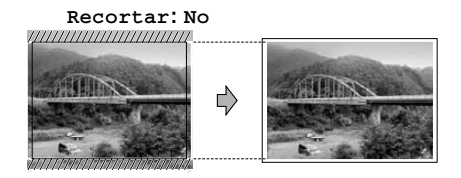

**Recortar: Si <sup>5</sup>**

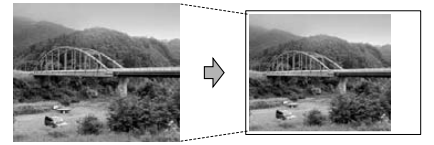

## <span id="page-54-1"></span>**Impresión sin bordes <sup>5</sup>**

Esta función aumenta el tamaño del área de impresión hasta los bordes del papel. El tiempo necesario para la impresión aumentará ligeramente.

- Pulse **▲** o bien ▼ para seleccionar Sin bordes. Pulse **OK**.
- **b** Pulse **▲** o bien ▼ para seleccionar No  $(0 Si)$ . Pulse **OK**.
- Si no desea cambiar más configuraciones, pulse **Color Inicio** para imprimir.

## <span id="page-55-1"></span>**Configuración de los cambios como una nueva configuración <sup>5</sup>**

Puede guardar la configuración que utilice más a menudo. Para ello, ajústela como configuración predeterminada. Estas configuraciones permanecerán tal como están hasta que las modifique.

- Pulse **▲** o bien ▼ para seleccionar su nueva configuración. Pulse **OK**. Repita este paso para cada configuración que desee cambiar.
- **2** Después de cambiar la última configuración, pulse**a** o bien **b** para seleccionar Ajus. Nuev. Predet. Pulse **OK**.
- 

**Pulse + para seleccionar Sí.** 

4 Pulse Detener/Salir.

## <span id="page-55-2"></span>**Restablecimiento de todas las configuraciones a las configuraciones de fábrica <sup>5</sup>**

Puede restablecer todas las configuraciones que ha cambiado a las predeterminadas de fábrica. Estas configuraciones permanecerán tal como están hasta que las modifique.

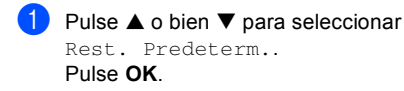

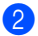

Pulse **+** para seleccionar Sí.

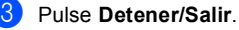

## <span id="page-55-0"></span>**Escanear a tarjeta <sup>5</sup>**

## **Entrada al modo de escáner <sup>5</sup>**

Cuando desee una función escanear a una

tarjeta, pulse (**Escáner**).

En la pantalla LCD aparecerá el texto:

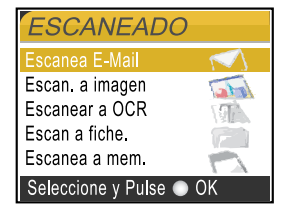

Pulse **▲** o bien ▼ para seleccionar Escanea a mem..

#### pulse **OK**.

Si no está conectado a su equipo, aparecerá únicamente la selección Escanea a mem. en la pantalla LCD.

(Consulte *Guía del usuario del Software* para detalles acerca de otras opciones de menús.)

## **Cómo escanear a la tarjeta <sup>5</sup>**

Puede escanear documentos en blanco y negro y en color y enviarlos a una tarjeta de memoria. Los documentos en blanco y negro se guardarán en formatos de archivo PDF (\*.PDF) o TIFF (\*.TIF). Los documentos en Color pueden guardarse en formatos de archivo en PDF (\*.PDF) o JPEG (\*.JPG). La configuración predeterminada de fábrica es 150ppp Color y el formato predeterminado es PDF. Para documentos en blanco y negro, la configuración predeterminada es 200×100PPP ByN y el formato predeterminado es TIFF. El equipo crea automáticamente nombres de archivo basados en la fecha actual. (Para más detalles, consulte la Guía de configuración rápida.) Por ejemplo, a la quinta imagen escaneada el 1 de julio de 2006 se le asignaría el nombre 01070605.PDF. Puede cambiar el color y la calidad.

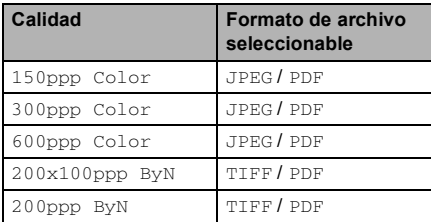

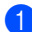

**i** Inserte una tarieta CompactFlash<sup>®</sup>, Memory Stick<sup>®</sup>, Memory Stick Pro™, SecureDigital™, MultiMediaCard™ o xD-Picture Card™ en el equipo.

### **ADVERTENCIA**

No extraiga la tarjeta de memoria mientras **PhotoCapture** está parpadeando para evitar la tarjeta o datos almacenados en la tarieta.

- 2 Cargue el documento.
- c Pulse (**Escáner**).
	- Pulse ▲ o bien ▼ para seleccionar Escanea a mem., seleccione una de las opciones abajo:
		- Para cambiar la calidad, pulse OK y vaya al paso $\bigcirc$ .
		- Para iniciar el escaneado, pulse **Negro Inicio** o bien **Color Inicio**.
- <span id="page-56-0"></span>**b** Pulse **▲** o bien ▼ para seleccionar la calidad, seleccione una de las opciones abajo:
	- Para cambiar el tipo de archivo, pulse OK y vaya al paso **@**.
	- Para iniciar el escaneado, pulse **Negro Inicio** o bien **Color Inicio**.
- <span id="page-56-1"></span>Pulse **▲** o bien ▼ para seleccionar el tipo de archivo. Pulse **Negro Inicio** o **bien Color Inicio.**

## **Acerca de los mensajes de error <sup>5</sup>**

Una vez que se haya familiarizado con los tipos de errores que se pueden producir al utilizar PhotoCapture Center™, podrá identificar y localizar fácilmente cualquier problema.

Error de soporte

Este mensaje aparecerá si inserta una tarjeta defectuosa o no formateada, o bien si existe algún problema con la unidad de soporte. Para borrar el error, extraiga la tarjeta de memoria.

sin archivo

Este mensaje aparece cuando la tarjeta de memoria introducida en la unidad (ranura) a la que intenta acceder no contiene un archivo .JPG.

Sin memoria

Aparece este mensaje si trabaja con imágenes que son demasiado grandes para la memoria del equipo.

**6**

## <span id="page-58-0"></span>**Impresión de fotos de una cámara con PictBridge <sup>6</sup>**

# **PictBridge**

Su equipo Brother soporta la norma PictBridge, permitiéndole la conexión e impresión de fotos directamente de cualquier cámara digital compatible con PictBridge.

## **Antes de usar PictBridge <sup>6</sup>**

## **Requisitos PictBridge <sup>6</sup>**

Para evitar errores, recuerde los puntos siguientes:

- El equipo y la cámara digital deben conectarse usando un cable USB adecuado.
- La extensión de los archivos de imágenes debe ser de .JPG (cualquier otra extensión, como por ejemplo .JPEG, .TIF, .GIF, etc., no será reconocida).
- Las operaciones con PhotoCapture Center no están disponibles al usar la función PictBridge.

## **Uso de PictBridge <sup>6</sup>**

## **Ajuste de la cámara digial <sup>6</sup>**

Asegúrese de que su cámara está en modo PictBridge. Alguna de las configuraciones listadas a continuación podría no estar disponible en su cámara digital compatible con PictBridge.

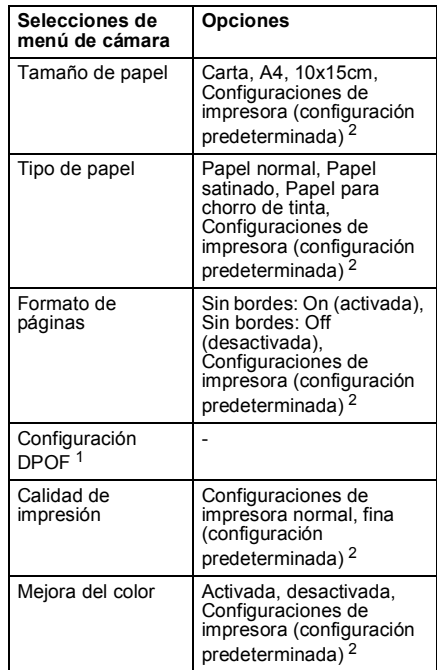

- <span id="page-58-2"></span><sup>1</sup> Consulte la *[Impresión DPOF](#page-59-0)* para obtener más detalles.
- <span id="page-58-1"></span><sup>2</sup> Si su cámara está ajustada para utilizar las configuraciones de impresora (configuración predeterminada), el equipo imprimirá la foto mediante las configuraciones siguientes.

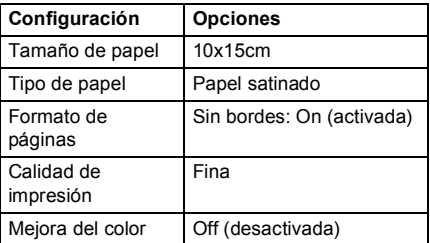

Consulte la documentación adjunta con su cámara para obtener mayor información acerca de los cambios de configuraciones de PictBridge.

## **Impresión de imágenes**

## **Nota**

Extraiga todas las tarjetas de memoria que hay en el equipo antes de conectar la cámara digital.

a Asegúrese de que su cámara esté apagada. Conecte la cámara al equipo mediante el cable USB.

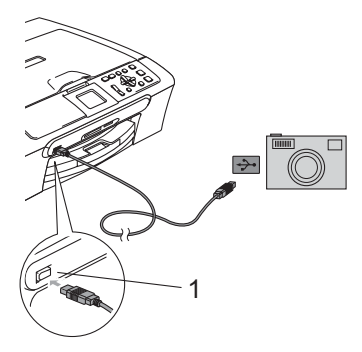

## <span id="page-59-0"></span>**Impresión DPOF <sup>6</sup>**

DPOF son las siglas, en inglés, de Digital Print Order Format.

Se trata de una norma creada por los principales fabricantes de cámaras digitales (Canon Inc, Eastman Kodak Company, Fuji Photo Film Co. Ltd., Matsushita Electric Industrial Co., Ltd. y Sony Corporation) para facilitar la impresión de imágenes procedentes de una cámara digital.

Si su cámara digital admite la impresión de archivos en formato DPOF, podrá seleccionar en el visor de la cámara digital las imágenes y el número de copias que quiera imprimir.

**1 Puerto PictBridge**

2 Encienda la cámara. Cuando el equipo ha reconocido la cámara, en la pantalla LCD aparece Cámara conectada.

> Cuando el equipo inicia la impresión de una foto, en la pantalla LCD aparecerá Imprimiendo.

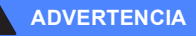

Para evitar daños al equipo, no conecte ningún dispositivo al puerto de PictBridge si no fuese una cámara compatible con PictBridge.

## **Acerca de los mensajes de error <sup>6</sup>**

Una vez que se haya familiarizado con los tipos de errores que se pudiesen producir al utilizar PictBridge, podrá identificar y solucionar fácilmente cualquier problema.

Sin memoria

Aparece este mensaje si trabaja con imágenes que son demasiado grandes para la memoria del equipo.

Dispo. USB incorr

Aparecerá este mensaje si ha conectado un dispositivo no compatible con PictBridge o un aparato roto al puerto de PictBridge. Para borrar el error, desenchufe el dispositivo del puerto de PictBridge y, a continuación, pulse **On/Off** para desactivar el equipo y después activarlo de nuevo.

Si desea información más detallada, consulte *[Mensajes de error](#page-78-0)* en la página 70.

## **Sección IV**

 $\blacktriangleright$ 

## **Software**

**[Funciones de software y red](#page-62-0)** 54

<span id="page-62-0"></span>**Funciones de software y red <sup>7</sup>**

El CD-ROM incluye la Guía del usuario del software y la Guía del usuario en red para las funciones disponibles (sólo DCP-540CN y DCP-750CW) cuando se conecta a un ordenador (por ejemplo, impresión y escaneado). La quía dispone de los enlaces fáciles de uso. Al hacer clic en éstos, le llevarán directamente a una sección particular.

Puede encontrar una información acerca de estas funciones:

 $\blacksquare$  Impresión

**7**

- Escaneado
- ControlCenter3 (para Windows<sup>®</sup>)
- ControlCenter2 (para Macintosh<sup>®</sup>)
- Escaneado en Red (sólo DCP-540CN y DCP-750CW)
- PhotoCapture Center™
- Impresión en red (sólo DCP-540CN y DCP-750CW)
- Usuarios en la red inalámbrica (sólo DCP-750CW)

#### **Cómo tener acceso a la Guía del usuario HTML**

Ésta es una referencia rápida para utilizar la Guía del usuario HTML.

(Para Windows®)

## **Nota**

Si no ha instalado el software, consulte *[Uso del documentación](#page-10-0)* en la página 2.

a Desde el **Start**, diríjase a **Brother**, **DCP-XXXX** (**XXXX** corresponde al nombre de su modelo) en el grupo de programas y, a continuación, haga clic en **Manual del usuario**.

b Haga clic en la **GUÍA DEL USUARIO DEL SOFTWARE** o la **GUÍA DEL USUARIO EN RED** (sólo DCP-540CN y DCP-750CW) en el menú superior.

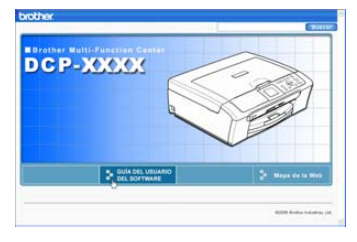

Haga clic en el encabezamiento que quisiera leer en la lista que aparece a la izquierda de la ventana.

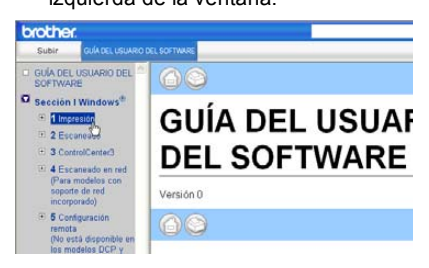

#### (Para Macintosh®)

Asegúrese de que el Macintosh<sup>®</sup> está encendido. Inserte el CD-ROM Brother en la unidad de CD-ROM.

- Haga doble clic en el icono **Documentation**.
- $\blacksquare$  Haga doble clic en la carpeta de idiomas y, a continuación, haga doble clic en el archivo de la portada.
- d Haga clic en la **GUÍA DEL USUARIO DEL SOFTWARE** o la **GUÍA DEL USUARIO EN RED** (sólo DCP-540CN y DCP-750CW) en el menú superior y, a continuación, haga clic en la cabecera que le gustaría leer en la lista que se encuentra a la izquierda de la ventana.

## **Sección V**

 $\rightarrow$ 

# $Apéndices$

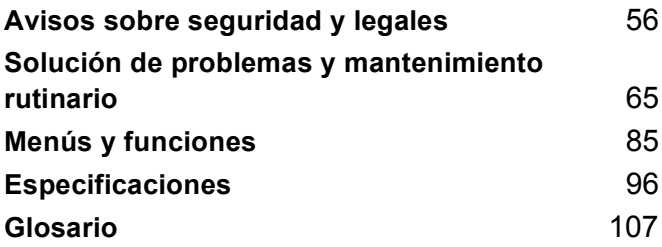

## <span id="page-64-0"></span>**A Avisos sobre seguridad y legales <sup>A</sup>**

## **Cómo elegir el lugar de instalación <sup>A</sup>**

Sitúe el equipo sobre una superficie plana y estable que no esté expuesta a vibraciones ni a golpes. Por ejemplo, sobre un escritorio. Coloque el equipo en las proximidades de una toma de corriente puesta a tierra. Elija una ubicación en la que la temperatura oscile entre 10° y 35° C (50° F y 95° F).

#### **AVISO** Œ

- No instale el equipo en un lugar por el que transite mucha gente.
- Evite instalar el equipo sobre una alfombra.
- NO ubique el equipo cerca de calefacciones, acondicionadores de aire, frigoríficos, aparatos médicos, productos químicos o agua.
- NO exponga el equipo a la luz solar directa ni al calor, la humedad o el polvo excesivos.
- NO conecte el equipo a tomas de corriente eléctrica controladas por interruptores de pared o temporizadores automáticos.
- La interrupción de la alimentación eléctrica puede borrar la información contenida en la memoria del equipo.
- No conecte el equipo a tomas de corriente eléctrica que se encuentren en el mismo circuito que aparatos grandes u otros aparatos que pudiesen afectar a la alimentación eléctrica.
- Evite las fuentes de interferencias, como por ejemplo los altavoces o las bases de los teléfonos inalámbricos.

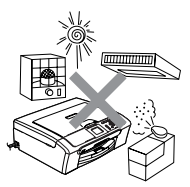

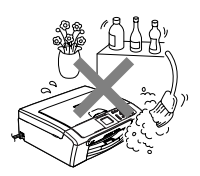

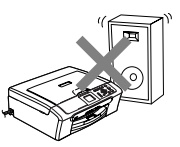

## **Para utilizar el equipo de modo seguro**

Guarde estas instrucciones para su posterior consulta y léalas antes de realizar cualquier tarea de mantenimiento.

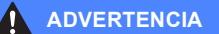

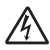

El equipo contiene en su interior electrodos de alta tensión. Antes de limpiar el interior del equipo, asegúrese de haber desenchufado el cable de la toma de corriente. Con esto, se puede evitar una descarga eléctrica.

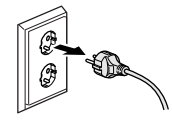

NO manipule el enchufe con las manos húmedas. De lo contrario, podría sufrir una descarga eléctrica.

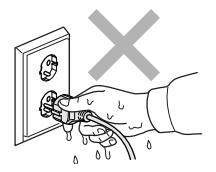

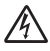

NO desenchufe el equipo tirando del cable de corriente. De lo contrario, pudiera producirse una descarga eléctrica.

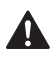

NO se coloque las manos en el borde del equipo debajo de la cubierta de documentos o de escáner. De lo contrario, podría causar lesiones.

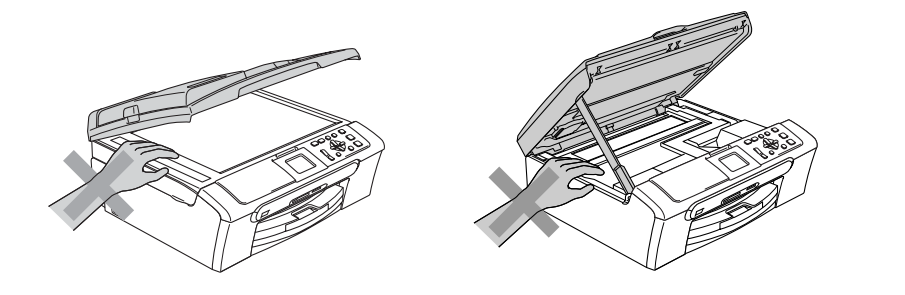

No se coloque las manos en el borde de la bandeja del papel debajo de la cubierta de la bandeja de salida del papel. De lo contrario, podría causar lesiones.

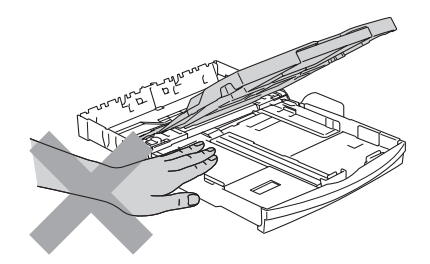

## $\boldsymbol{A}$

NO toque el rodillo de alimentación del papel. De lo contrario, podría causar lesiones.

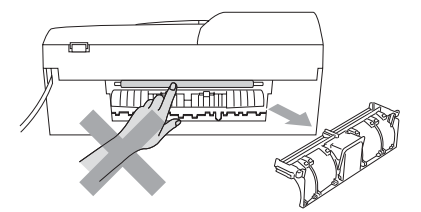

NO toque el área sombreada en la ilustración. De lo contrario, podría sufrir lesiones.

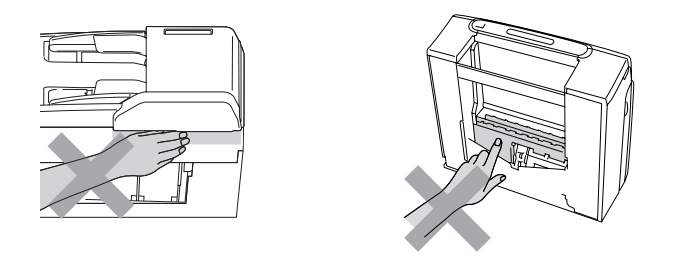

Al trasladar la máquina, debe levantarla desde la base, colocando una mano en cada lado de la unidad, tal y como se muestra en la ilustración. No traslade el equipo tomándolo por la cubierta del escáner.

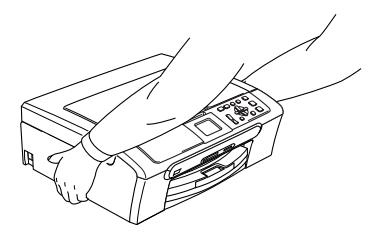

Si el equipo está muy caliente, produce humo, o genera un olor fuerte, desconecte inmediatamente el interruptor de alimentación y desenchufe el equipo de la toma de corriente. Llame a su distribuidor o Servicio de atención al cliente de Brother.

Si quedan atrapados objetos metálicos, agua, u otros líquidos en el interior del equipo, apague inmediatamente el equipo y desenchufe el equipo de la toma de corriente CA. Llame a su distribuidor o Servicio de atención al cliente de Brother.

#### **ADVERTENCIA**

- Este producto debe instalarse cerca de una toma de corriente, a la que deberá poderse acceder fácilmente. En caso de emergencia, deberá desenchufar el cable eléctrico de la toma de corriente para desconectar completamente la alimentación.
- Asegúrese siempre de que la clavija está totalmente insertada.

### **Instrucciones de seguridad importantes**

- 1 Lea detenidamente la totalidad de estas instrucciones.
- 2 Téngalas a mano para consultarlas cuando sea necesario.
- 3 Respete todas las advertencias e instrucciones del producto.
- 4 Desenchufe este producto de la toma de corriente de pared antes de limpiar el interior del equipo. No utilice productos de limpieza líquidos o en aerosol. Utilice un paño húmedo para limpiarlo.
- 5 Absténgase de utilizar este producto cerca del agua.
- 6 No coloque este producto encima de un carro, soporte o mesa inestables. El producto podría caerse, lo que podría producir averías graves.
- 7 Las ranuras y orificios de la carcasa y la parte trasera o inferior sirven como medio de ventilación. Para garantizar que el producto funcione correctamente y para protegerlo del calor excesivo, no debe bloquear ni cubrir estos orificios. No obstruya los orificios apoyando el producto sobre una cama, sofá, moqueta o superficie similar. Bajo ninguna circunstancia se instalará el producto en las proximidades de un radiador o calefactor. Tampoco deberá colocarse dentro de un armario o similar, salvo que se garantice una ventilación adecuada.
- 8 Este producto debe conectarse a la fuente de alimentación indicada en la etiqueta. Si desconoce de qué tipo de corriente dispone, consulte al distribuidor o a la compañía eléctrica local.
- 9 Utilice exclusivamente el cable de alimentación incluido con el equipo.
- 10 Este producto está equipado con un enchufe de 3 polos con puesta a tierra; es decir, con un enchufe que tiene una tercera clavija para la conexión a tierra. Este enchufe sólo podrá conectarse a una toma de corriente con puesta a tierra. Se trata de una medida de seguridad. Si no puede conectar el enchufe a la toma de corriente, solicite a un electricista que instale una toma de corriente adecuada. No ignore la finalidad del enchufe con puesta a tierra.
- 11 Evite que haya cualquier objeto apoyado sobre el cable de alimentación. No instale este producto en un lugar en el que la gente pueda pisar el cable.
- 12 No coloque nada delante del equipo que pudiera bloquear la impresión. No coloque ningún objeto en la trayectoria de la impresión.
- 13 Espere hasta que todas las páginas hayan salido del interior del equipo antes de recogerlas.
- 14 Desenchufe el aparato de la toma de corriente eléctrica y encargue la reparación al personal del servicio técnico autorizado de Brother cuando se produzcan las siguientes circunstancias:
	- Si el cable de alimentación está dañado o deshilachado.
	- Si se ha vertido líquido en el equipo.
	- Si el equipo ha estado expuesto a la lluvia o al agua.
	- Si el producto no funciona correctamente después de seguir las instrucciones de uso, ajuste únicamente los controles que cubren las instrucciones de uso. El ajuste incorrecto de otros controles puede dañar el aparato, el cual probablemente necesitará de reparaciones serias por parte de un técnico calificado para devolverlo a condiciones de servicio normales.
	- Si el equipo se ha caído o si la carcasa ha resultado dañada.
	- Si el funcionamiento del equipo cambia notablemente, lo que indica la necesidad de una reparación.
- 15 Para proteger al equipo contra las sobretensiones, recomendamos que utilice un dispositivo de protección contra sobretensiones momentáneas.
- 16 Para reducir el riesgo de incendios, descargas eléctricas y lesiones, tenga en cuenta lo siguiente:
	- No utilice este producto cerca de electrodomésticos que utilicen agua, una piscina o un sótano húmedo.
	- No utilice el equipo durante una tormenta eléctrica (existe la posibilidad remota de que se produzca una descarga eléctrica) ni utilice el teléfono en las proximidades de una fuga de gas para informar de la misma.

## **IMPORTANTE - Para su seguridad <sup>A</sup>**

Con el objeto de garantizar un funcionamiento seguro, el enchufe de tres polos deberá enchufarse exclusivamente en una toma de corriente estándar de tres clavijas, conectada correctamente a tierra a través del cableado normal del edificio.

El hecho de que el equipo funcione correctamente no implica que la alimentación eléctrica esté puesta a tierra y que la instalación sea completamente segura. Por su propia seguridad, si tiene cualquier duda sobre la puesta a tierra de la alimentación eléctrica, consulte a un electricista cualificado.

## **Conexión LAN (sólo DCP-540CN y DCP-750CW) <sup>A</sup>**

## **A** AVISO

NO conecte este producto a una red LAN que esté sujeta a sobretensiones.

## **Directiva de la Unión Europea 2002/96/CE y EN50419 <sup>A</sup>**

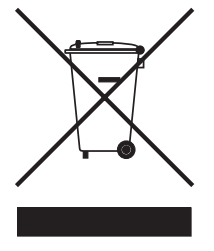

**Sólo para la Unión Europea**

Este equipo aparece marcado con el símbolo de reciclaje arriba. Esto significa que una vez el equipo se aproxime al final de su vida útil, deberá desecharlo por separado en un punto de recogida adecuado y no en el lugar habitual de residuos sin clasificar. Esto repercutirá de manera positiva en el entorno. (Sólo para la Unión Europea)

## **Limitaciones legales para la copia**

Es un delito hacer reproducciones de determinados ítems o documentos con el intento de cometer un fraude. La presente lista pretender ser una guía más que una lista completa. Le sugerimos consultar a las autoridades legales competentes si tiene una duda sobre un ítem o documento particular.

Los siguientes son ejemplos de documentos cuya copia está prohibida:

- Dinero
- Bonos, obligaciones, letras u otros certificados de deuda
- Certificados de depósito
- Documentación de servicio o de reclutamiento de las fuerzas armadas
- Pasaportes
- Sellos de correos (con o sin matasellos)
- Documentación de inmigración
- Documentación del servicios de bienestar social
- Cheques o giros emitidos por organismos oficiales
- Documentos, chapas o insignias de identificación
- Licencias y certificados de propiedad de vehículos de motor

Está prohibido copiar obras protegidas por derechos de propiedad intelectual. Está autorizada la copia de una parte de obra protegida por derechos de propiedad intelectual para el 'uso justificado'. Las copias múltiples se consideran uso injustificado. Las copias múltiples se consideran de uso injustificado.

Las obras de arte se consideran equivalentes a obras protegidas por los derechos de la propiedad intelectual.

Las licencias y certificados de vehículos de motor no se pueden copiar de acuerdo con determinadas leyes provinciales/estatales.
#### **Marcas comerciales**

El logotipo de Brother es una marca comercial registrada de Brother Industries, Ltd.

Brother es una marca comercial registrada de Brother Industries, Ltd.

Multi-Function Link es una marca comercial registrada de Brother International Corporation.

© 2006 Brother Industries, Ltd. Todos los derechos reservados.

Windows y Microsoft son marcas comerciales registradas de Microsoft en Estados Unidos y otros países.

Macintosh y True Type son marcas comerciales registradas de Apple Computer, Inc.

PaperPort es una marca comercial registrada de ScanSoft, Inc.

Presto! PageManager es una marca comercial registrada de NewSoft Technology Corporation.

Microdrive es una marca comercial de International Business Machine Corporation.

CompactFlash es una marca comercial registrada de SanDisk Corporation.

Memory Stick es una marca comercial registrada de Sony Corporation.

SecureDigital es una marca comercial de of Matsushita Electric Industrial Co. Ltd., SanDisk Corporation y Toshiba Corporation.

SanDisk es ha adquirido una licencia para las marcas comerciales SD y miniSD.

MultiMediaCard es una marca comercial registrada de Infineon Technologies y autorizada para MultiMediaCard Association.

xD-Picture Card es una marca comercial de of Fujifilm Co. Ltd., Toshiba Corporation y Olympus Optical Co. Ltd.

PictBridge es una marca comercial.

Memory Stick Pro, Memory Stick Pro Duo, Memory Stick Duo y MagicGate son marcas comerciales de Sony Corporation.

BROADCOM, SecureEasySetup y el logotipo de SecureEasySetup son marcas comerciales o marcas comerciales registradas de Broadcom Corporation en los Estados Unidos y/u otros países.

Todas las empresas cuyos programas de software se mencionan en el presente manual cuentan con un Acuerdo de Licencia de Software específico para sus programas patentados.

**Todos los demás nombres de marcas y de productos mencionados en la presente Guía del usuario, Guía del usuario del Software y Guía del usuario en Red son marcas registradas de sus respectivas compañías.**

# **B**

# **Solución de problemas y mantenimiento rutinario**

# de problemas

Si considera que se produce un problema en el equipo, verifique la tabla abajo y siga los consejos para solución de problemas.

Usted mismo/a puede solucionar fácilmente la mayoría de los problemas por sí mismo/a. Si necesita más ayuda, Brother Solutions Center le ofrece las preguntas más frecuentes y los últimos consejos para la solución de sus averías. Visítenos en<http://solutions.brother.com>.

### **Si tiene problemas con el equipo**

#### **Impresión**

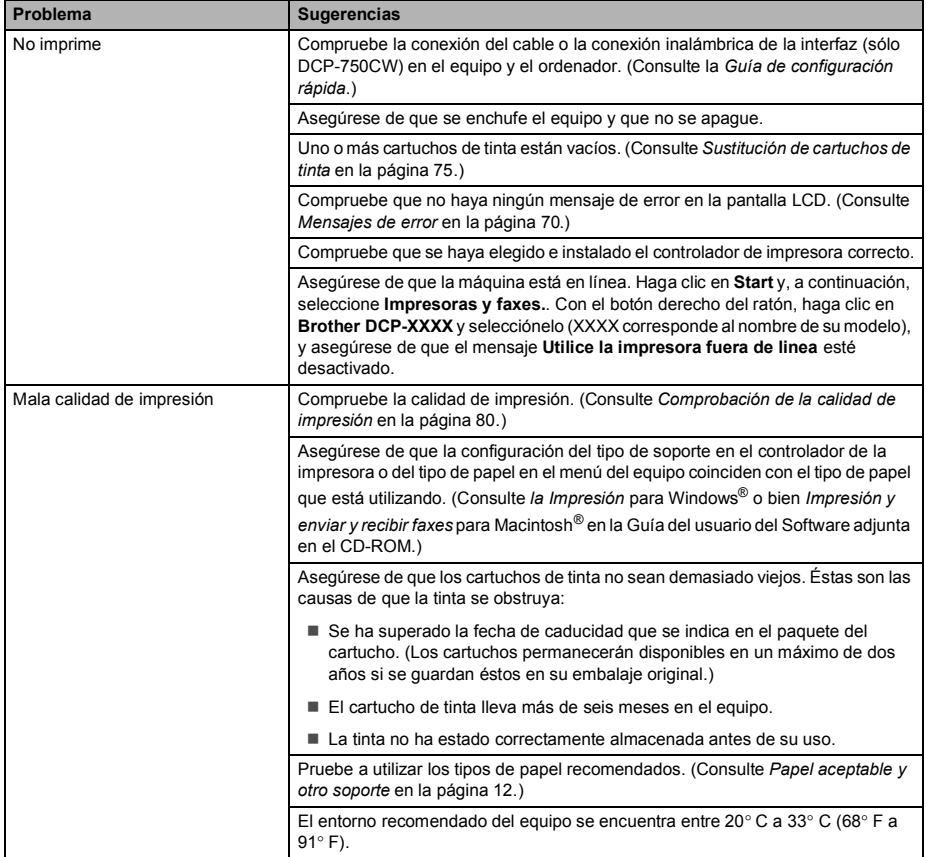

#### **Impresión (Continuación)**

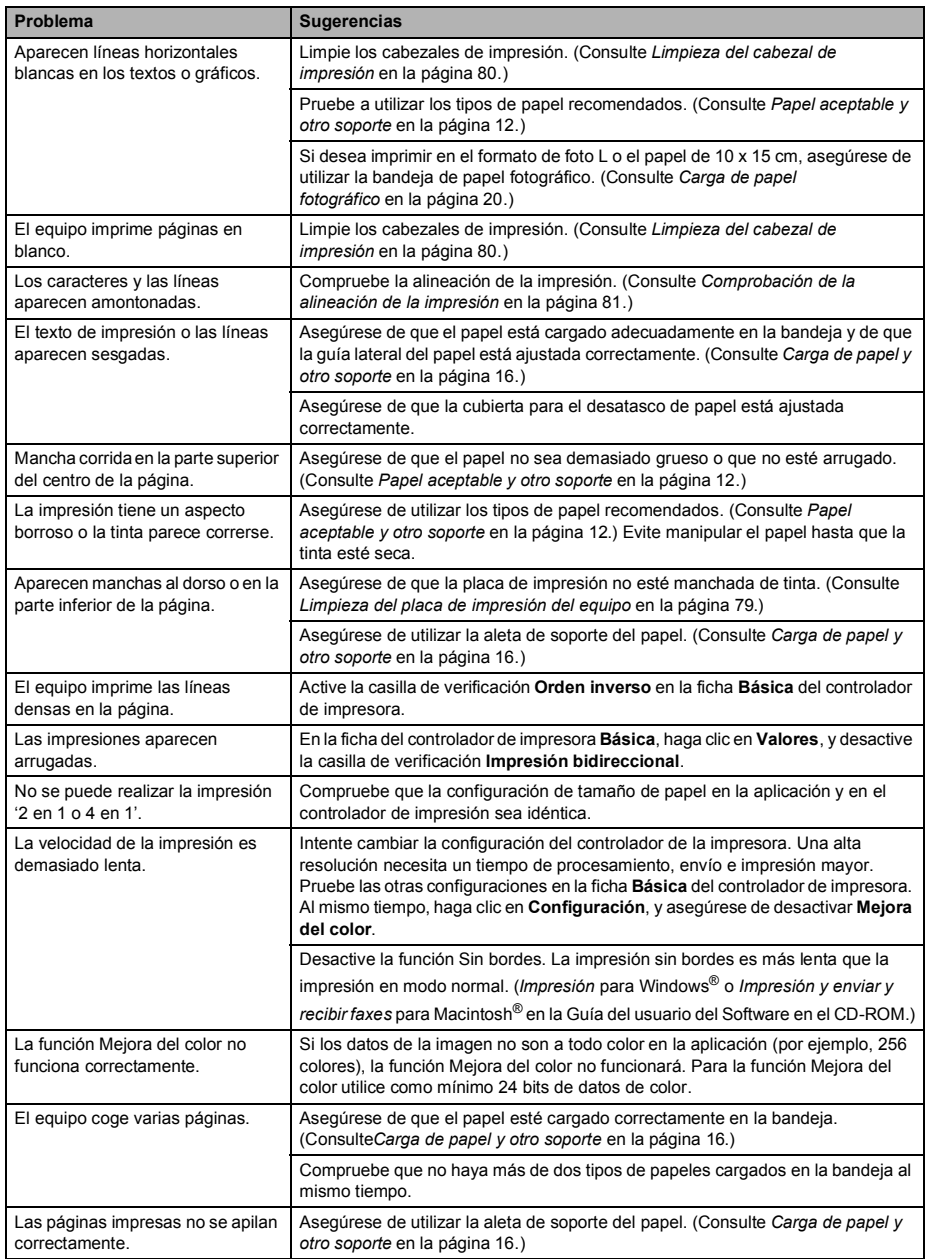

٦

#### **Impresión (Continuación)**

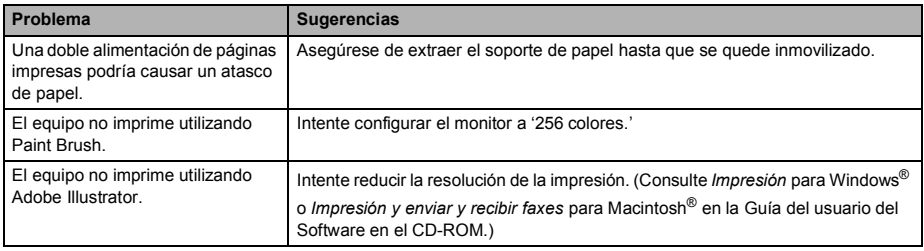

#### **Copia**

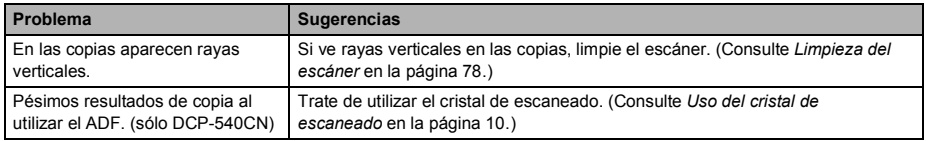

#### **Escaneado**

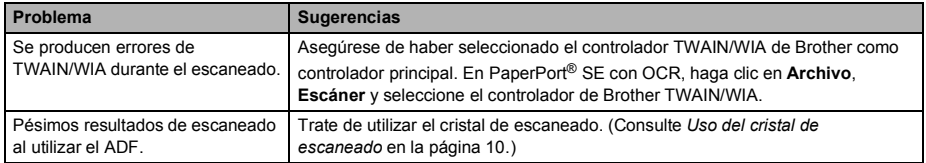

#### **Software**

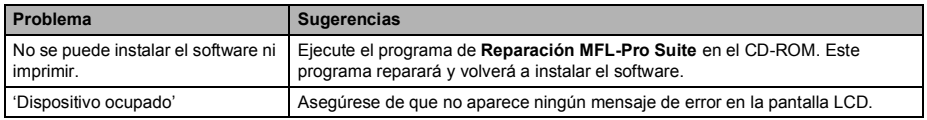

#### **PhotoCapture Center™**

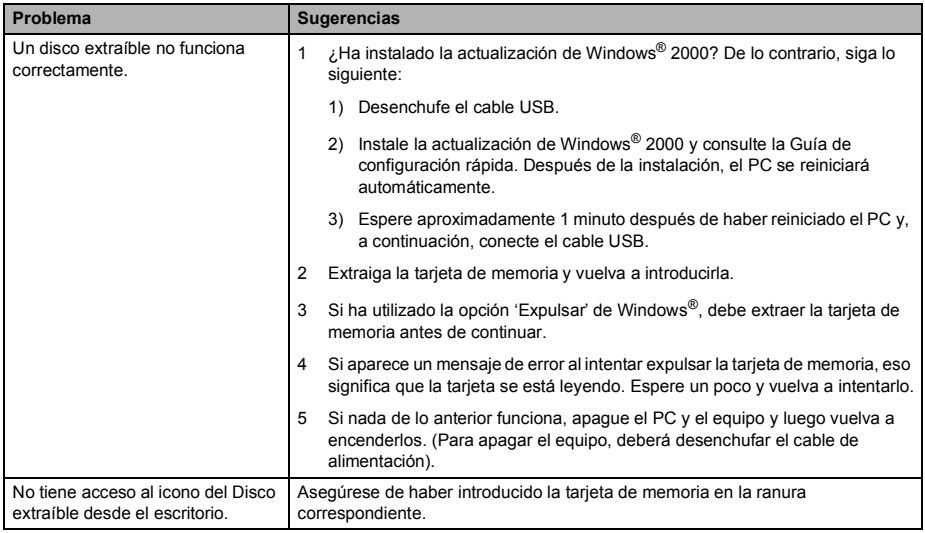

#### **Red**

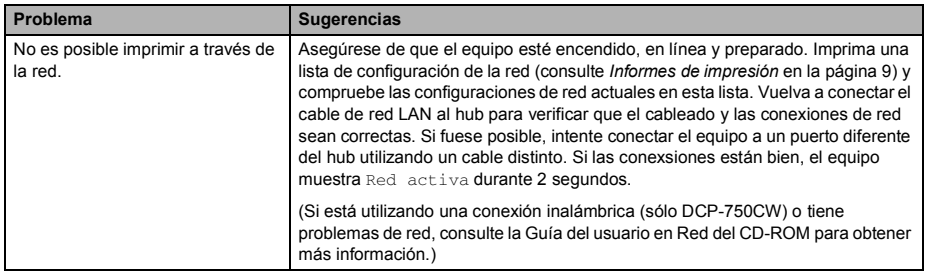

#### **Red (Continuación)**

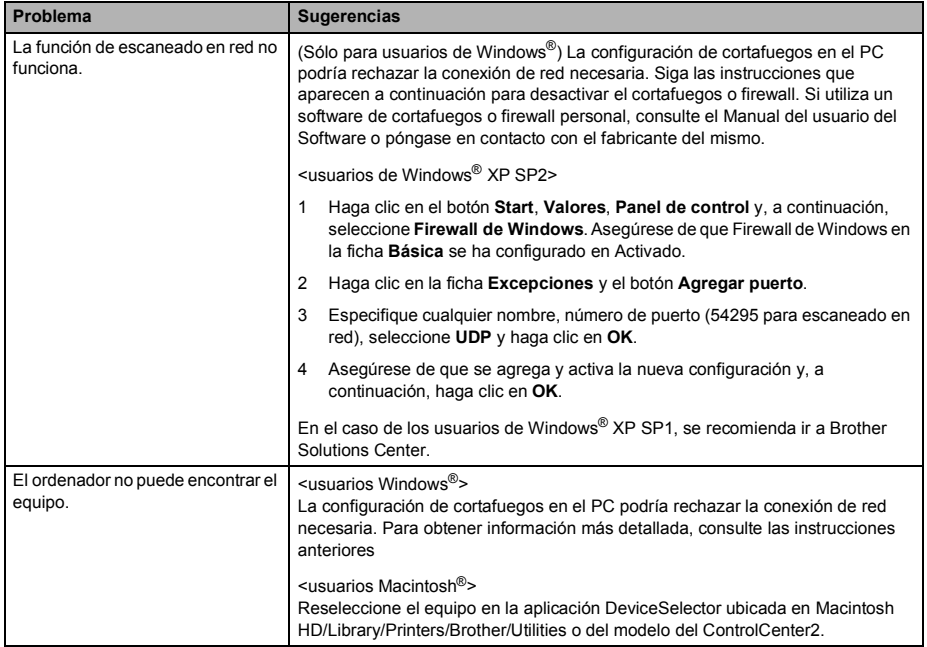

# <span id="page-78-0"></span>**Mensajes de error <sup>B</sup>**

Al igual que con cualquier otro producto electrónico sofisticado, es posible que se produzcan errores. En tal caso, el equipo identificará el error y mostrará un mensaje de error. A continuación se exponen los mensajes de error más comunes.

Usted puede corregir la mayoría de errores por sí mismo/a. Si necesita más ayuda, Brother Solutions Center le ofrece las preguntas más frecuentes y los últimos consejos para la solución de sus averías.

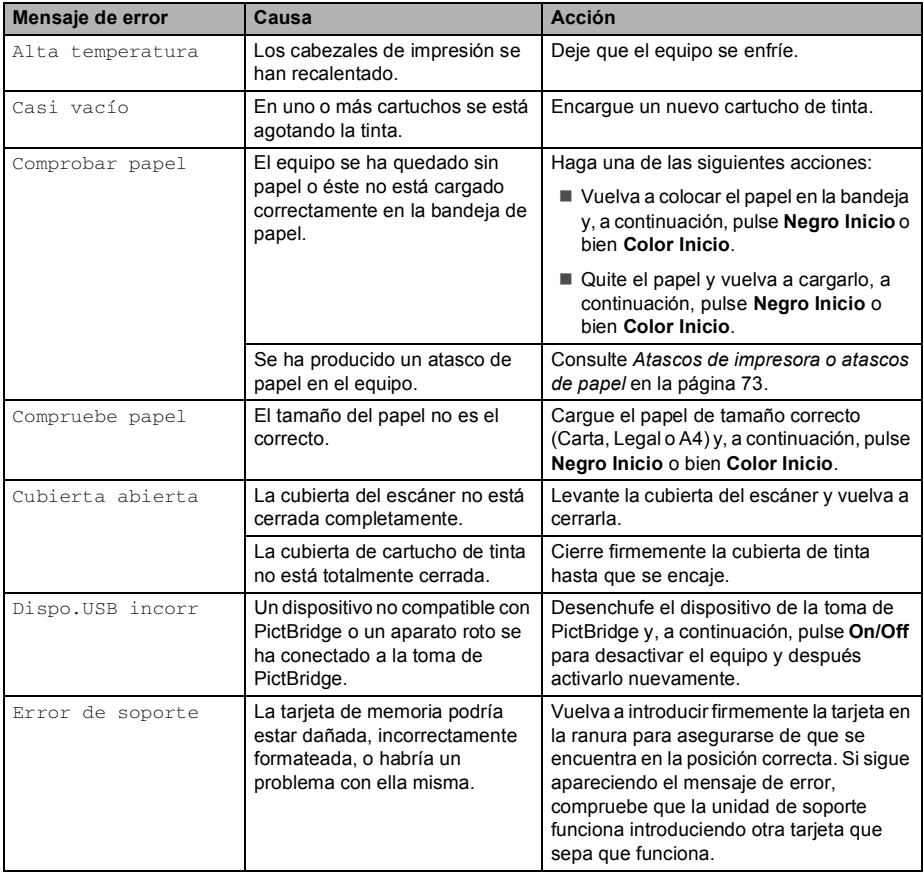

[Visítenos en http://solutions.brother.com.](http://solutions.brother.com)

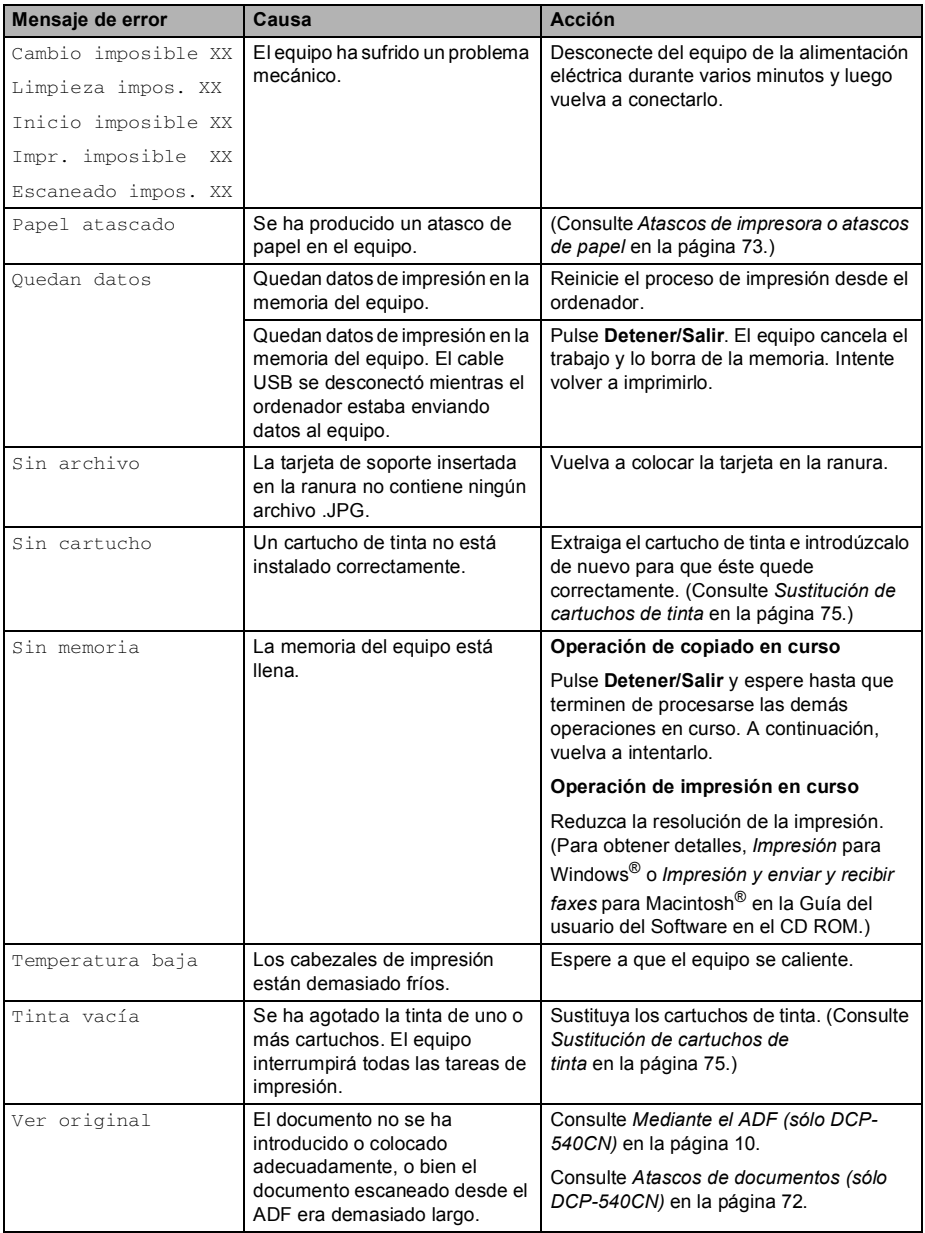

### <span id="page-80-1"></span>**Cambio de idioma en la pantalla LCD <sup>B</sup>**

Puede cambiar el idioma usado en la pantalla LCD.

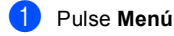

Pulse  $\triangle$  o  $\nabla$  para seleccionar Conf.inicial. Pulse **OK**.

- **3** Pulse  $\triangle$  o  $\nabla$  para seleccionar Sel. lenguaje. Pulse **OK**.
- 4 Pulse **▲** o bien▼ para seleccionar su idioma. Pulse **OK**.
- **Pulse Detener/Salir.**

#### <span id="page-80-0"></span>**Atascos de documentos (sólo DCP-540CN) <sup>B</sup>**

Los documentos puede atascarse si no estuvieran insertados o alimentados correctamente, o si fueran demasiados largos. Siga estos pasos para desatascar un documento.

#### **Documento atascado en la parte superior de la unidad ADF <sup>B</sup>**

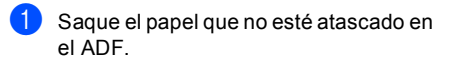

b Levante la cubierta de la unidad ADF.

Tire del documento atascado hacia fuera, tirando de él hacia la izquierda o la derecha.

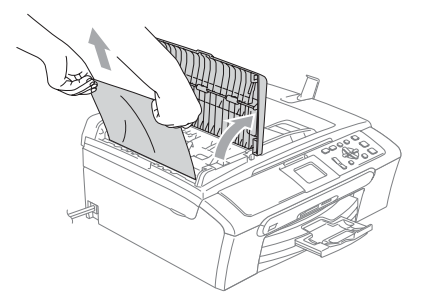

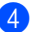

4 Cierre la cubierta de la unidad ADF.

e Pulse **Detener/Salir**.

#### **Nota**

Para evitar posibles atascos de documentos, cierre la cubierta de ADF correctamente empujándola en su centro.

#### **Documento atascado dentro de la unidad ADF <sup>B</sup>**

- Saque el papel que no esté atascado en el ADF.
- 
- b Levante la cubierta de documentos.
- Tire del documento atascado hacia la izquierda.

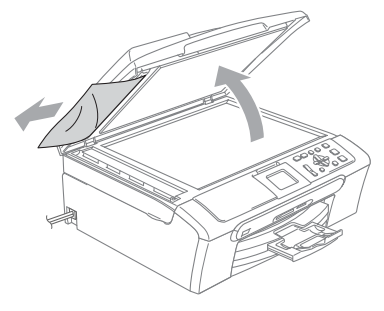

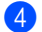

Cierre la cubierta de documentos.

e Pulse **Detener/Salir**.

### <span id="page-81-0"></span>**Atascos de impresora o atascos de papel <sup>B</sup>**

En función del lugar del equipo en que se haya atascado el papel, extraiga el papel atascado. Abra y cierre la cubierta del escáner para borrar el error.

**Extraiga la bandeja de papel (1) del** equipo.

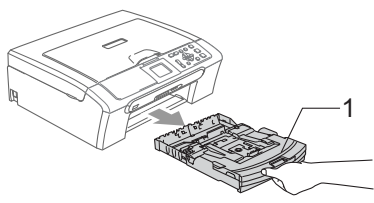

**2** Extraiga el papel atascado (1).

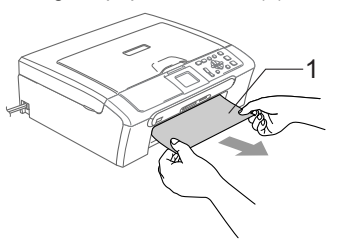

■ Si no puede extraer el papel atascado de la parte delantera, o aparecerá el mensaje de error en la pantalla LCD después de haber extraído el papel atascado, vaya al paso siguiente.

Extraiga la Cubierta para el desatasco de papel (1). Tire del papel atascado para retirarlo del equipo.

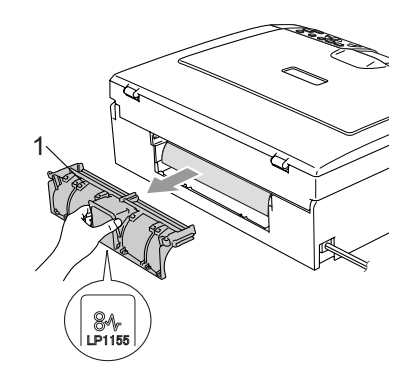

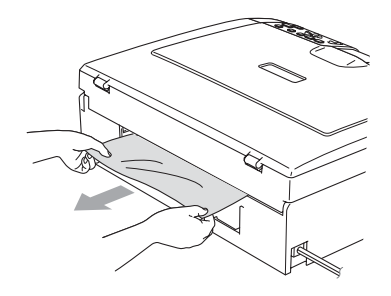

Vuelva a instalar la Cubierta para el desatasco de papel. Asegúrese de que la cubierta está ajustada correctamente.

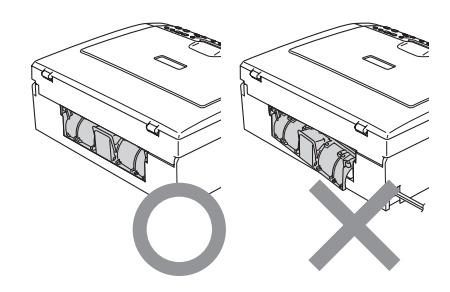

**b** Levante la cubierta de documentos (1) de la parte delantera del equipo hasta que quede firmemente bloqueada en la posición de apertura. Asegúrese de que no hay papel atascado restante en el interior del equipo. Compruebe *ambos* extremos del soporte de impresión.

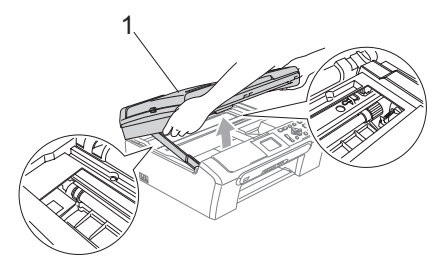

### **Nota**

Si el papel está atascado debajo de los cabezales de impresión, desenchufe el equipo de la fuente de alimentación y mueva los cabezales para sacar el papel.

**6** Eleve la cubierta de escaneado para soltar el seguro inmovilizador (1). Empuje suavemente el soporte de la cubierta del escáner (2) hacia abajo y cierre la cubierta del escáner (3).

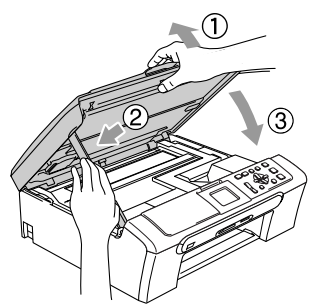

Introduzca con firmeza la bandeja de papel en el equipo. Mientras mantenga sujetada la bandeja de papel en un lugar adecuado, tire del soporte de papel (1) hasta que quede ajustada y despliegue la aleta de soporte del papel (2).

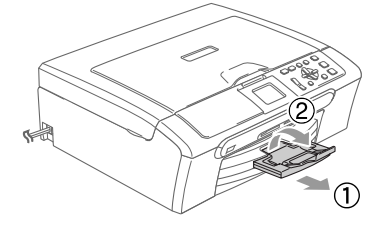

# **Mantenimiento rutinario <sup>B</sup>**

### <span id="page-83-0"></span>**Sustitución de cartuchos de tinta <sup>B</sup>**

El equipo está equipado con un medidor de tinta. El medidor del volumen de tinta supervisa automáticamente el nivel de tinta de cada uno de los 4 cartuchos. Cuando el equipo detecta que uno de los cartuchos se está quedando sin tinta, se lo indica mediante un mensaje en la pantalla LCD.

El LCD le informa cuál de los cartuchos tiene poca tinta o le hace falta sustituir. Asegúrese de seguir las instrucciones de la pantalla LCD para sustituir los cartuchos de tinta en el orden correcto.

Aun cuando el equipo notifique que hay un cartucho vacío, quedará una pequeña cantidad de tinta en el mismo. Es necesario guardar algo de tinta en los cartuchos para prevenir que se seque y dañe el conjunto del cabezal de impresión.

**a Abra la cubierta del cartucho de tinta.** Si hay uno o varios cartuchos vacíos, por ejemplo el negro, en la pantalla LCD aparecerá Tinta vacía Negro.

b Empuje la palanca de liberación de bloqueo hacia abajo y saque el cartucho de tinta para que aparezca el color en la pantalla LCD.

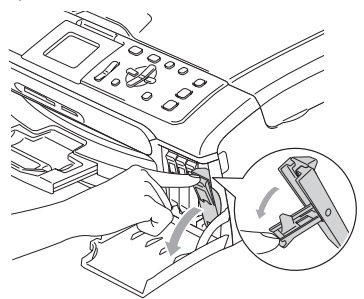

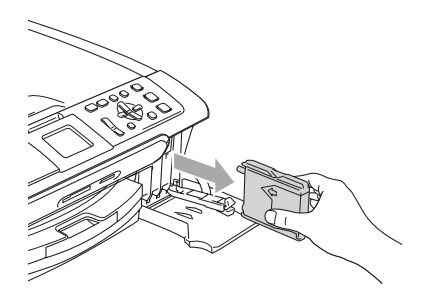

- c Abra la bolsa del cartucho de tinta nuevo del color indicado en la pantalla LCD y saque el cartucho.
- Extraiga la tapa de protección amarilla (1).

1

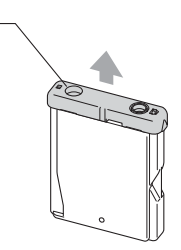

#### $\boldsymbol{\Omega}$ **Configuración incorrecta**

NO toque el área sombreada en la ilustración siguiente.

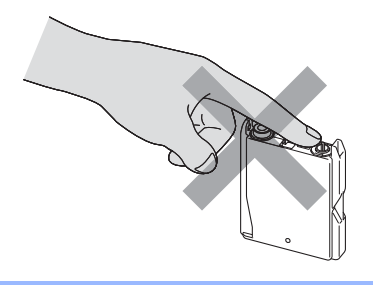

### **Nota**

Si se caen las cubiertas amarillas de protección al abrir la bolsa, el cartucho no sufrirá ningún daño.

**6** Cada color tiene su propia posición específica. Inserte el cartucho de tinta en la dirección de la flecha en la etiqueta.

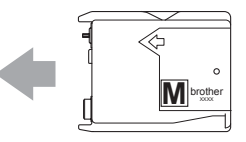

Levante la palanca de desbloqueo y empújela hasta que quede ajustada y, a continuación, cierre la cubierta de cartucho de tinta.

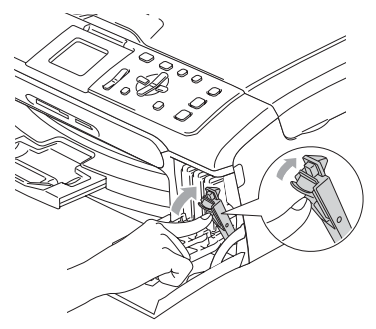

Si se ha sustituido un cartucho de tinta. el LCD podrá pedirle que verifique éste era nuevo. (Por ejemplo,

Cambio Cartuchos Negro) Para cada nuevo cartucho que ha instalado, pulse**+** (Si) para poner a cero el medidor del volumen de tinta para ese color. Si el cartucho de tinta instalado no es completamente nuevo, asegúrese de pulsar **-** (No).

Si espera a que en la pantalla LCD aparezca casi vacío y Tinta vacía, el equipo pondrá a cero automáticamente el contador de tinta.

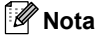

Si la pantalla LCD muestra Sin cartucho después de haber instalado los cartuchos de tinta, compruebe que los cartuchos de tinta están instalados correctamente.

#### **ADVERTENCIA**

Si le entra tinta en los ojos, lávelos de inmediato con abundante agua y consulte a un médico si le parece oportuno.

### **AVISO**

NO extraiga los cartuchos de tinta si no los va a cambiar. Si lo hace, puede reducir la cantidad de tinta, y el equipo no sabrá la cantidad de tinta que queda en el cartucho.

NO toque las aberturas de inserción del cartucho. De lo contrario, puede que la tinta le manche la piel.

Si se mancha la piel o la ropa con tinta, lávese de inmediato con jabón o detergente.

Si mezcla los colores al instalar un cartucho de tinta en la posición incorrecta, limpie varias veces el cabezal de impresión después de corregir la instalación del cartucho.

Una vez abierto el cartucho de tinta, instálelo en el equipo y utilícelo como máximo durante seis meses a partir de la fecha de instalación. Utilice exclusivamente cartuchos de tinta cerrados hasta la fecha de caducidad indicada en su embalaje.

NO desmonte ni fuerce el cartucho de tinta, de lo contrario puede provocar que la tinta se salga del cartucho.

Los equipos multifunción de Brother han sido diseñados para funcionar con tintas de determinada especificación. Obtendrá con él resultados óptimos si utiliza cartuchos de tinta originales Brother. Brother no puede garantizar este rendimiento óptimo si se utilizan tintas o cartuchos de tinta de especificaciones diferentes. Brother, por lo tanto, no recomienda utilizar cartuchos con este equipo que no sean los originales de Brother ni recargar los cartuchos vacíos con tinta de otros fabricantes. Si el cabezal de impresión o cualquier otra pieza de este equipo sufren daños como consecuencia del uso de tintas o cartuchos de tinta que no sean productos Brother originales (debido a la incompatibilidad de dichos productos con este equipo), las reparaciones necesarias no estarán cubiertas por la garantía.

#### **Limpieza de la parte exterior del equipo. <sup>B</sup>**

#### **AVISO**

Utilice detergentes neutros. Si utiliza líquidos volátiles como, por ejemplo, disolvente o bencina, dañará la superficie exterior del equipo.

NO utilice materiales de limpieza que contengan amoníaco.

NO utilice alcohol isopropilo para quitar la suciedad del panel de control. Podría agrietar el panel.

#### **Limpie la parte exterior del equipo de la siguiente manera: <sup>B</sup>**

Extraiga totalmente la bandeja de papel (1) del equipo.

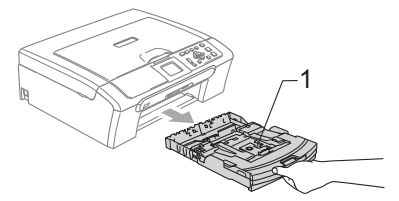

Limpie la parte exterior del equipo con un trapo suave para eliminar el polvo.

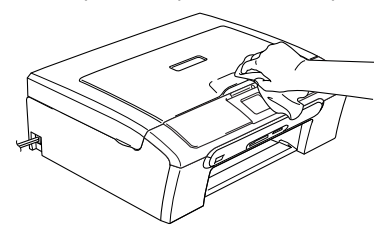

- **6** Levante la cubierta de salida del papel y extraiga cualquier objeto que hay atascado en el interior de la bandeja de papel.
- 4 Enjugue el interior y exterior de la bandeja del papel con un paño suave para quitar la suciedad.

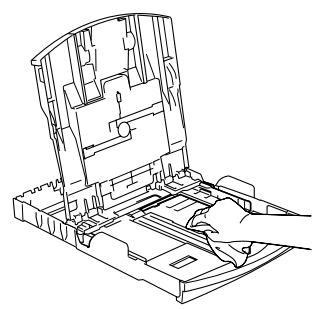

**6** Cierre la cubierta de la bandeja de salida y vuelva a poner la bandeja de papel con firmeza en el equipo.

#### <span id="page-86-0"></span>**Limpieza del escáner <sup>B</sup>**

 $\blacksquare$  Levante la cubierta de documentos (1). Limpie el cristal de escaneado (2) y la película blanca (3) con alcohol isopropílico que habrá aplicado a un paño suave y sin pelusa.

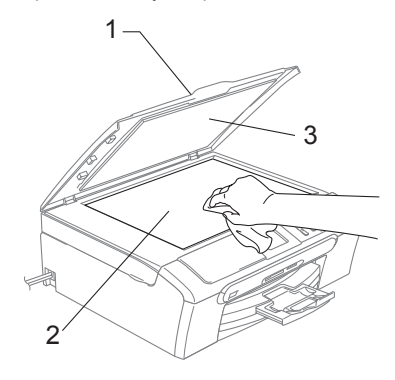

2 En la unidad de ADF, limpie la barra blanca (1) y la tira de cristal (2) debajo de la unidad con alcohol isopropilo que habrá aplicado a un paño suave y sin pelusa.

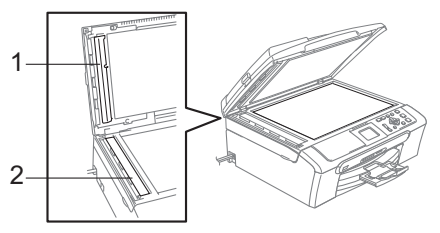

#### <span id="page-87-0"></span>**Limpieza del placa de impresión del equipo <sup>B</sup>**

#### **ADVERTENCIA**

Desenchufe el equipo de la toma de corriente CA antes de limpiar la placa de impresión (1).

**i.** Limpie la place de impresión del equipo (1) y su zonas adyacentes, frotando cualquier derrame de tinta con un paño seco sin pelusa.

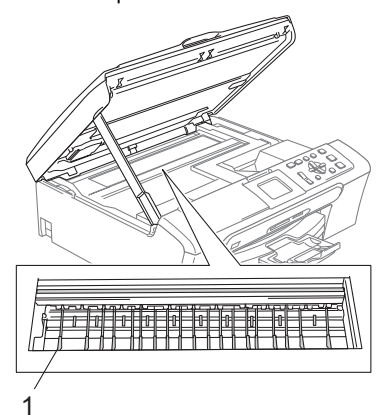

#### **Limpieza del rodillo de recogida de papel <sup>B</sup>**

- Tire de la bandeja de papel para sacarla por completo del equipo.
- b Desconecte el equipo de la toma de corriente eléctrica y extraiga la Cubierta para el desatasco de papel (1).

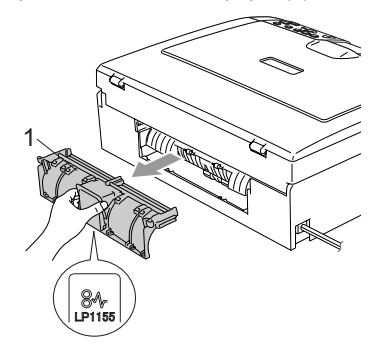

Limpie el rodillo captor de papel (1) con alcohol isopropílico con un paño de algodón.

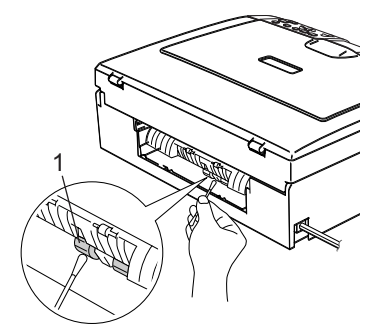

- **4** Vuelva a instalar la Cubierta para el desatasco de papel. Asegúrese de que la cubierta está ajustada correctamente.
- e Vuelva a enchufar el cable de alimentación.
- Vuelva a introducir con cuidado la bandeja de papel completamente en el equipo.

### <span id="page-88-1"></span>**Limpieza del cabezal de impresión <sup>B</sup>**

Para garantizar una buena calidad de impresión, el aparato limpia con regularidad los cabezales de impresión. El proceso de limpieza puede iniciarse cada vez que sea necesario.

Limpie el cabezal de impresión si aparecen rayas horizontales en los textos o en los gráficos de las páginas impresas. Puede limpiar sólo el color negro, tres colores a la vez (Amarillo/Cián/Magenta) o todos los cuatro colores a la vez.

La limpieza del cabezal de impresión consume una pequeña cantidad de tinta. Las limpiezas demasiado frecuentes consumen tinta innecesariamente.

# **A** AVISO

NO toque el cabezal de impresión. Si lo hace, podría averiarlo de manera permanente y anular su garantía.

#### a Pulse **Gestión de tinta**.

- Pulse **▲** o bien ▼ para seleccionar Limpiando. Pulse **OK**.
- **6** Pulse **▲** o bien ▼ para seleccionar Negro, Color **o bien** Todas. Pulse **OK**. El equipo limpiará el cabezal de impresión. Una vez finalizada la

limpieza, el equipo volverá automáticamente al modo de espera.

#### **Nota**

Si ha limpiado el cabezal de impresión cinco veces y las impresiones no han mejorado, solicite a su distribuidor **Brother** 

### <span id="page-88-0"></span>**Comprobación de la calidad de impresión <sup>B</sup>**

Necesitará ajustar el alineamiento de impresión. Si el texto impreso apareciese borroso o las imágenes descoloridas después de transportar el equipo.

- a Pulse **Gestión de tinta**.
- 

b Pulse **a** o bien **b** para seleccionar Impr de prueba. Pulse **OK**.

- **Pulse ▲ o bien ▼ para seleccionar** Calidad Impres.. Pulse **OK**.
- d Pulse **Color Inicio**. El equipo comenzará a imprimir la hoja de comprobación de la calidad de impresión.
- <span id="page-88-2"></span>Compruebe la calidad de los cuatro bloques de color en la hoja.
- $\begin{bmatrix} 6 \end{bmatrix}$  Haga una de las siguientes acciones:
	- Si todas las líneas aparecen claras y visibles, pulse **+** para seleccionar Sí,  $v$  vaya al paso  $\mathbf{0}$ .
	- Si observa que faltan líneas cortas, como puede verse abajo, pulse  para seleccionar No.

OK Mal

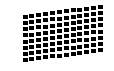

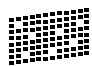

En la pantalla LCD aparecerá un mensaje preguntando si la calidad de impresión del negro y tres colores es correcta.

Pulse **+** (Sí) o bien **-** (No).

**8** En la pantalla LCD se le preguntará si desea comenzar la limpieza. Pulse **+** (Sí).

> El equipo limpiará el cabezal de impresión.

<sup>9</sup> Una vez concluida la limpieza, pulse **Color Inicio**.

El equipo iniciará la impresión de la Hoja de Comprobación de la Calidad de Impresión otra vez y después volverá al  $p$ aso $\theta$  $\theta$  $\theta$ .

#### <span id="page-89-1"></span>**iii** Pulse Detener/Salir.

Si repite este procedimiento al menos cinco veces y la calidad de impresión sigue siendo mala, cambie el cartucho de tinta del color obstruido. Después de cambiar el cartucho de tinta, compruebe la calidad de la impresión. Si el problema persiste, repita los procedimientos de limpieza y comprobación del nuevo cartucho por lo menos cinco veces. Si continúa faltando tinta, llame a su distribuidor de Brother.

#### **AVISO**

NO toque el cabezal de impresión. Si lo hace, podría averiarlo de manera permanente y anular su garantía.

# **Nota**

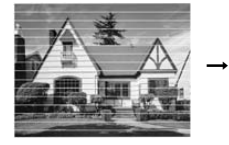

Si la boquilla del cabezal de impresora está obstruida, la prueba de impresión tendrá este aspecto.

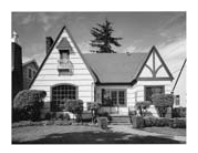

Una vez limpia la boquilla del cabezal de impresora, las líneas horizontales han desaparecido.

### <span id="page-89-0"></span>**Comprobación de la alineación de la impresión <sup>B</sup>**

Necesitará ajustar el alineamiento de impresión. Si el texto impreso apareciese borroso o las imágenes descoloridas después de transportar el equipo.

- a Pulse **Gestión de tinta**.
	- b Pulse **a** o bien **b** para seleccionar Impr de prueba. Pulse **OK**.
- **Pulse ▲ o bien ▼ para seleccionar** Alineamiento. Pulse **OK**.
- d Pulse **Negro Inicio** o bien **Color Inicio**. El equipo comenzará a imprimir la hoja de comprobación de la alineación.
- $\overline{5}$  Revise las pruebas de impresión a 600 y 1200 ppp para ver si el número 5 es el que más se asemeja al número 0.
	- $\blacksquare$  Si queda mejor tanto en 600 ppp y como en 1200 ppp como la muestra número 5, pulse **+** (Sí) para finalizar la comprobación de alineación, y vaya al paso  $\mathbf{\circ}$  $\mathbf{\circ}$  $\mathbf{\circ}$ .
	- Si otro número de impresión presenta una mejor coincidencia para las pruebas de 600 ppp o 1200 ppp, pulse **-** (No) para seleccionarlo.
- **6** Para 600 ppp, pulse **o** bien **c** para seleccionar el número de la prueba de impresión que más se asemeje a la muestra del número 0 (1-8). Pulse **OK**.
- Para 1200 ppp, pulse **4** o **b** para seleccionar el número de la prueba de impresión que más se asemeje a la muestra del número 0 (1-8). Pulse **OK**.
- <span id="page-89-2"></span>Pulse Detener/Salir.

### **Comprobación del volumen de tinta <sup>B</sup>**

Puede comprobar la tinta que queda en el cartucho.

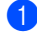

#### a Pulse **Gestión de tinta**.

**2** Pulse **▲** o bien ▼ para seleccionar Tinta restante. Pulse **OK**. En la pantalla LCD aparecerá indicado el volumen de tinta.

- 
- **8** Pulse Detener/Salir.

### **Nota**

Podrá comprobar la tinta restante desde su ordenador. (*Impresión* para Windows® o *Impresión y enviar y recibir faxes* para Macintosh® en la Guía del usuario del Software en el CD-ROM.)

# <span id="page-90-0"></span>**Información del equipo**

#### **Comprobación del número de serie <sup>B</sup>**

Puede ver el número de serie del equipo en la pantalla LCD.

a Pulse **Menú**. Pulse  $\blacktriangle$  o  $\nabla$  para seleccionar Info. equipo. Pulse **OK**. **3** Pulse  $\blacktriangle$  o  $\nabla$  para seleccionar No. de Serie. Pulse **OK**.

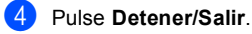

# **Embalaje y transporte**  del equipo

Siempre que transporte el equipo, utilice el material de embalaje original del equipo. Si no embala correctamente el equipo, la garantía podría quedar anulada.

### **AVISO**

Es importante permitir que el equipo 'estacione' adecuadamente el cabezal de impresión después de haber finalizado la impresión. Escuche atentamente el equipo antes de desenchufarlo para asegurarse de que no hay ningún ruido mecánico. Si no deja que el equipo que complete este proceso de estacionamiento, puede que sea causa de problemas de impresión y que se deteriore el cabezal de impresión.

- a Abra la cubierta de cartucho de tinta.
- Tire de las palancas de desbloqueo hacia abajo y saque todos los cartuchos de tinta. (Consulte *[Sustitución de](#page-83-0)  [cartuchos de tinta](#page-83-0)* en la página 75.)
- **3** Instale la pieza de protección amarilla, levante cada palanca de desbloqueo y empújela hasta que quede ajustada y, a continuación, cierre la cubierta de cartucho de tinta.

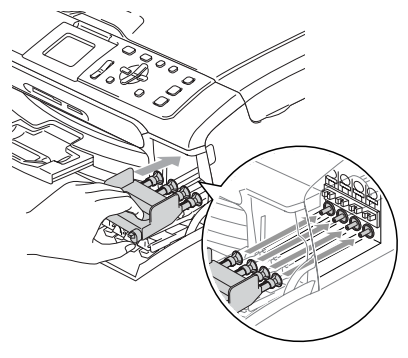

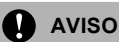

Si no encuentra las piezas de protección amarillas, NO retire los cartuchos de tinta antes de transportar el equipo. Es fundamental que el equipo sea transportado con las piezas de protección amarillas o los cartuchos de tinta correctamente instalados. De lo contrario, el equipo podría averiarse y la garantía quedar anulada.

- Desenchufe el equipo de la toma de corriente CA.
- $\bullet$  Con las dos manos, utilice las lengüetas de plástico en ambos lados del equipo para levantar la cubierta del escáner hasta que quede inmovilizada firmemente en la posición de abierta. Desenchufe el cable de interfaz del equipo, en caso de que esté conectado.
- f Eleve la cubierta del escáner (1) para soltar el seguro. Empuje suavemente el soporte de la cubierta del escáner (2) hacia abajo y cierre la cubierta del escáner (3).

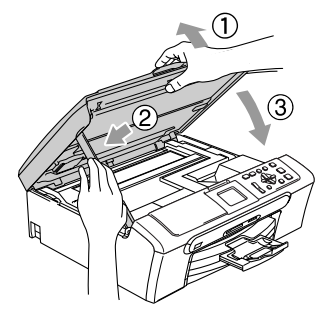

**T** Envuelva el equipo en una bolsa y guárdelo en la caja original junto con el material de embalaje.

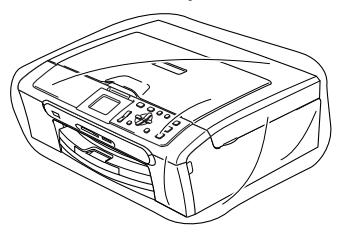

8 Guarde los materiales impresos en el cartón original, tal y como se muestra a continuación. No guarde los cartuchos de tinta usados en el cartón.

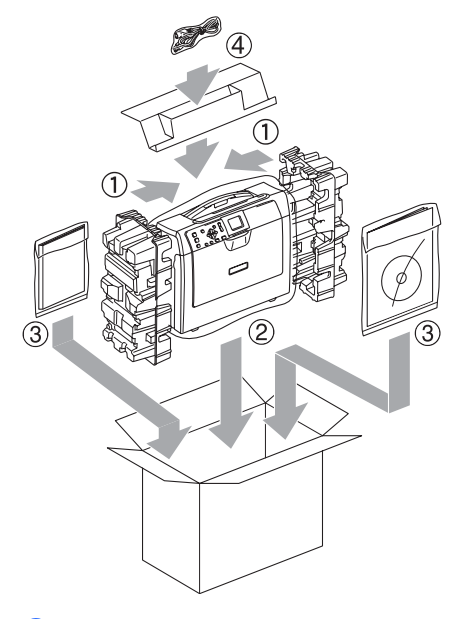

<sup>9</sup> Cierre la caja y precíntela.

**C**

# **Menús y funciones**

# **Programación en pantalla**

El equipo ha sido diseñado para que resulte fácil utilizarlo. Incorpora un sistema de programación a través de la pantalla LCD, que se maneja con botones de menú. La programación simplificada le ayudará a sacar el máximo partido a todas las opciones de menús del equipo.

Dado que la programación se maneja a través de la pantalla LCD, hemos incorporado a la misma instrucciones 'paso a paso' que le ayudarán a programar el equipo. Sólo tiene que seguir las instrucciones, que le guiarán en la selección de menús y de opciones de programación.

# **Tabla de menús <sup>C</sup>**

Puede programar el equipo sin utilizar la Guía del usuario mediante la tabla de menús que empieza con la [página 86.](#page-94-0) En estas páginas aparece la lista de selecciones de menús y opciones.

# **Botones de menús**

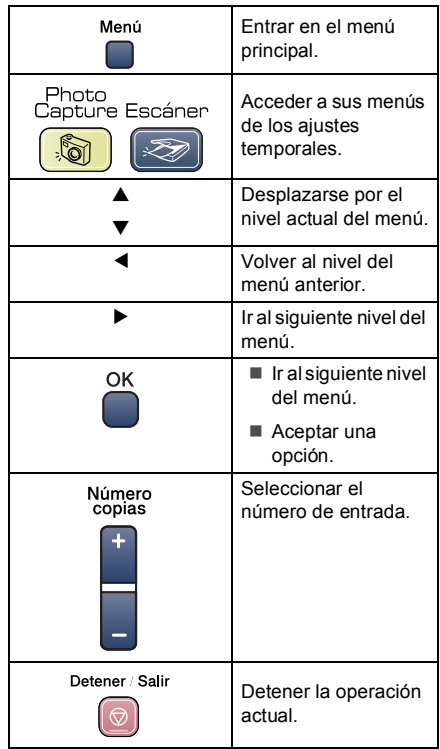

### <span id="page-94-0"></span>**Tabla de menús**

La tabla de menús le ayudará a entender las opciones y selecciones del menú que se encuentran en los programas del equipo. La configuración de fábrica aparece en negrita con un asterisco.

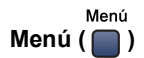

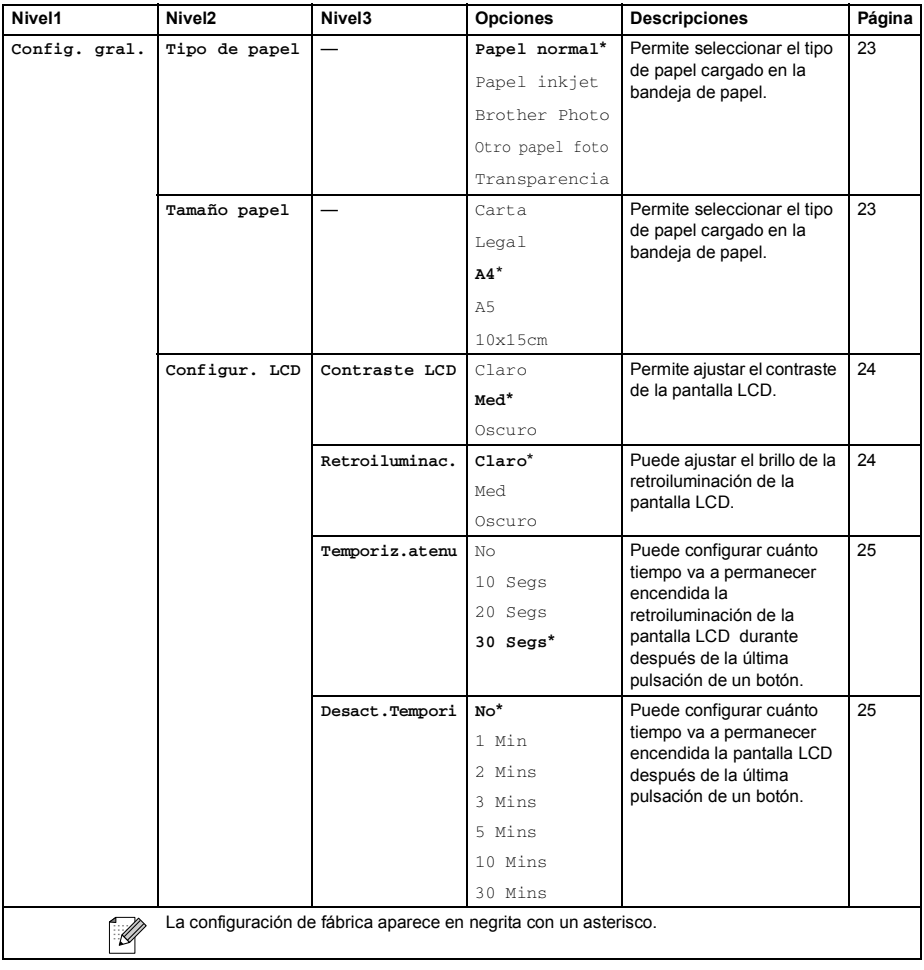

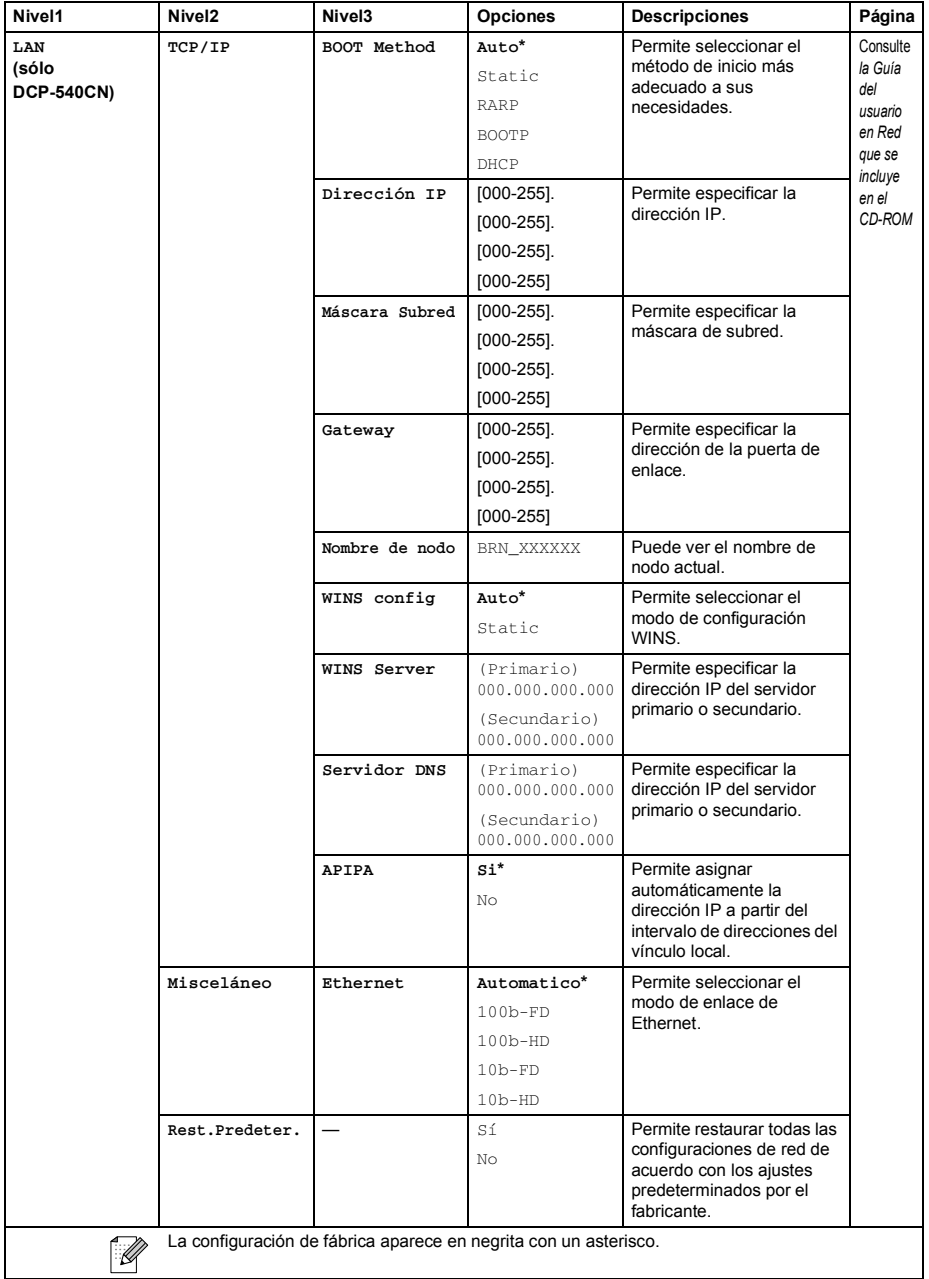

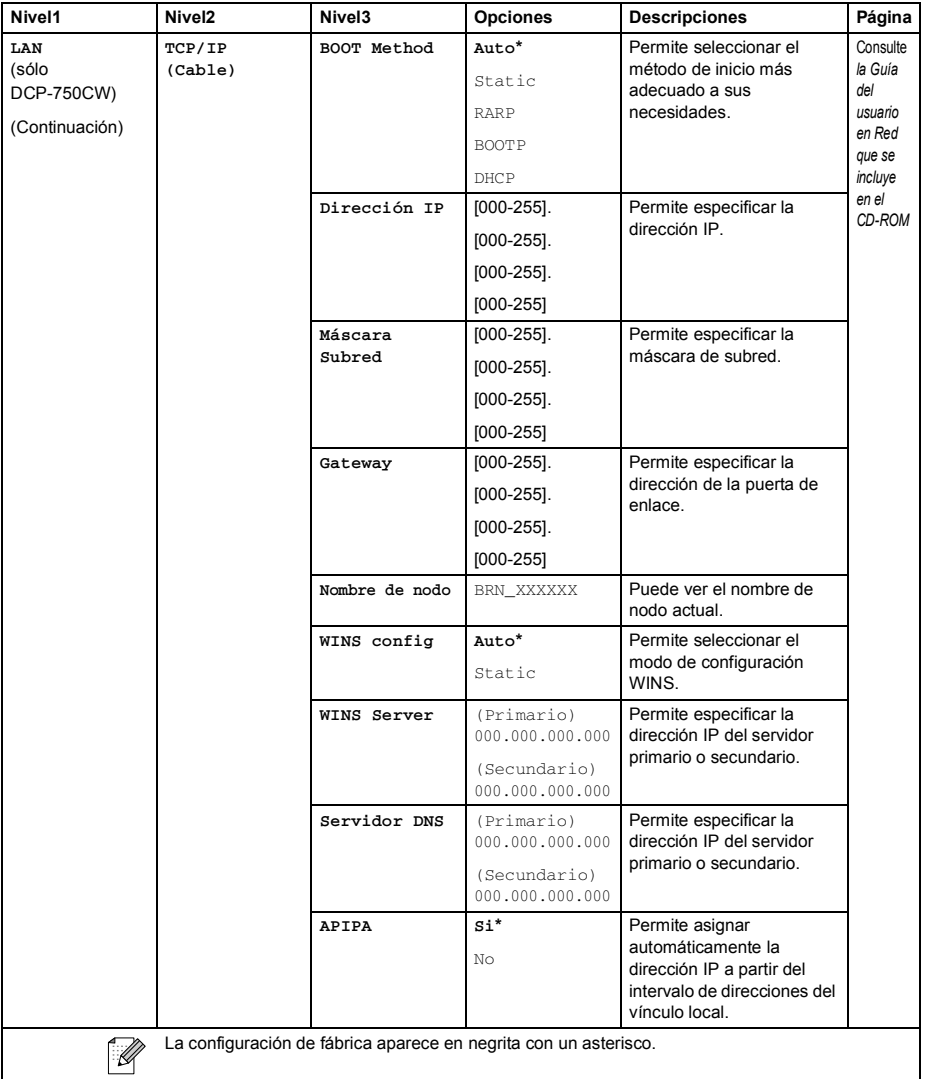

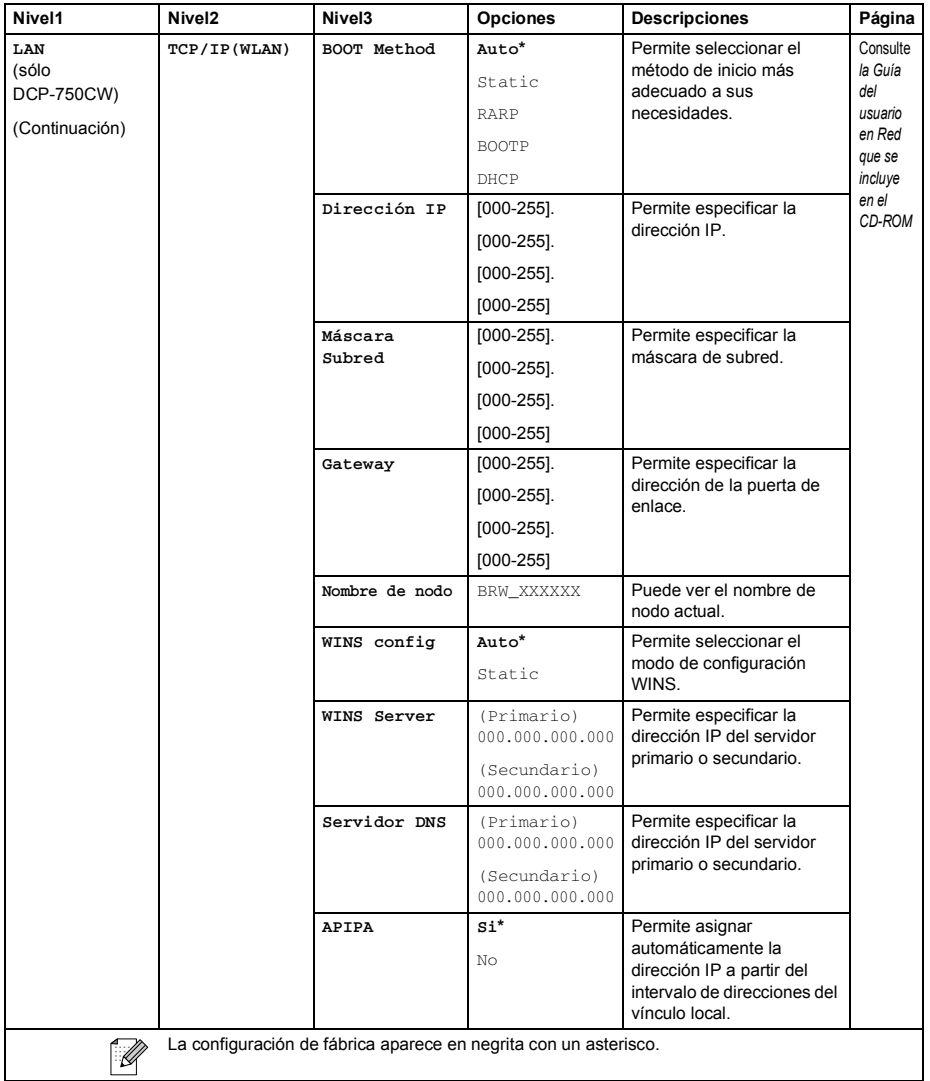

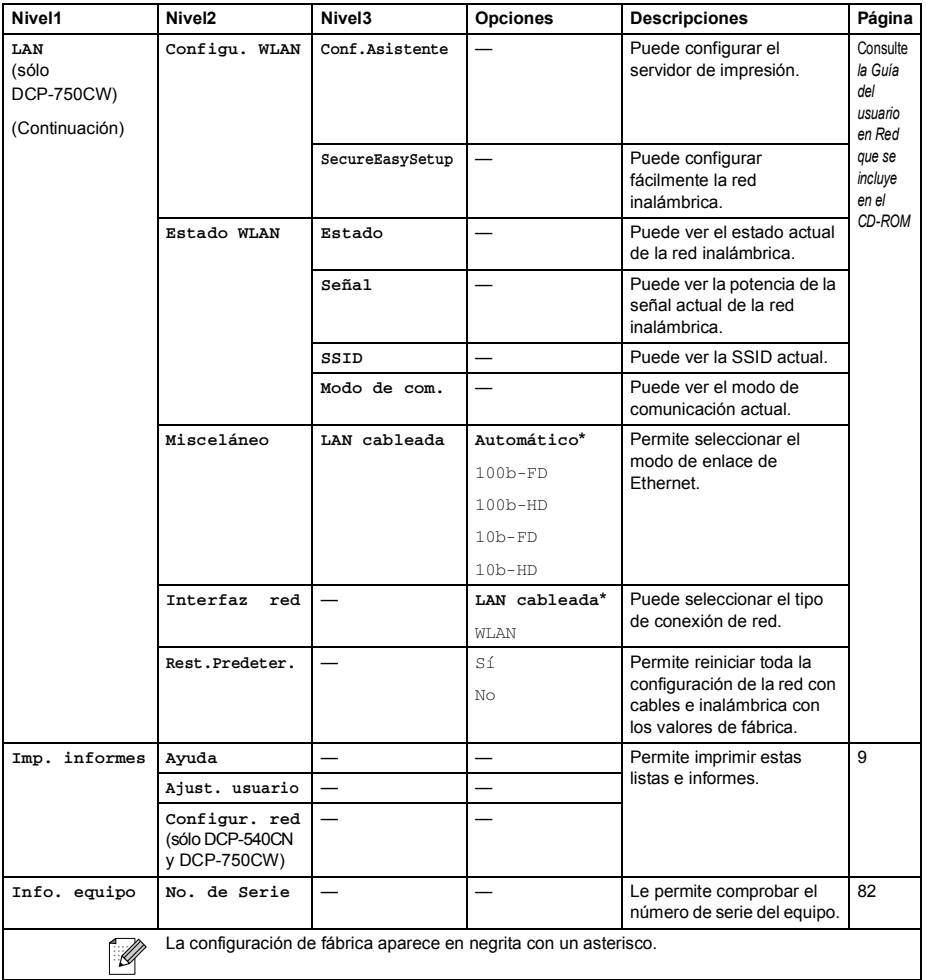

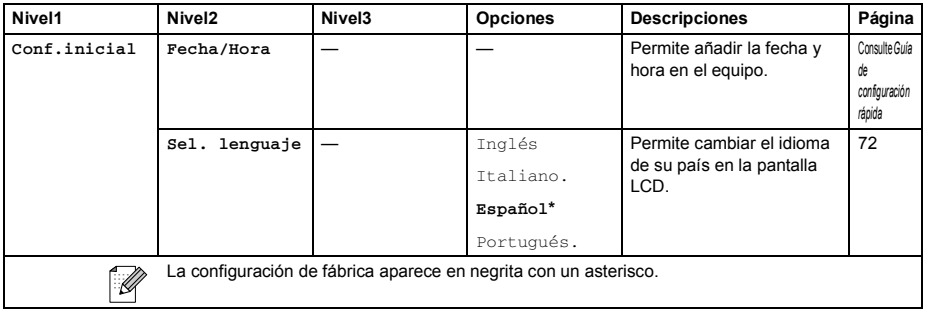

### **PhotoCapture (** $\circled{})$ )

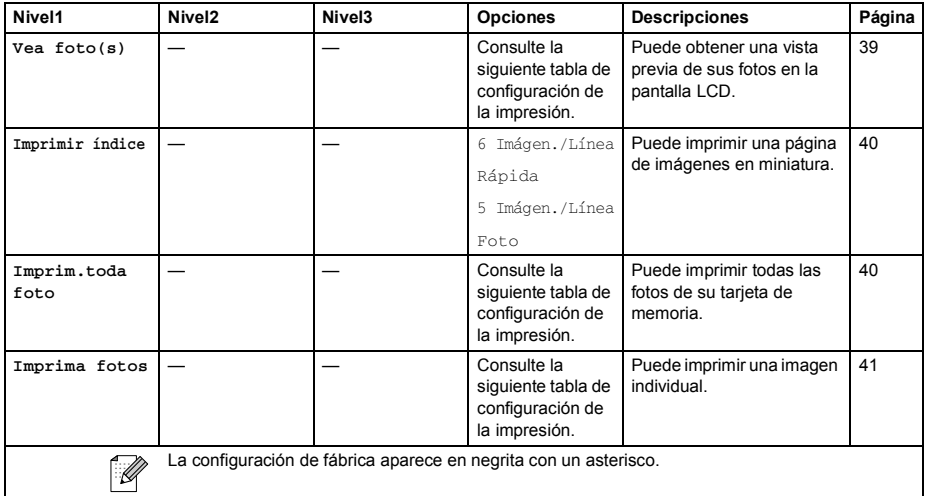

#### **Configuración de impresión**

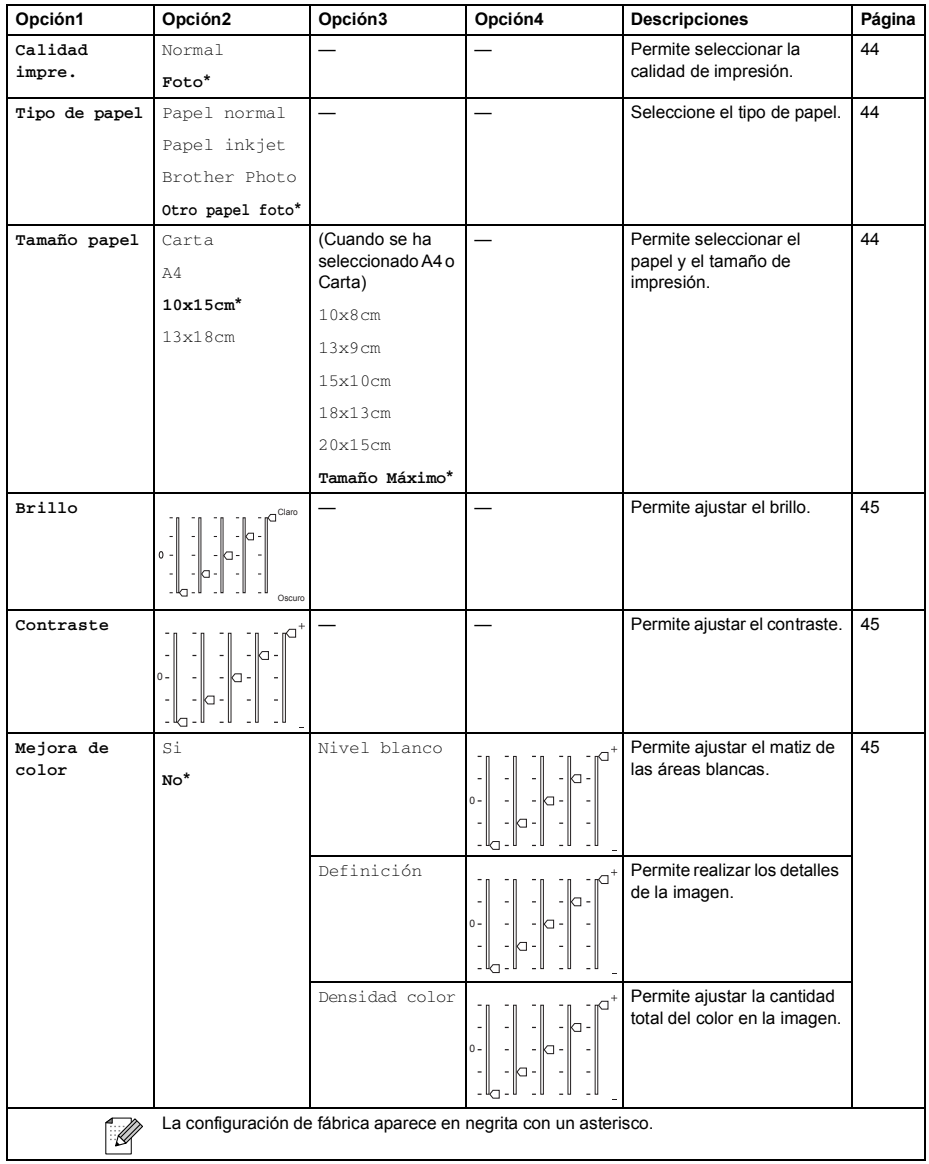

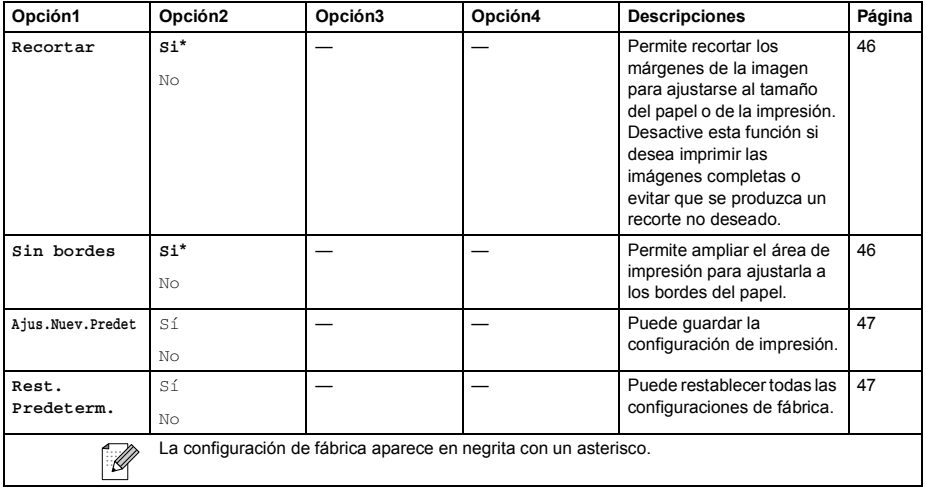

#### **Copia (visualización predeterminada) <sup>C</sup>**

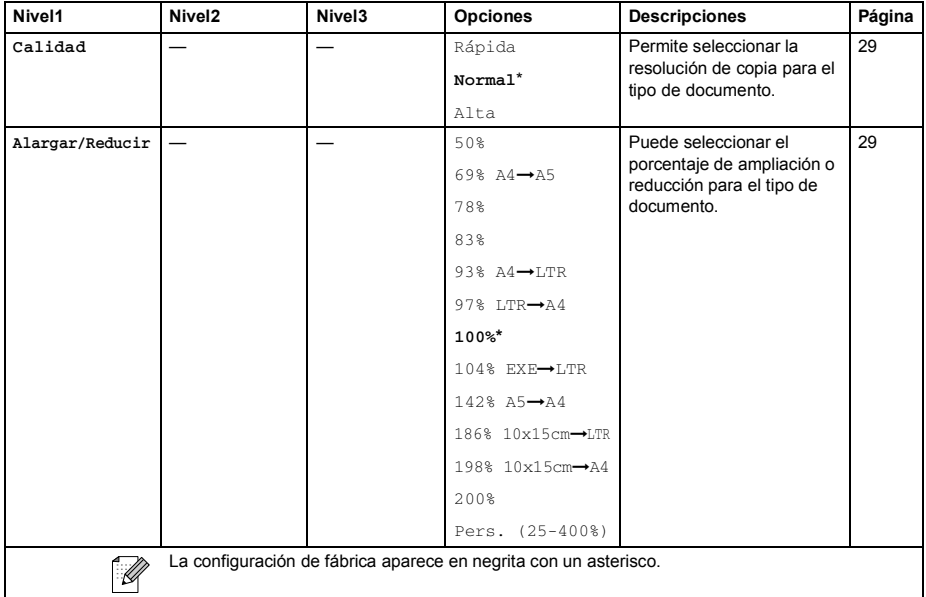

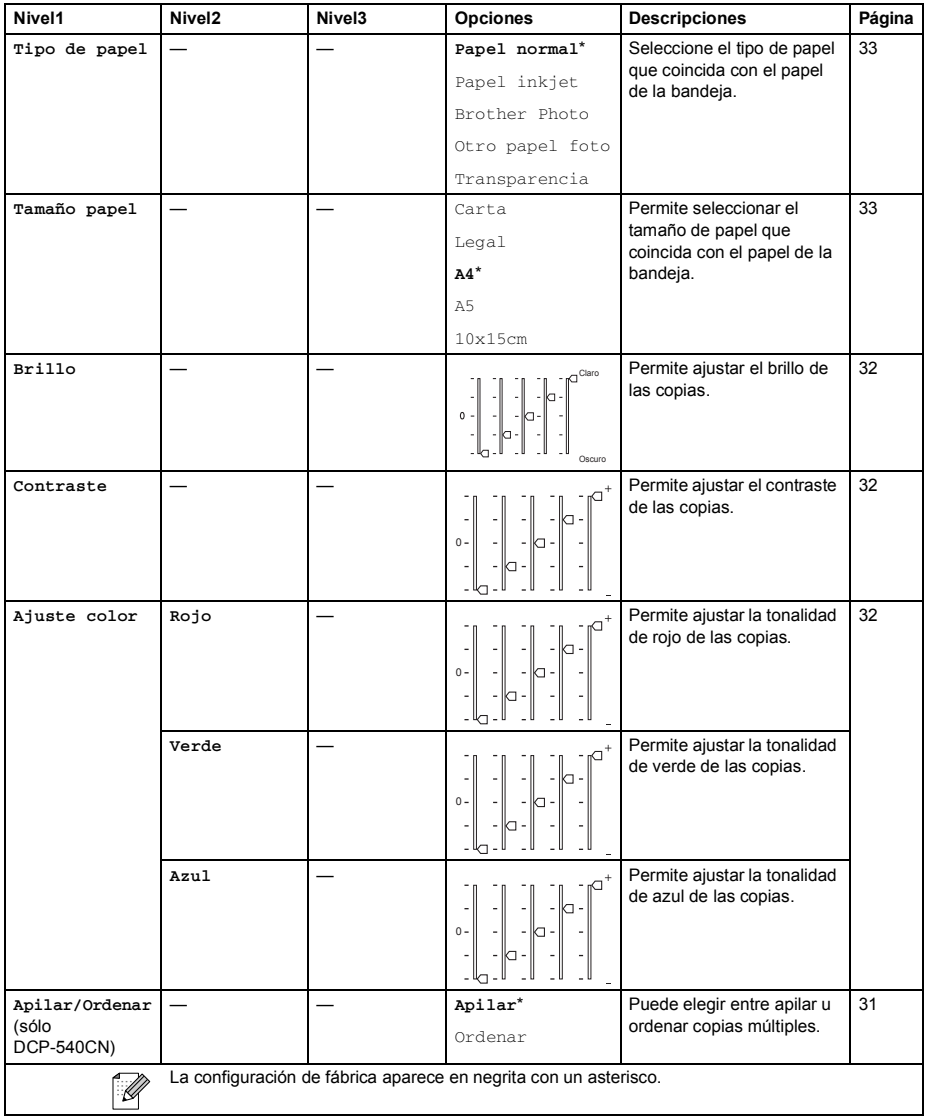

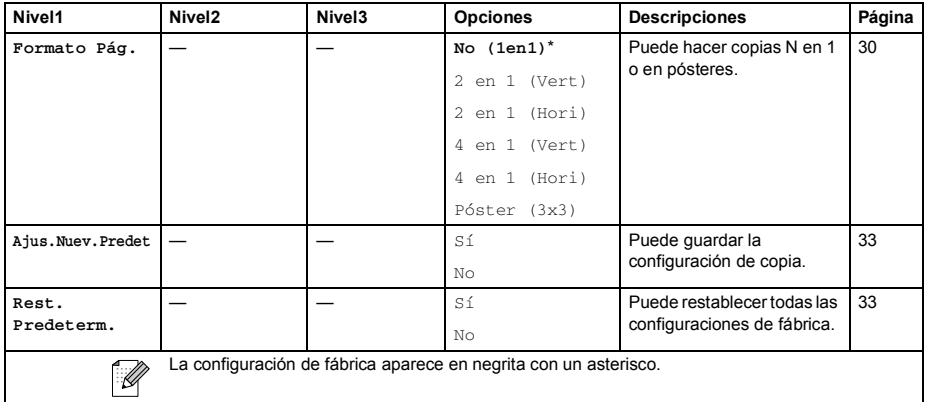

# **Escáner** ( $\otimes$ )

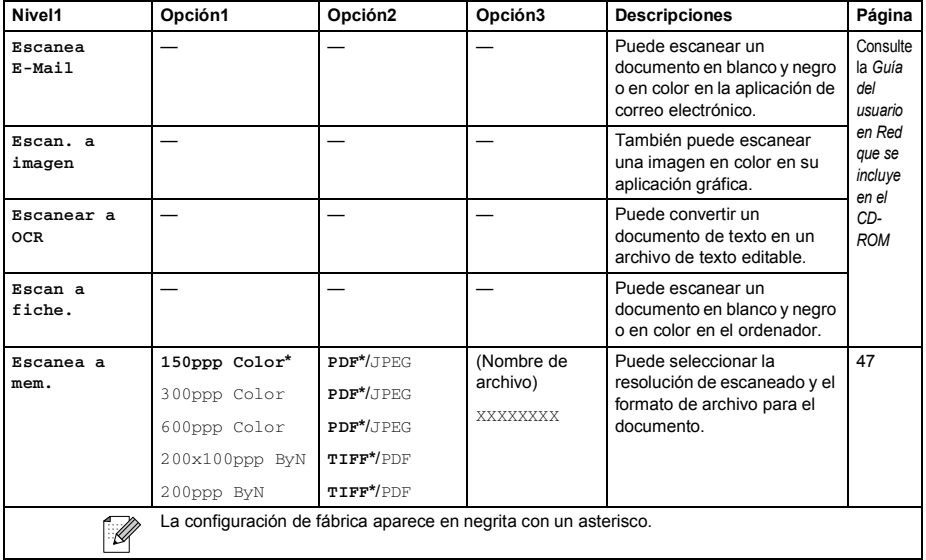

**Especificaciones** 

# **Especificaciones generales**

**D**

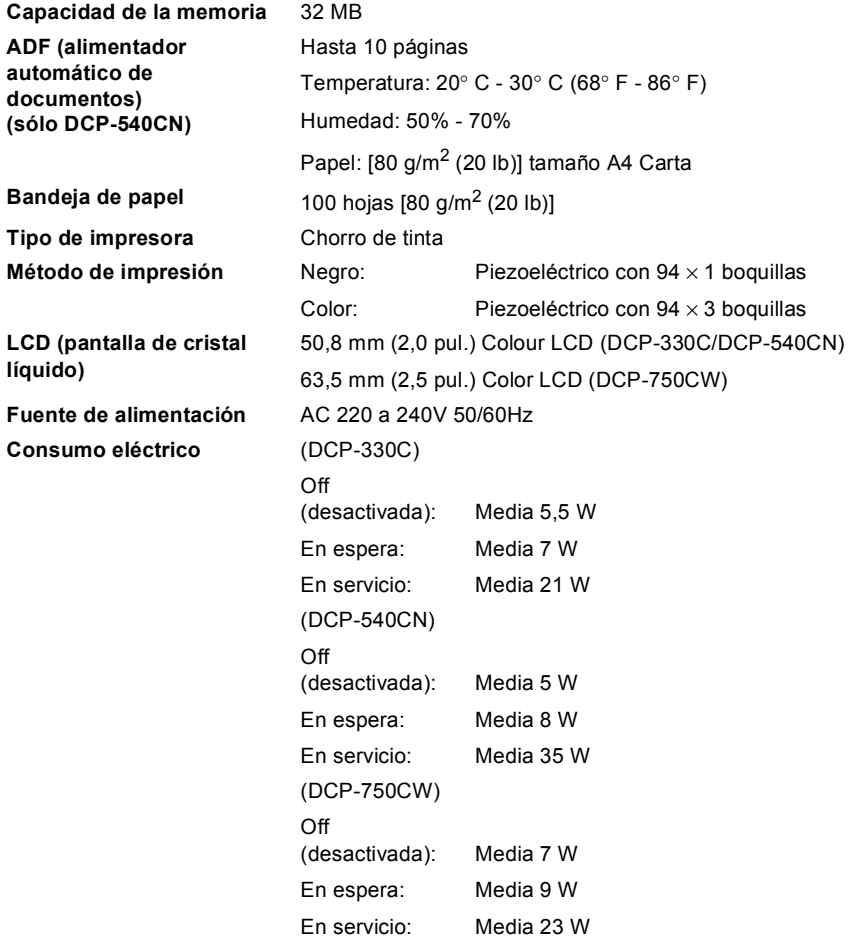

#### **Dimensiones**

**(DCP-330C, DCP-750CW) (DCP-540CN)**  $\sqrt{1-\epsilon^2 + \epsilon^2}$ <u> TI BAS BI</u> 150 mm Γt ΝГ 180 mm  $(5,9 \text{ in.})$ íÓ (7,1 in.) 398 mm (15,7 in.) 398 mm (15,7 in.) 360 mm (14,2 in.) 370 mm (14,6 in.)351 mm (13,8 in.) 351 mm 443 mm (17,4 in.) (13,8 in.) 443 mm (17,4 in.) **Peso** 7,3 kg (16,06 lb) (DCP-330C, DCP-750CW) 8,0 kg (17,6 lb) (DCP-540CN) **Ruido** En servicio: 50 db o menos <sup>[1](#page-105-0)</sup> de 10 a 35° C (de 50° F a 95° F) **Temperatura** En servicio: Calidad de impresión de 20 a 33° C (de 68° F a 91° F) óptima: **Humedad** En servicio: de 20 a 80% (no condensada) Calidad de impresión

de 20 a 80% (no condensada)

<span id="page-105-0"></span><sup>1</sup> Depende de las condiciones de impresión.

óptima:

# **Soportes de impresión**

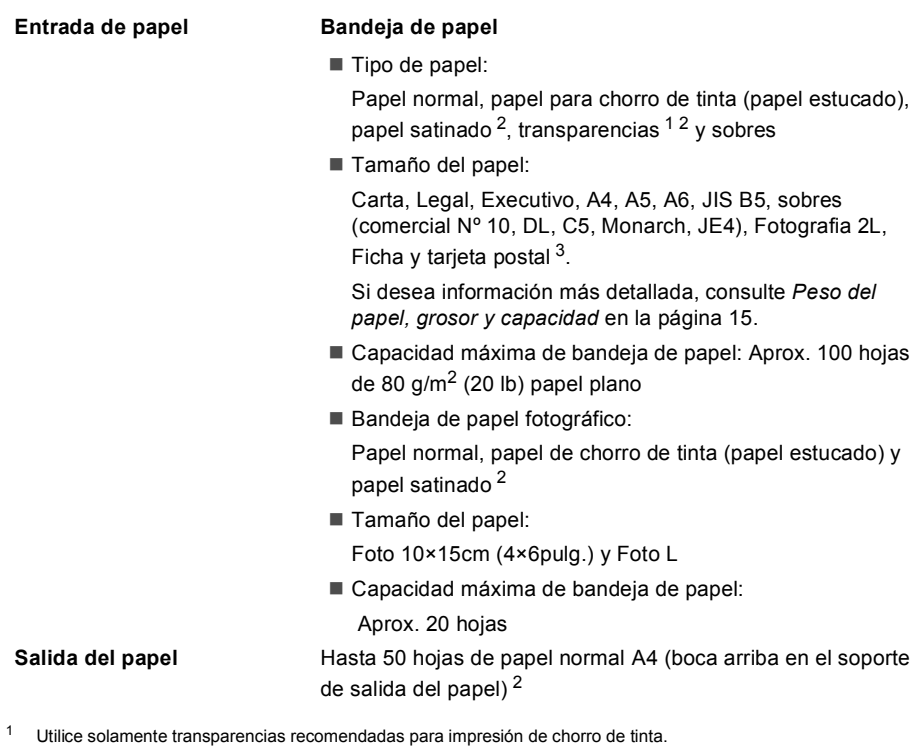

- <span id="page-106-1"></span><span id="page-106-0"></span><sup>2</sup> Para impresión de papel satinado o transparencias, recomendamos retirar las páginas impresas de la bandeja de salida del papel inmediatamente después de salir del equipo para evitar que la tinta se corra.
- <span id="page-106-2"></span><sup>3</sup> Consulte *[Tipo de papel y tamaño para cada operación](#page-22-0)* en la página 14.

# $C$ opia

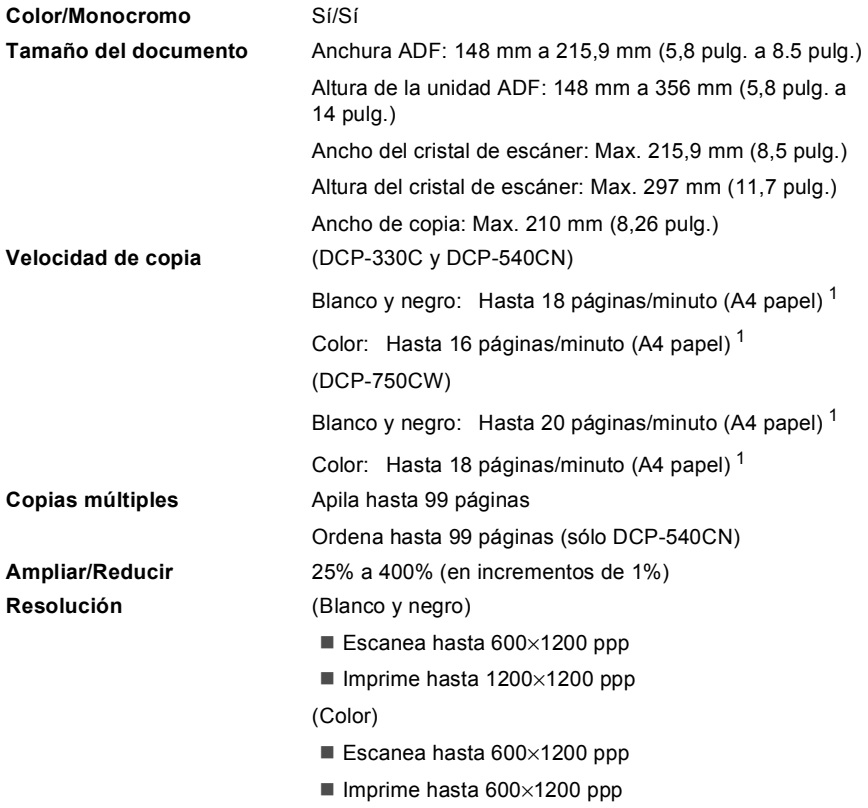

<span id="page-107-0"></span><sup>1</sup> Basado en el patrón estándar de Brother. (Modo rápido/Copia apilada) La velocidad de copia varía con la complejidad del documento.
# <span id="page-108-3"></span>**Especificaciones de PhotoCapture Center™ <sup>D</sup>**

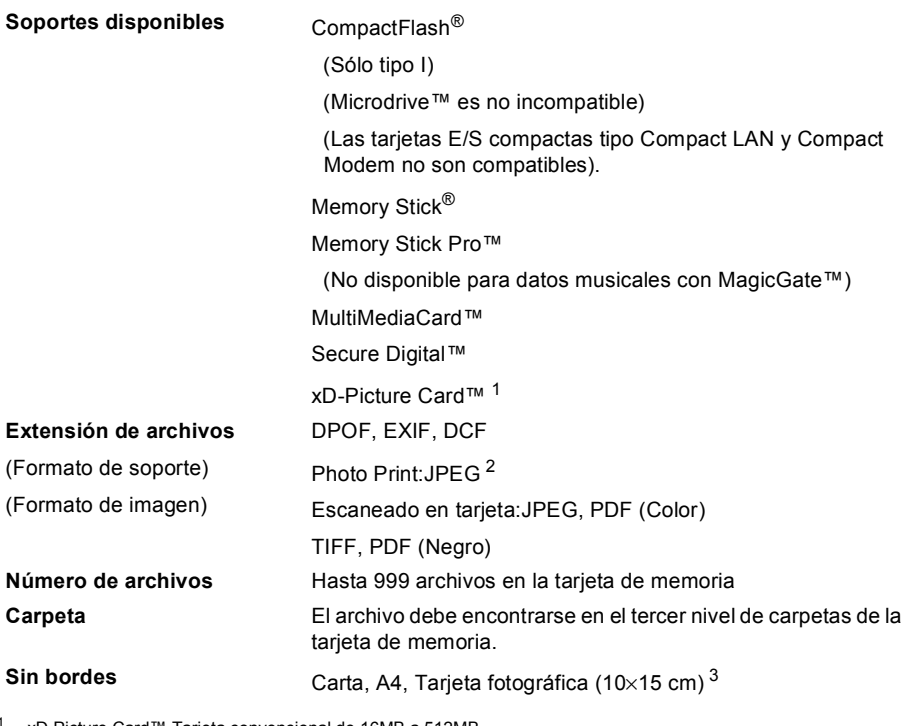

<span id="page-108-0"></span>xD-Picture Card™ Tarjeta convencional de 16MB a 512MB xD-Picture Card™ Tipo M de 256MB a 1GB xD-Picture Card™ Tipo H de 256MB a 1GB

- <span id="page-108-1"></span><sup>2</sup> El formato JPEG progresivo no es compatible.
- <span id="page-108-2"></span><sup>3</sup> Consulte *[Tipo de papel y tamaño para cada operación](#page-22-0)* en la página 14.

# **PictBridge**

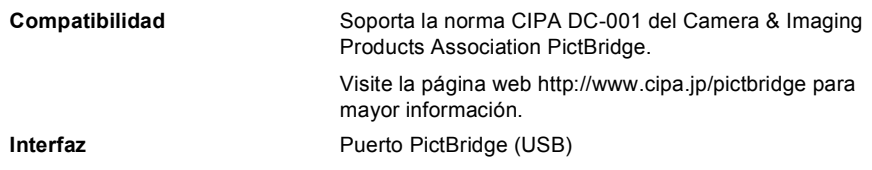

# <span id="page-109-3"></span>**Escáner**

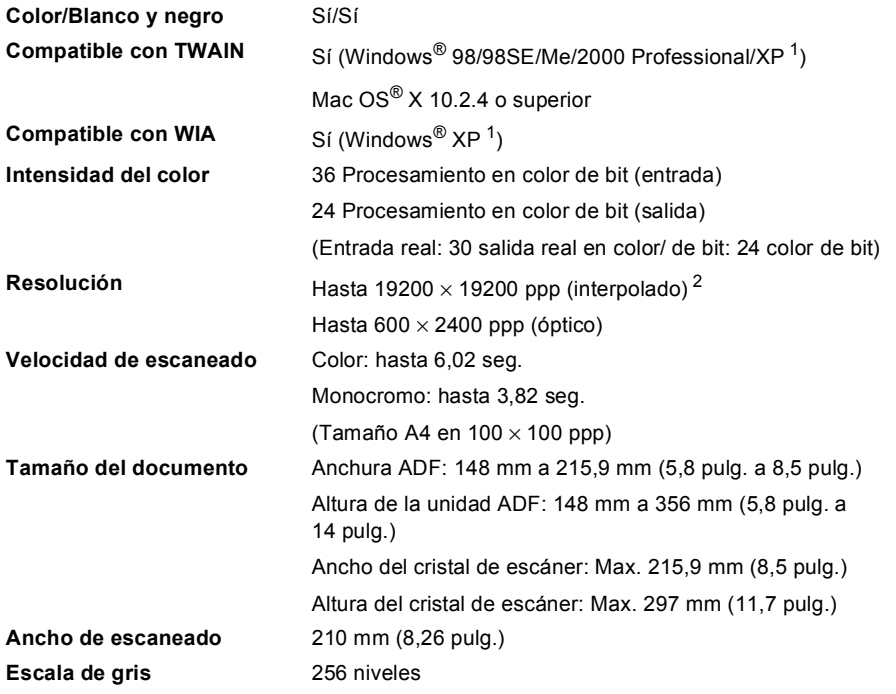

<span id="page-109-2"></span><span id="page-109-0"></span><sup>1</sup> En esta Guía de usuario, Windows® XP incluye Windows® XP Home Edition, Windows® XP Professional y Windows® XP Professional x64 Edition.

<span id="page-109-1"></span><sup>2</sup> Escaneado máximo 1200 × 1200 ppp utilizando el controlador WIA para Windows® XP (se puede seleccionar una resolución de hasta 19200  $\times$  19200 ppp utilizando la utilidad del escáner de Brother)

# <span id="page-110-5"></span>**Impresora**

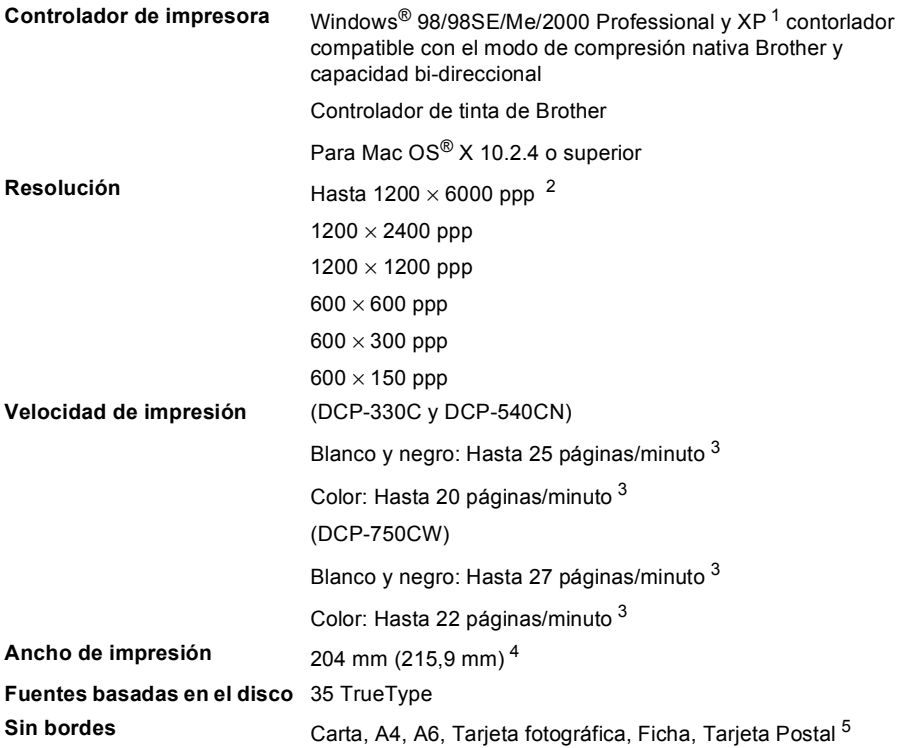

<span id="page-110-0"></span><sup>1</sup> En esta Guía de usuario, Windows<sup>®</sup> XP incluye Windows<sup>®</sup> XP Home Edition, Windows<sup>®</sup> XP Professional y Windows<sup>®</sup> XP Professional x64 Edition.

<span id="page-110-1"></span><sup>2</sup> La calidad de la imagen de salida varía en función de diversos factores, entre ellos, aunque no de manera exclusiva, la resolución de la imagen de entrada y la calidad y soportes de impresión.

<span id="page-110-2"></span><sup>3</sup> Basado en el patrón estándar de Brother. Tamaño A4 en modo borrador.

<span id="page-110-3"></span><sup>4</sup> Cuando se activa la función Sin bordes.

<span id="page-110-4"></span><sup>5</sup> Consulte *[Tipo de papel y tamaño para cada operación](#page-22-0)* en la página 14.

# **Interfaces**

**USB** Un cable de interfaz 2.0 con una longitud máxima de 6 pies  $(2,0 \text{ m})$ . <sup>[1](#page-111-0)</sup>

**cable LAN cable (sólo DCP-540CN y DCP-750CW)** 

**LAN inalámbrica (sólo DCP-750CW)**

Cable Ethernet UTP categoría 5 o superior.

Su equipo es compatible con la comunicación inalámbrica IEEE 802.11b/g/ con la red LAN inalámbrica utilizando el modo de infraestructura o una conexión "Peer-to-Peer" en el modo Ad-Hoc.

<span id="page-111-0"></span><sup>1</sup> El equipo dispone de una interfaz USB 2.0 de toda velocidad. Esta interfaz es compatible con USB 2.0 de alta velocidad; sin embargo, la velocidad máxima de transferencia de datos será de 12 Mbits/s. El equipo puede estar también conectado a un ordenador con una interfaz USB 1.1.

# **Requisitos del ordenador**

<span id="page-112-3"></span><span id="page-112-2"></span><span id="page-112-1"></span><span id="page-112-0"></span>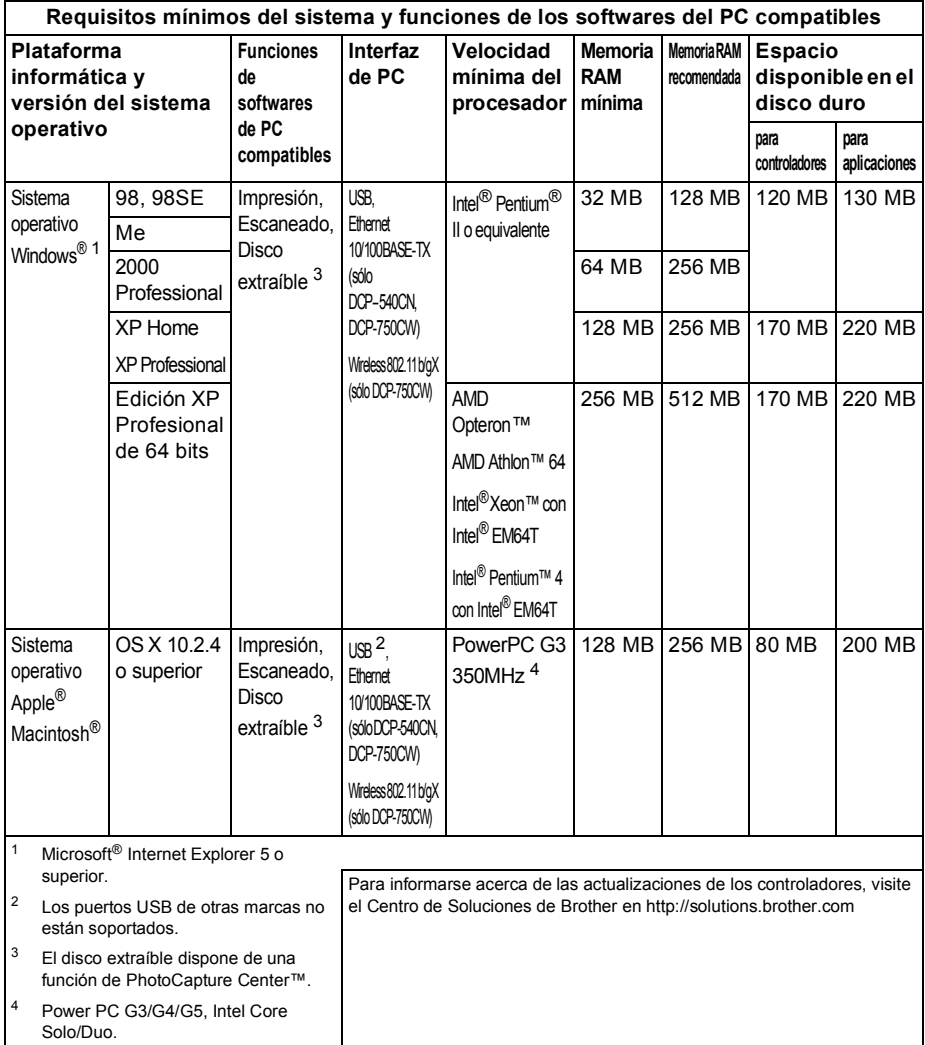

# <span id="page-113-0"></span>Elementos de consumibles

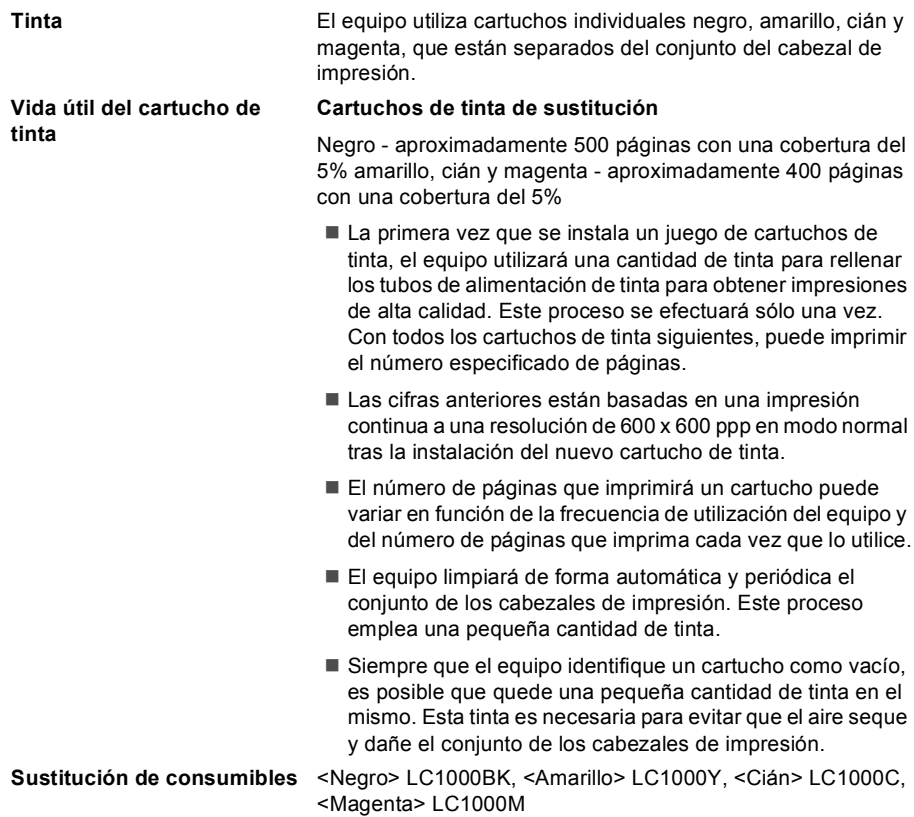

# **Conexión LAN (sólo DCP-540CN y DCP-750CW)**

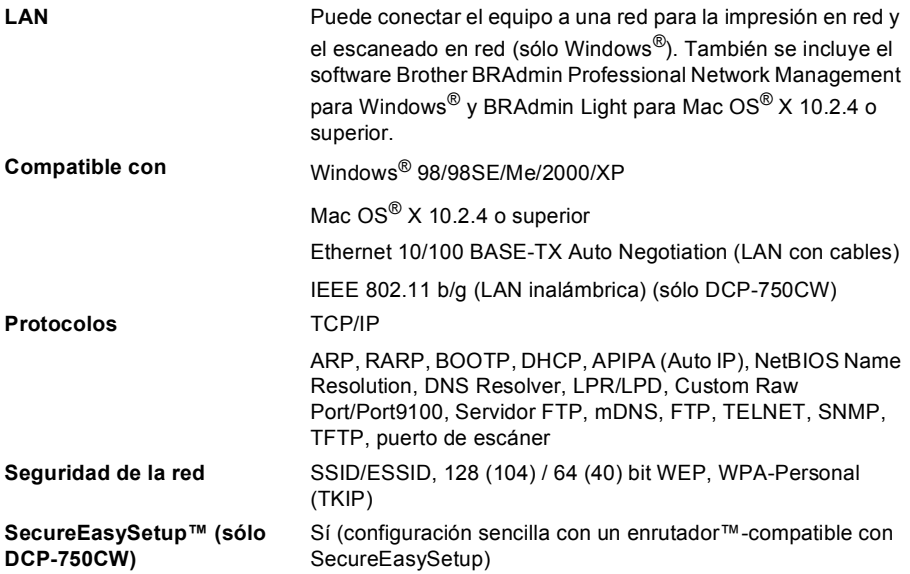

**Glosario <sup>E</sup>**

Esta lista contiene todas las funciones y términos que aparecen en los manuales Brother. La disponibilidad de estas funciones se encuentra en función del modelo adquirido.

#### **ADF (alimentador automático de documentos)**

El documento puede colocarse en la unidad ADF y escanear automáticamente una página a la vez.

#### **Ajustes del usuario**

**E**

Informe impreso que muestra la configuración actual del equipo.

#### **Ajustes temporales**

Es posible seleccionar una opción para cada copia sin modificar la configuración predeterminada.

#### **Ayuda**

Copia impresa del menú completo, que puede utilizarse para programar el equipo si no tiene la Guía del usuario a mano.

#### **Brillo**

Al cambiar el brillo, la imagen se hace más clara o más oscura.

#### **Contraste**

Configuración para compensar documentos demasiado claros o demasiado oscuros, haciendo copias de documentos más claros o vicevesa.

#### **Escaneado**

El proceso de envío de la imagen electrónica de un documento en papel al ordenador.

#### **Escanear a memoria**

Puede escanear documentos en blanco y negro y en color y enviarlos a una tarjeta de memoria. Imágenes en blanco y negro pueden utilizarse en formato de archivo TIFF o PDF y las imágenes en colorcolor pueden utilizarse en formato de archivo PDF o JPEG.

#### **LCD (pantalla de cristal líquido)**

La pantalla del equipo que presenta los mensajes interactivos durante el proceso de programación en pantalla, y que muestra la fecha y hora cuando el equipo está en reposo.

#### **Mejora del color**

Permite ajustar el color de la imagen para obtener una calidad de impresión más alta, mejorando la nitidez, el nivel de blancos y la densidad del color.

#### **Modo Menú**

Modo de programación para cambiar la configuración del equipo.

#### **OCR (reconocimiento de caracteres ópticos)**

La aplicación ScanSoft<sup>®</sup> PaperPort<sup>®</sup> SE con OCR o Presto!<sup>®</sup> PageManager<sup>®</sup> convierte una imagen de texto en un texto que puede ser modificado por el usuario.

#### **PhotoCapture Center™**

Permite imprimir fotografías digitales desde su cámara digital a una resolución mayor para obtener impresiones de calidad.

#### **PictBridge**

Permite imprimir fotografías directamente mediante su cámara digital a una solución alta para la impresión de calidad de fotografías.

# **F Índice**

# **A**

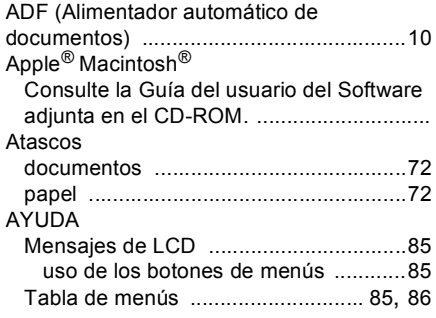

<u> 1990 - Johann Barn, mars et al.</u>

# **C**

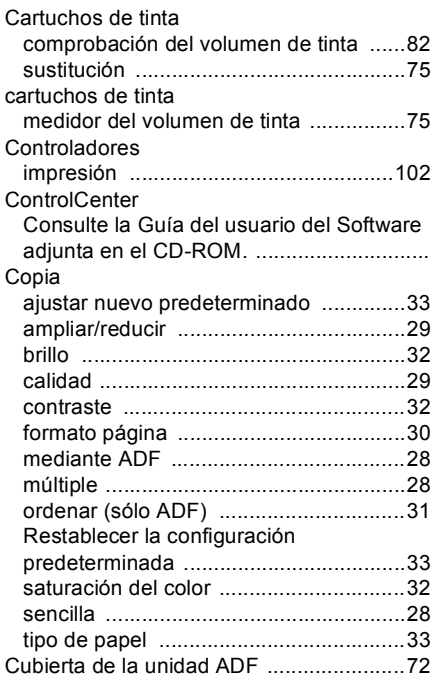

# **E** and the state of the state

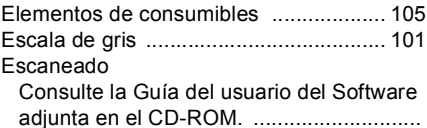

### **I**

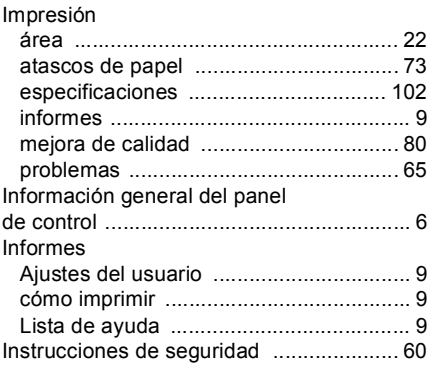

# **L**

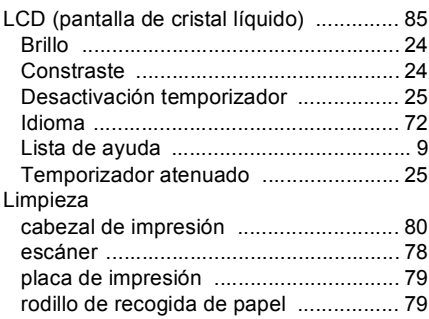

## **M**

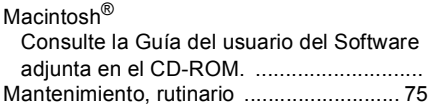

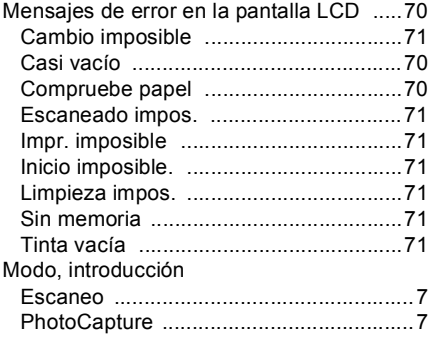

# **N**

Número de serie cómo encontrar [.... Consulte la cubierta delantera interior](#page-1-0)

## **P**

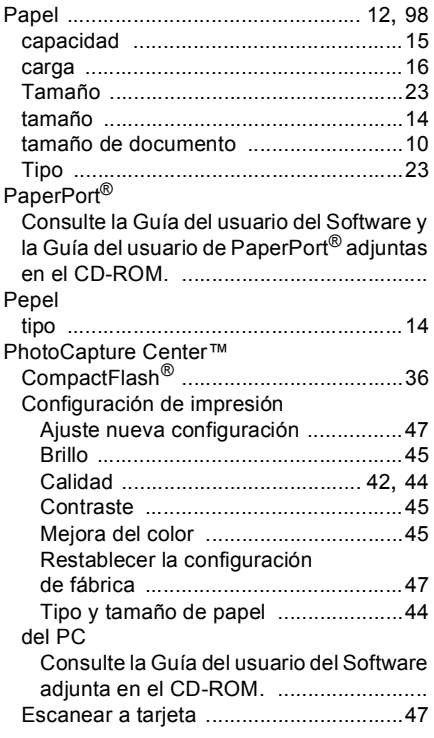

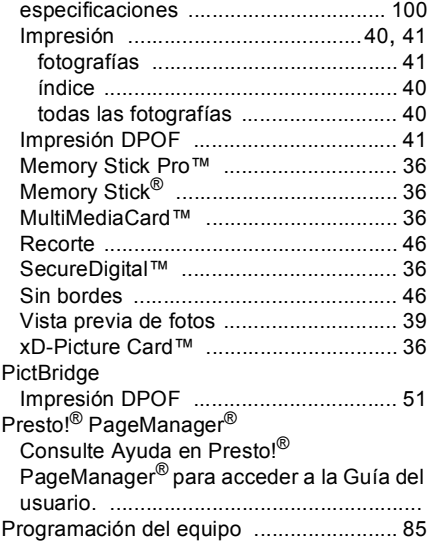

## **R**

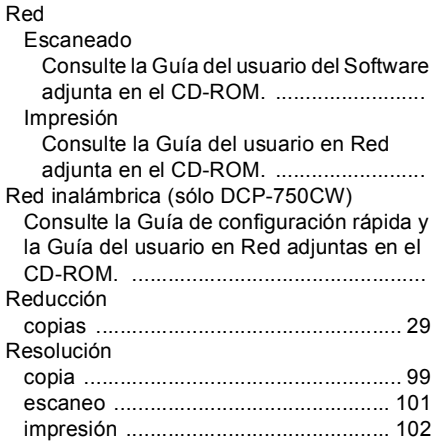

## **S**

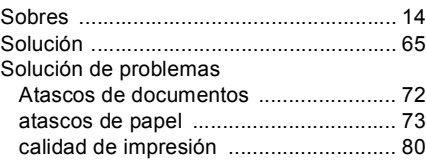

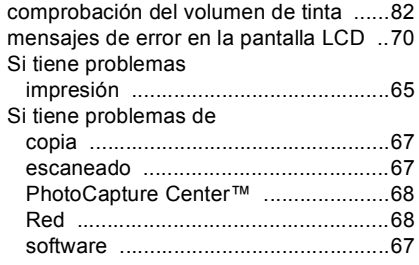

## **T**

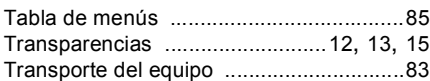

## **W**

## Windows®

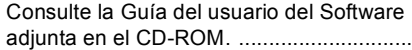

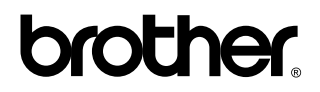

**Visítenos en el sitio World Wide Web <http://www.brother.com>**

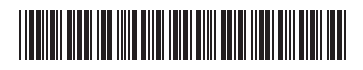

LP3685015 SPA Impreso en China